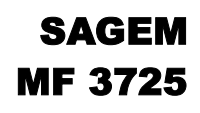

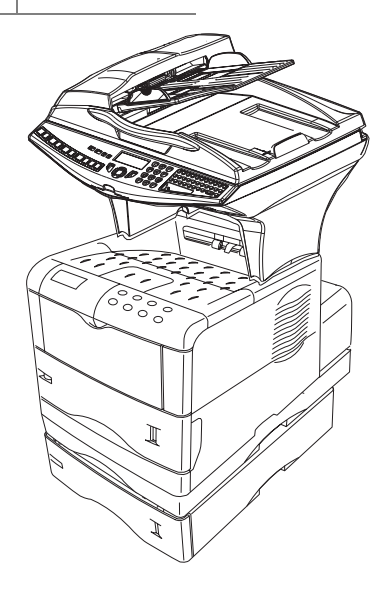

**Livret d'utilisation**

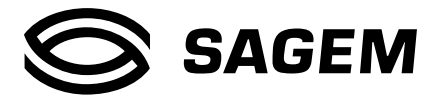

#### -------------------------**BIENVENUE**

Vous venez d'acquérir un terminal de communication de nouvelle génération de marque SAGEM et nous vous félicitons de votre choix. Véritable multifonction, votre appareil saura répondre à vos besoins professionnels les plus exigeants.

**CONTRACTOR** 

#### **Ce livret d'utilisation présente le modèle suivant :**

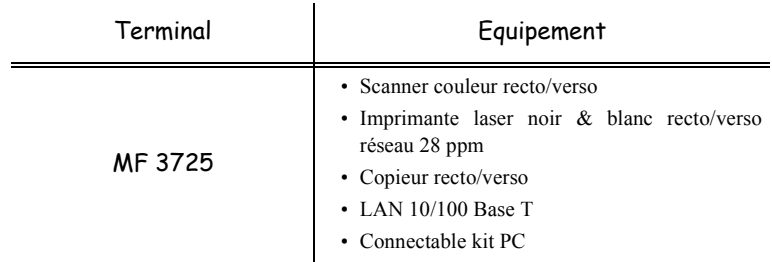

Il conjugue puissance, convivialité et simplicité d'utilisation, grâce à son navigateur, son accès multitâche et son répertoire à accès direct.

Vous pouvez également imprimer aux formats PCL® 6, KPDL/ SGScript 3 (émulation du langage Postscript<sup>®</sup> niveau 3).

Nous vous invitons vivement à consacrer un peu de temps à la lecture de ce manuel afin de pouvoir exploiter au mieux les nombreuses possibilités de votre terminal et de prendre connaissance des consignes de sécurité ([Reportez-vous au chapitre](#page-148-0) **Sécurité**, page 8-1).

#### **Liste d'accessoires<sup>1</sup>**

La liste d'accessoires complémentaires suivante est proposée pour ces terminaux :

- Carte répertoire.
- Bac papier 500 pages.
- Kit PC Companion Suite Pro.

#### **Références des consommables**

Reportez-vous à l'avant dernière page pour les références et les caractéristiques des consommables.

<sup>1.</sup> La liste d'accessoires est susceptible d'être modifiée sans avis préalable.

#### Pupitre scanner

- 1. Touche  $\frac{\sqrt[5]{2}}{2}$  : arrêt des impressions en cours.
- 2. Touche  $\boxed{\bullet}$  : aide à l'utilisation du terminal.
- 3. Touche  $\Box$  : copie locale.
- 4. Touche  $\mathbf{Q}^+$  : réduire ou agrandir.
- 5. Touche **PC** : scan to PC / scan to FTP.
- 6. Touche  $\omega$ : scan to e-mail (émission de fax Internet).
- 7. Touche  $\mathcal{E}^{\mathbb{F}}$  : mode recto/verso
- 8. Touche  $\bullet$ : sélection du mode couleur.
- 9. Touche :: résolution d'analyse.
- 10. Touche ( $\blacksquare$ : réglage du contraste.
- 11. Résolution d'analyse (Fine (Fin), SFine (Super Fin), Photo).
- 12. Icône de "Ligne"  $\Leftrightarrow$ 
	- \* Allumée : communication en cours.
	- \* Clignotante : établissement de communication.
- 13. Icône  $\Diamond$ : mode couleur sélectionné.
- 14. Indicateur Recto/Verso  $\overline{B}$ :
	- \* Allumé : mode recto/verso activé.
	- \* Eteint : mode recto/verso désactivé.
- 15. Indicateur réserve de "Toner"  $\left| \cdot \right|$ :

Allumé : fin de toner, Clignotant : approche de fin de toner.

- 16. Indicateur erreur imprimante  $\sqrt[9]{\cdot}$ .
- 17. Icône  $\mathbb{A}$ : icône réception de documents.
	- \* Clignotante : document(s) non imprimé(s) en mémoire ou en cours de réception.
	- \* Eteinte : réception impossible.
- 18. Clavier numérique.
- 19. Clavier alphabétique.
- 20. Touche  $\leftarrow$  : efface le caractère situé à gauche du curseur.
- $21.$  Touche  $\leftarrow$  : entrée ou passage à la ligne suivante.
- 22. Touche Ctrl : accès aux caractères spéciaux.
- 23. Touche  $\spadesuit$  : Shift.
- 24. Touche  $\Diamond$  : validation.
- 25. Touche **OK** : valide la sélection affichée.
- 26. Touche  $\blacktriangleright$  : accès au menu et navigation dans les menus vers le bas.
- 27. Touche **C** : retour au menu précédent et correction de la saisie.
- 28. Touche  $\blacktriangle$ : navigation dans les menus vers le haut.
- 29. Touche  $\oslash$ : arrêt de l'opération en cours.
- 30. Touche  $\Box$  : accès au répertoire et aux numéros abrégés.
- 31. Touche  $\underset{\leftarrow}{\ast}$  : diffusion multi-destinataire.

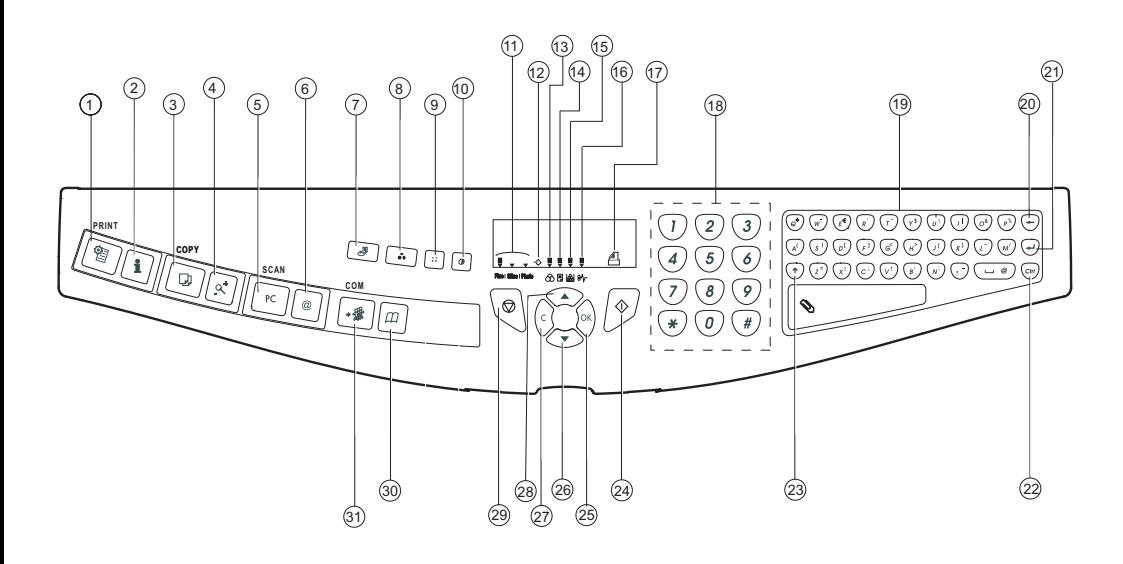

### Pupitre impression

- 1. Ecran LCD du pupitre.
- 2. Voyant **ATTENTION** :

Allumé : Indique qu'un problème ou une erreur est survenu (bourrage papier par exemple).

Clignotant : Indique que l'imprimante a besoin d'une opération de maintenance ou qu'elle est en préchauffage.

3. Voyant **READY** :

Allumé : L'imprimante est prête. Elle imprime les données reçues.

Clignotant : Indique une erreur.

Eteint : Indique que l'imprimante est au repos. Les données sont reçues mais non imprimées (voir touche GO).

4. Voyant **DATA** :

Allumé : Indique que les données sont traitées ou mises dans la carte mémoire,

Clignotant : Indique que le transfert de données est en cours.

- 5. Touche **GO** : Reprise ou mise au repos de l'imprimante.
- 6. Touche **<** : Permet de naviguer dans les sous menus, de faire certains réglages.
- 7. Touche  $\triangle$ : Permet de naviguer dans les menus et d'incrémenter les valeurs numériques.
- 8. Touche **>** : Permet de naviguer dans les sous menus, de faire certains réglages et d'afficher des messages d'aide lors de certaines erreurs.
- 9. Touche **ENTER** : Valide les valeurs numériques et les autres sélections.
- 10. Touche  $\vee$ : Permet de naviguer dans les menus et de décrémenter les valeurs numériques..
- 11. Touche **MENU** : Permet d'accéder au menu de l'imprimante ou d'en sortir.
- 12. Touche **CANCEL** : Permet d'annuler une tâche d'impression.
- 13. Indicateur  $\Box\Box$  : Indique le type du papier utilisé dans le bac.

**TYPE**

**SIZE**

- 14. Indicateur  $\left| \cdot \right|$ : Indique la taille du papier utilisé dans le bac.
- 15. Indicateur  $\overline{\mathbb{R}}_2$  : Indique l'interface utilisée (PAR, USB, OPT et --).

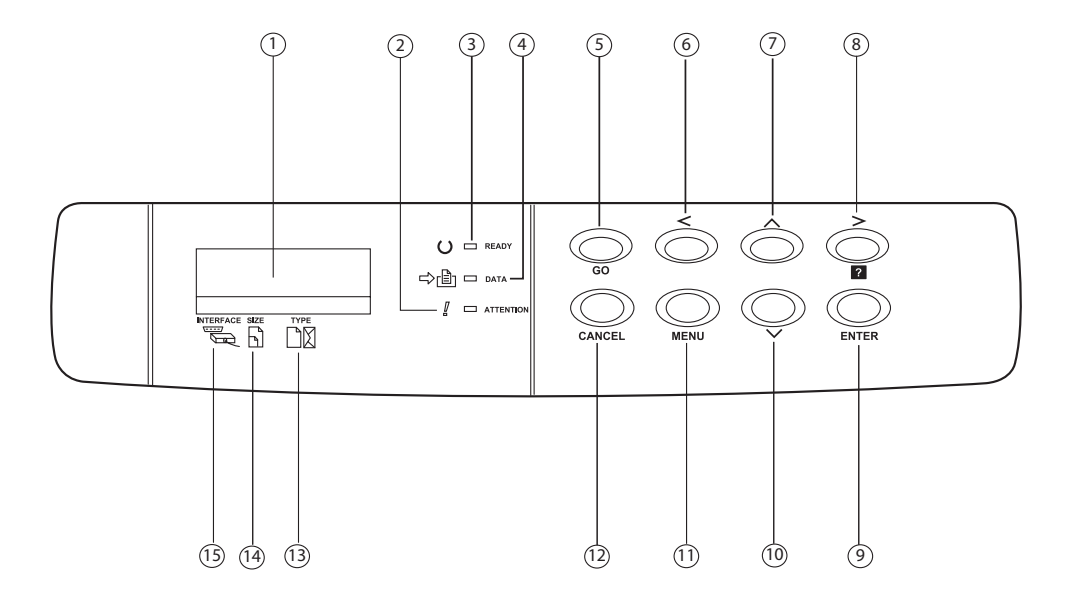

## **SOMMAIRE**

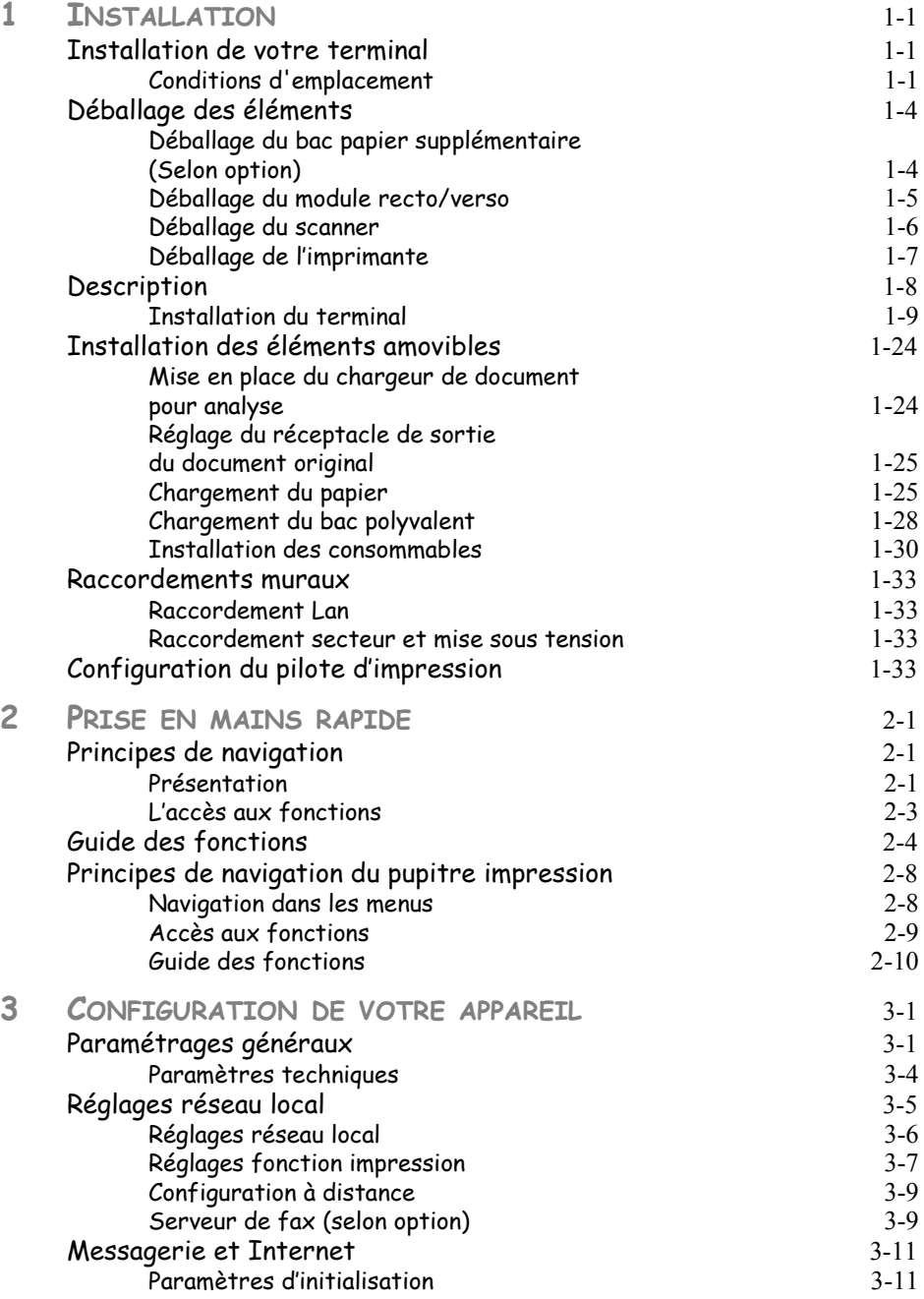

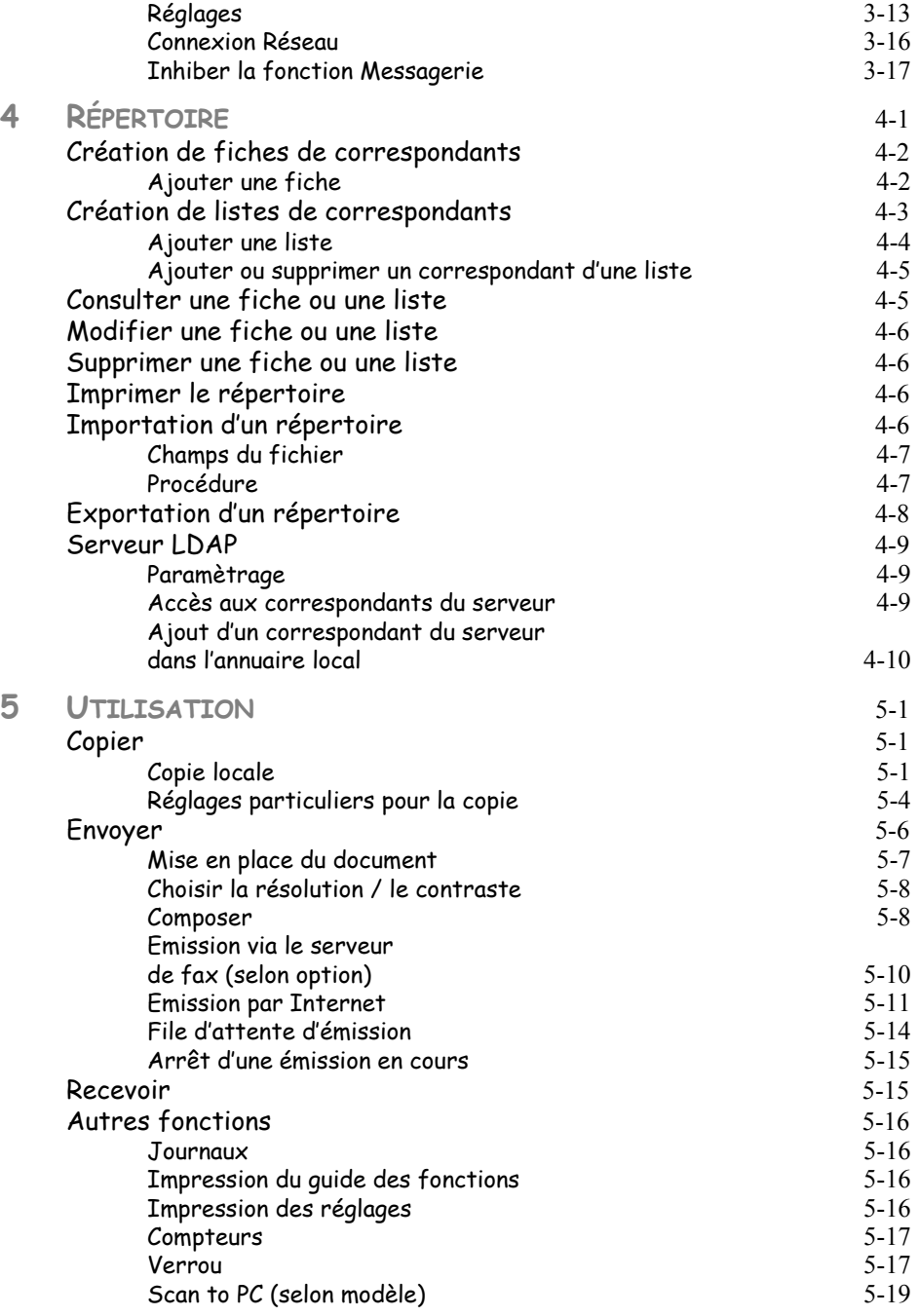

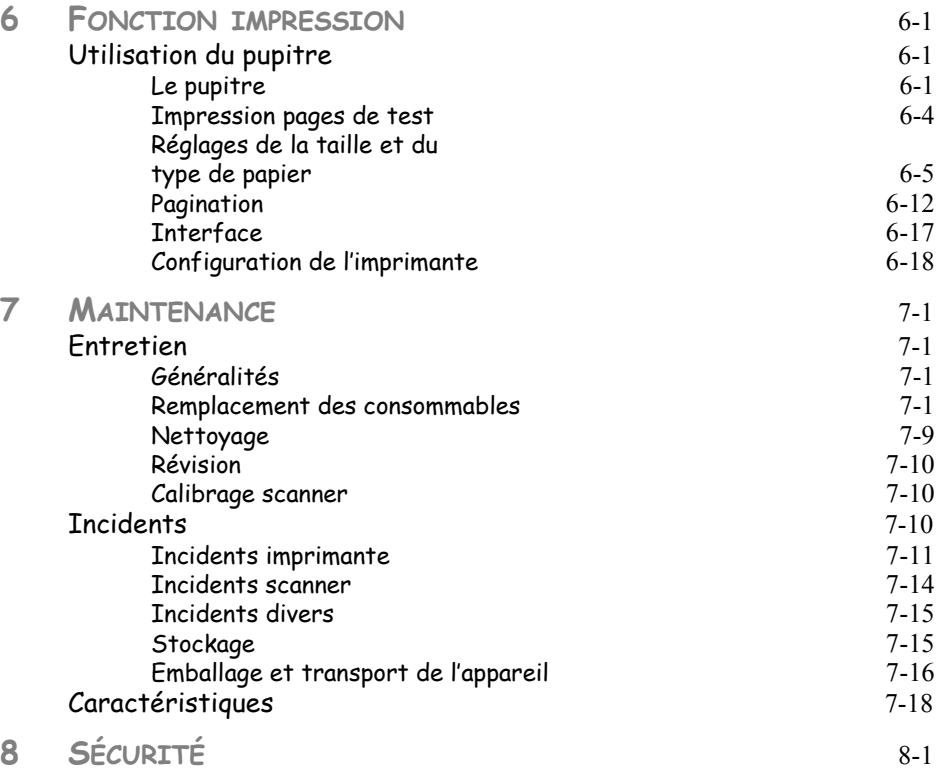

Le marquage **CE** atteste de la conformité des produits aux exigences de la directive R&TTE 1999/5/CE.

Pour la sécurité des usagers, conformément à la directive 73/23/CE. Pour les perturbations électromagnétiques conformément à la directive 89/336/CE.

Le fabricant déclare que les produits sont fabriqués conformément à l'ANNEXE II de la directive R&TTE 1999/5/ CE.

*Sommaire*

# <span id="page-8-0"></span>**1 INSTALLATION**

#### <span id="page-8-2"></span><span id="page-8-1"></span>. . . **INSTALLATION DE VOTRE TERMINAL**

## **CONDITIONS D'EMPLACEMENT**

En choisissant un emplacement approprié, vous préservez la longévité du terminal. Vérifiez que l'emplacement sélectionné présente les caractéristiques suivantes :

- **Choisissez un emplacement bien aéré**.
- Veillez à ne pas obturer les grilles d'aération situées sur les côtés gauche et de droit de l'appareil ainsi qu'à l'arrière du module Recto/Verso. Si, lors de l'installation, un mur se trouve à proximité, veillez à installer le terminal aux distances indiquées dans l'illustration ci-dessous afin de faciliter l'ouverture des différents capots.

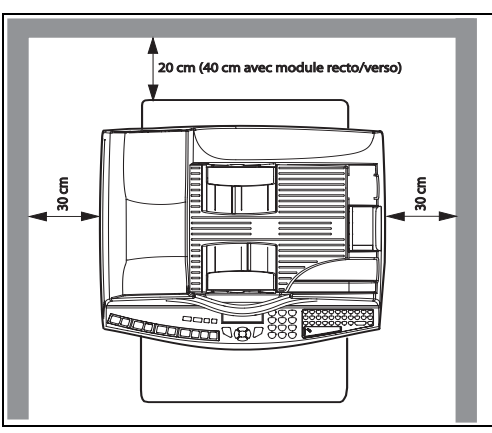

Sommaire

Sécurité

- Assurez-vous que cet emplacement ne présente aucun risque d'émission d'ammoniaque ou d'autres gaz organiques.
- La prise électrique avec terre (reportez-vous aux consignes de sécurité présentées au chapitre **sécurité**) à laquelle vous envisagez de connecter le terminal doit se situer à proximité de celui-ci et être aisément accessible.
- **Assurez-vous que le terminal n'est pas directement exposé aux rayons du soleil**.
- Veillez à ne pas placer le terminal dans une zone exposée à un courant d'air généré par un système de conditionnement d'air, de chauffage ou de ventilation, ni dans une zone sujette à de grands écarts de température ou d'humidité.
- Choisissez une surface solide et horizontale sur laquelle le terminal ne sera pas exposé à de fortes vibrations.
- **Eloignez le terminal de tout objet susceptible d'obstruer ses orifices d'aération**.
- Ne placez pas le terminal à proximité de tentures ou d'autres objets combustibles.
- Choisissez un emplacement où les risques d'éclaboussures d'eau ou d'autres liquides sont limités.
- Assurez-vous que cet endroit est sec, propre et sans poussière.

#### Précautions d'utilisation

Tenez compte des importantes précautions ci-dessous lors de l'utilisation du terminal.

#### **Environnement d'exploitation**

La section ci-dessous décrit l'environnement d'exploitation qu'exige l'utilisation de l'imprimante :

- Température : 10 °C à 32,5 °C avec un écart maximum de 10 °C par heure.
- Humidité : 20 à 80 % d'humidité ambiante (sans condensation), avec un écart maximal de 20 % par heure.

#### **Terminal**

La section ci-dessous décrit les précautions à prendre lors de l'utilisation du terminal :

- En cours d'impression, ne mettez jamais le terminal hors tension ou n'ouvrez jamais ses capots.
- N'utilisez jamais de gaz ou de liquides inflammables, ou des objets susceptibles de générer un champ magnétique à proximité du terminal.
- Lorsque vous débranchez le cordon secteur, saisissez toujours la prise en évitant de tirer sur le cordon. Un cordon endommagé représente une source potentielle d'incendie ou de décharge électrique.
- Ne touchez jamais le cordon secteur avec des mains humides. Vous risqueriez de recevoir une décharge électrique.
- Débranchez toujours le cordon secteur avant de déplacer le terminal. A défaut, vous risqueriez d'endommager le cordon et de créer un risque d'incendie ou de décharge électrique.
- Débranchez toujours le cordon secteur lorsque vous envisagez de ne pas utiliser le terminal pendant une période prolongée.
- Ne posez jamais d'objets sur le cordon secteur, ne tirez jamais dessus et ne le pliez jamais. Cela pourrait créer un risque d'incendie ou de décharge électrique.
- Veillez toujours à ce que le terminal ne repose jamais sur le cordon secteur ou les câbles de communication de tout autre appareil électrique. Veillez également à ce qu'aucun cordon ni câble ne soit introduit dans le mécanisme du terminal. Cela vous exposerait à un risque de mauvais fonctionnement du terminal ou à un risque d'incendie.

Utilisation

Maintenance *Maintenance*

• Assurez-vous que l'imprimante est hors tension avant de connecter ou de déconnecter un cable d'interface sur l'imprimante (utilisez un cable d'interface blindé).

*Installation*

- N'essayez jamais de retirer un panneau ou un capot fixé. Le terminal contient des circuits haute tension. Tout contact avec ces circuits peut entraîner un risque de décharge électrique
- N'essayez jamais de modifier le terminal. Cela pourrait créer un risque d'incendie ou de décharge électrique.
- Veillez toujours à ce que les trombones, agrafes ou autres petites pièces métalliques ne pénètrent pas dans le terminal par les orifices d'aération ou d'autres ouvertures. De tels objets créent un risque d'incendie ou de décharge électrique.
- Evitez que de l'eau ou tout autre liquide ne se répande sur le terminal ou à proximité de celui-ci. Tout contact du terminal avec de l'eau ou du liquide peut créer un risque d'incendie ou de décharge électrique.
- Si du liquide ou une pièce métallique pénètre accidentellement dans le terminal, mettez-la immédiatement hors tension, débranchez le cordon secteur et contactez votre revendeur. A défaut, vous vous exposeriez à un risque d'incendie ou de décharge électrique.
- En cas d'émission de chaleur, de fumée, d'odeurs inhabituelles ou de bruits anormaux, mettez le terminal hors tension, débranchez-le immédiatement, puis contactez votre revendeur. A défaut, vous vous exposeriez à un risque d'incendie ou de décharge électrique.
- Evitez d'utiliser le terminal pendant un "orage électrique", ceci peut présenter un risque de choc électrique causé par la foudre.
- **Papier pour l'impression : n'utilisez pas de papier déjà imprimé par votre terminal ou une autre imprimante ; l'encre ou le toner déposés sur ce papier pourraient entraîner des dommages au système d'impression de votre terminal.**

*Attention -* Veillez à placer le terminal dans un local bien aéré. Le fonctionnement de l'imprimante génère en effet une petite quantité d'ozone. Une odeur désagréable peut se dégager de l'imprimante si celle-ci fonctionne de façon intensive dans un local mal aéré. Pour une utilisation sûre, veillez à placer le terminal dans un local bien ventilé.

## <span id="page-11-0"></span>**DÉBALLAGE DES ÉLÉMENTS**

## <span id="page-11-1"></span>**DÉBALLAGE DU BAC PAPIER SUPPLÉMENTAIRE (SELON OPTION)**

- Sortez le bac supplémentaire de son carton.
- Retirez les profilés de protection latéraux en carton.
- Retirez le sac plastique du bac supplémentaire.

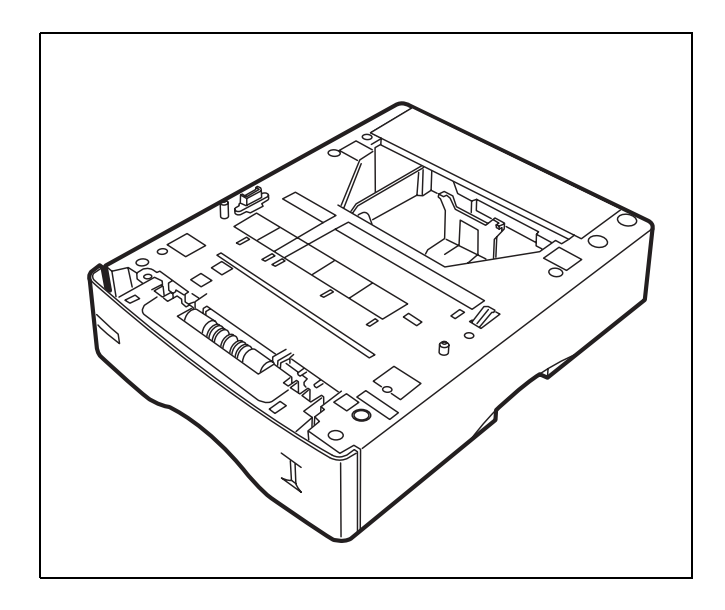

 Pour l'installation du bac supplémentaire, [reportez-vous au paragraphe](#page-16-0) **Installation du terminal**[, page 1-9](#page-16-0)

#### <span id="page-12-0"></span>**DÉBALLAGE DU MODULE RECTO/VERSO**

- Sortez le module recto/vers de son carton.
- Retirez les profilés de protection latéraux.
- Retirez le sac plastique du module recto/verso

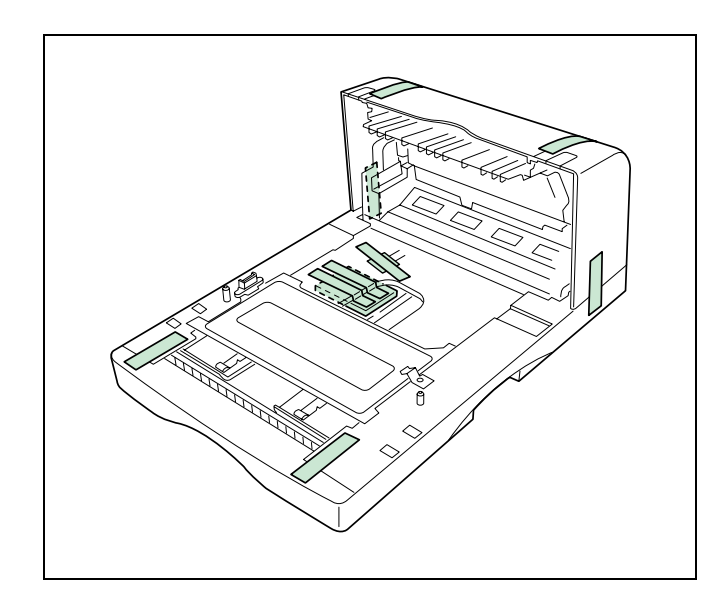

 Pour l'installation du module recto/verso, [reportez-vous au paragraphe](#page-16-1) **Installation [module recto/verso sur les bacs supplémentaires \(selon modèle ou option\)](#page-16-1)**, page 1-9

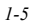

#### **DÉBALLAGE DU SCANNER**

- <span id="page-13-0"></span>Sortez le module scanner et ses accessoires de son carton.
- Retirez le sac plastique du scanner.
- Vérifiez la présence des éléments illustrés ci-dessous.

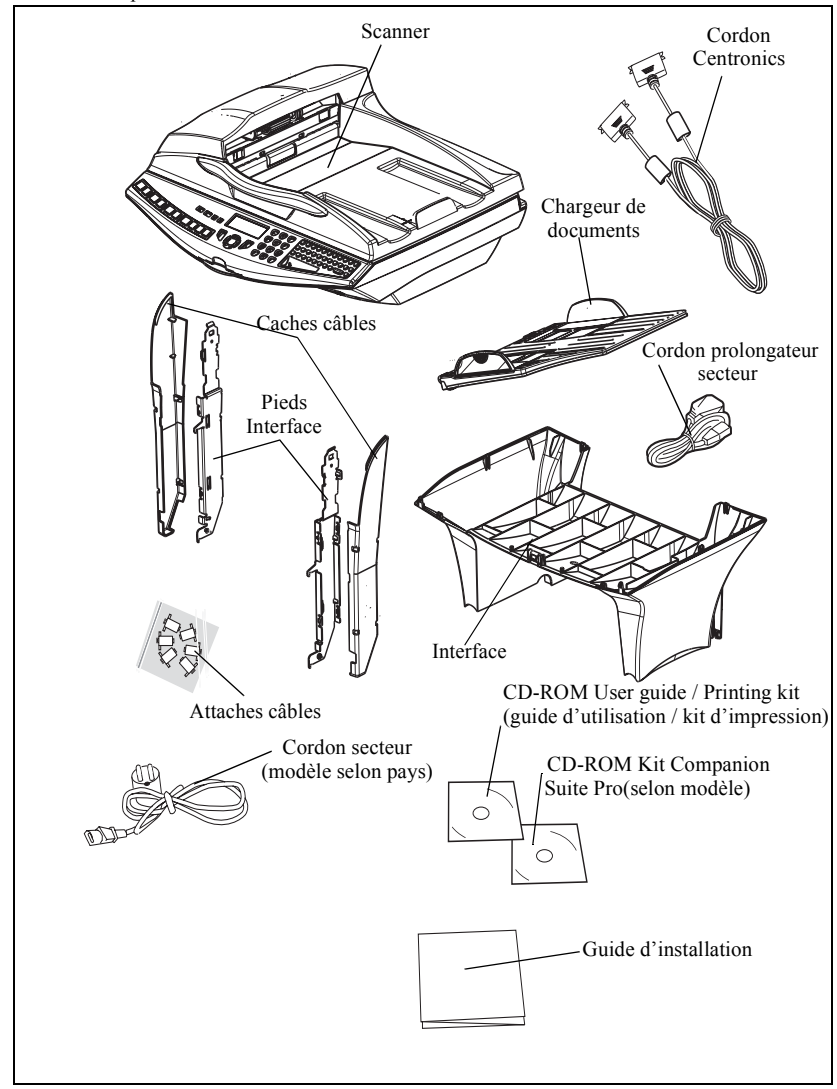

## **DÉBALLAGE DE L'IMPRIMANTE**

- <span id="page-14-0"></span>Retirez l'imprimante et ses accessoire de son carton.
- Retirez le sac plastique de l'imprimante
- Vérifiez la présence des éléments illustrés ci-dessous

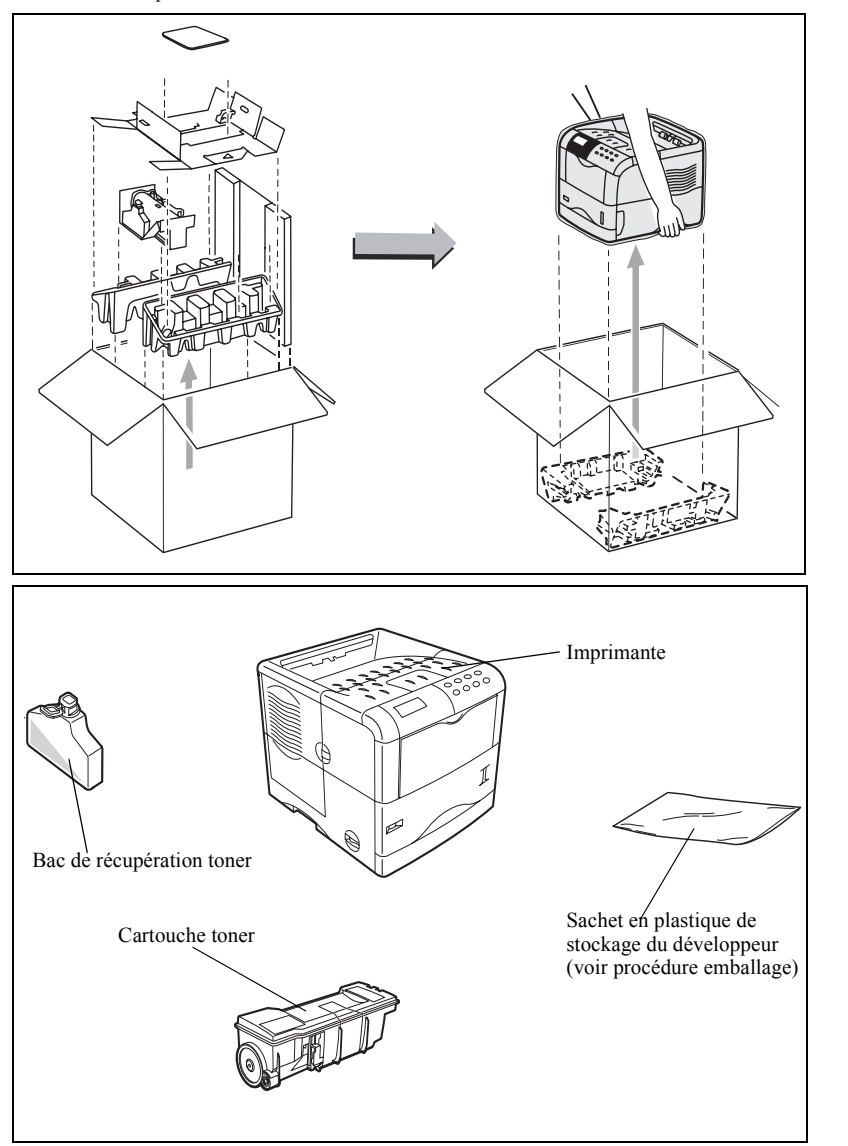

×

#### <span id="page-15-0"></span>m. **Contract Contract Britannia** -----**College College DESCRIPTION**

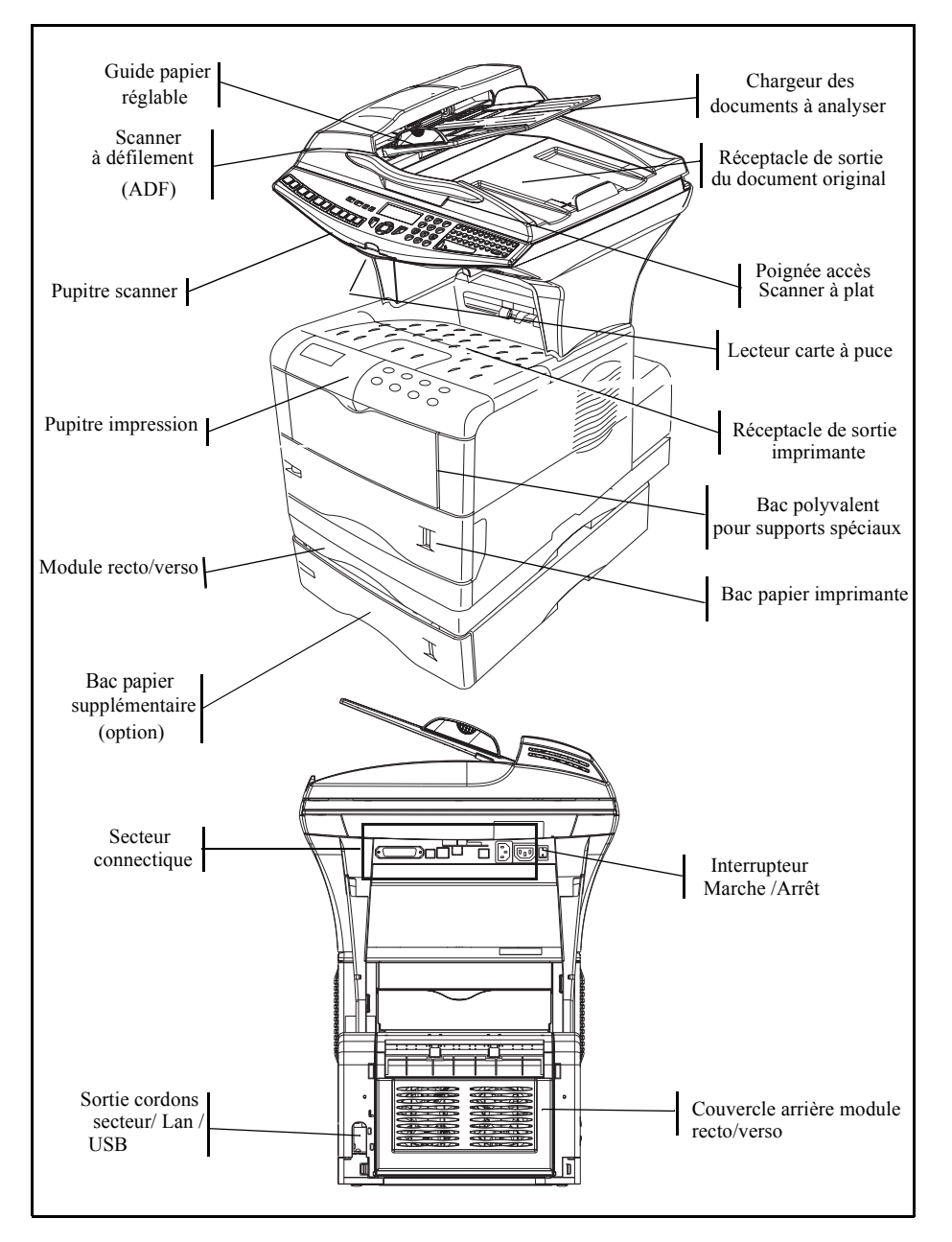

 $\sim$  $\sim$ **COL**  **COL** 

**College** 

**College** 

**College College College** 

**College** 

#### **INSTALLATION DU TERMINAL**

#### <span id="page-16-0"></span>Installation du bac papier supplémentaire

Vous pouvez installer jusqu'à 3 bacs papier supplémentaires.

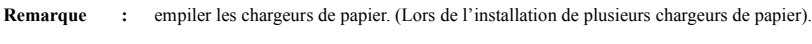

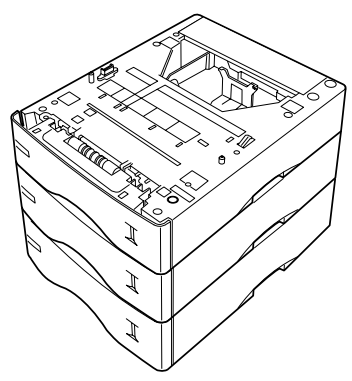

#### <span id="page-16-1"></span>Installation module recto/verso sur les bacs supplémentaires (selon modèle ou option)

Is Installez le module recto/verso sur le bac supplémentaire (option).

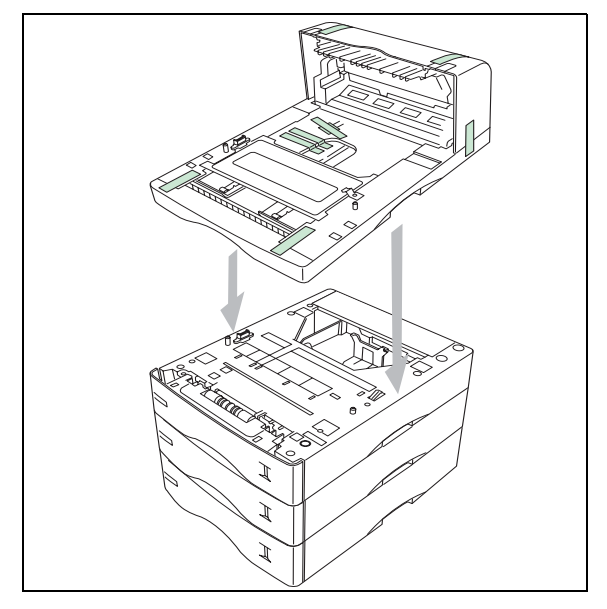

 Retirez le tampon (**A)** ainsi que tous les morceaux de rubans de fixation adhérant au module recto/verso.

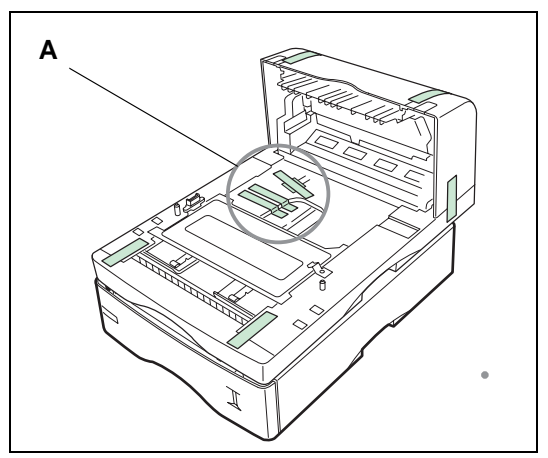

 Retirez le couvercle arrière du module recto/verso par appui vers l'intérieur (voir illustration ci-dessous).

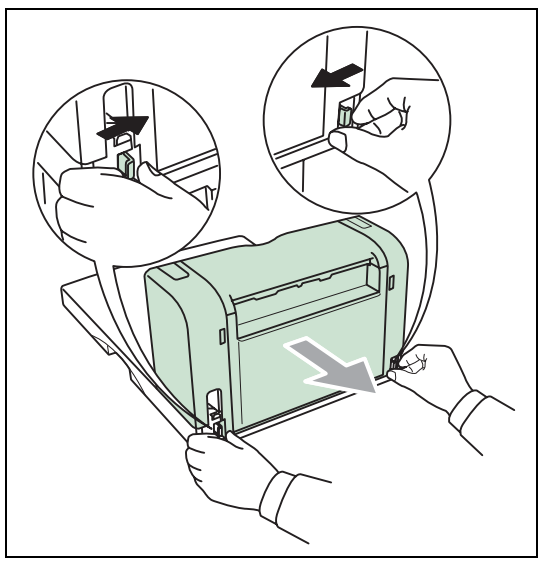

## Installation de l'imprimante sur le module recto/verso

Placez l'imprimante au dessus du module recto/verso et posez la sur ce module.

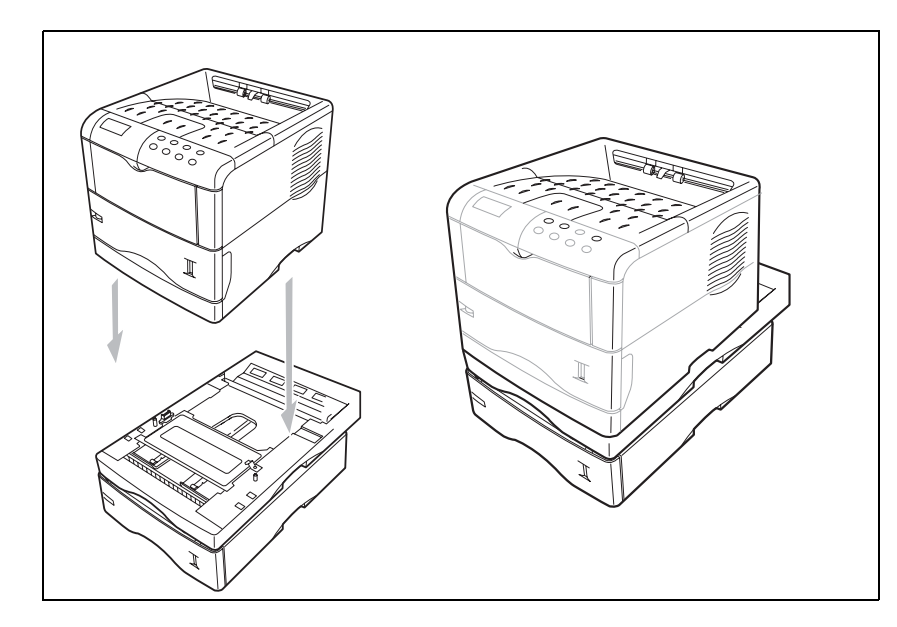

#### Installation des pieds sur l'interface scanner/imprimante

 Positionnez l'ensemble interface scanner/imprimante sur l'imprimante en léger retrait vers l'arrière d'environ 3 centimètres.

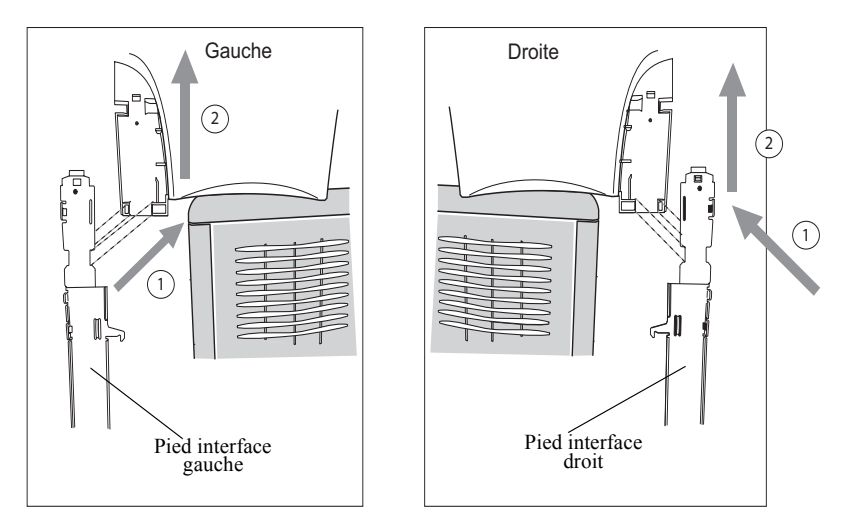

- Insérez les pieds interface scanner/imprimante dans les rainures prévues à cet effet, situées des deux côtés à l'arrière de l'interface scanner/imprimante, les deux pieds possèdent un détrompage et ne peuvent être montés qu'à un seul endroit.
- Une fois les deux pieds positionnés dans leur rainures respectives, exercez un effort de bas en haut jusqu'au clipsage et verrouillage de ces derniers (voir illustration ci-dessous).

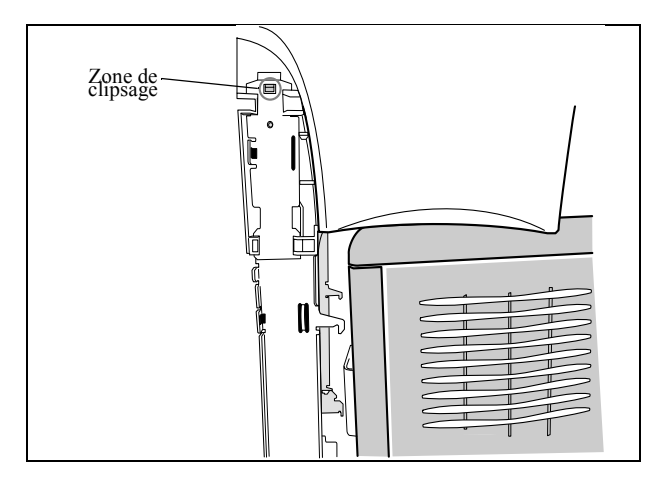

#### Installation du scanner sur l'interface scanner/ imprimante

Placez le scanner du terminal au dessus de l'interface scanner/imprimante et posez le.

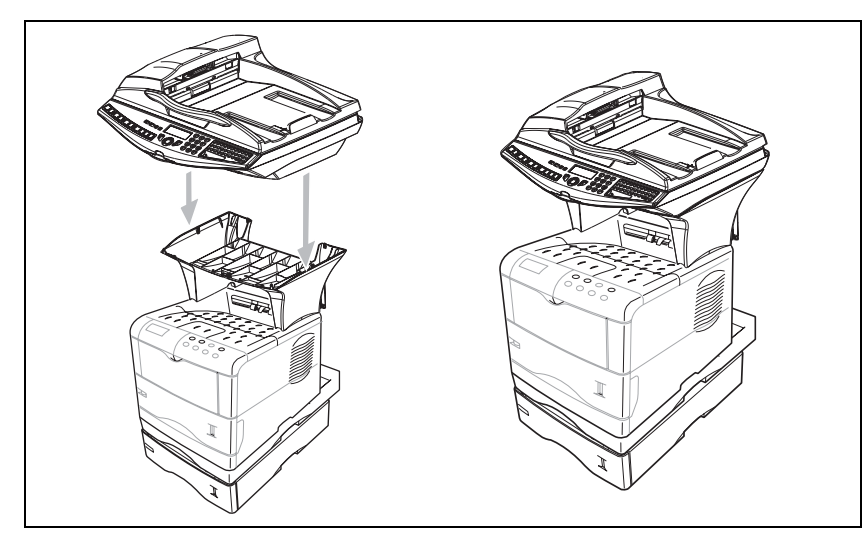

#### Mise en place de l'interface scanner sur l'imprimante

- Soulevez l'ensemble interface scanner/imprimante, positionnez les 4 ergots d'accrochage (B) en face des 4 fentes (A) situées sur les côtés gauche et droit à l'arrière de l'imprimante; introduisez les 4 ergots dans ces fentes puis exercez une pression vers le bas afin de fixer correctement l'ensemble sur l'imprimante.
- Assurez-vous après la fixation sur l'imprimante que les deux aillettes des verrous (C) de positionnement sont bien en position verticale, sinon actionnez-les afin de les positionner correctement.

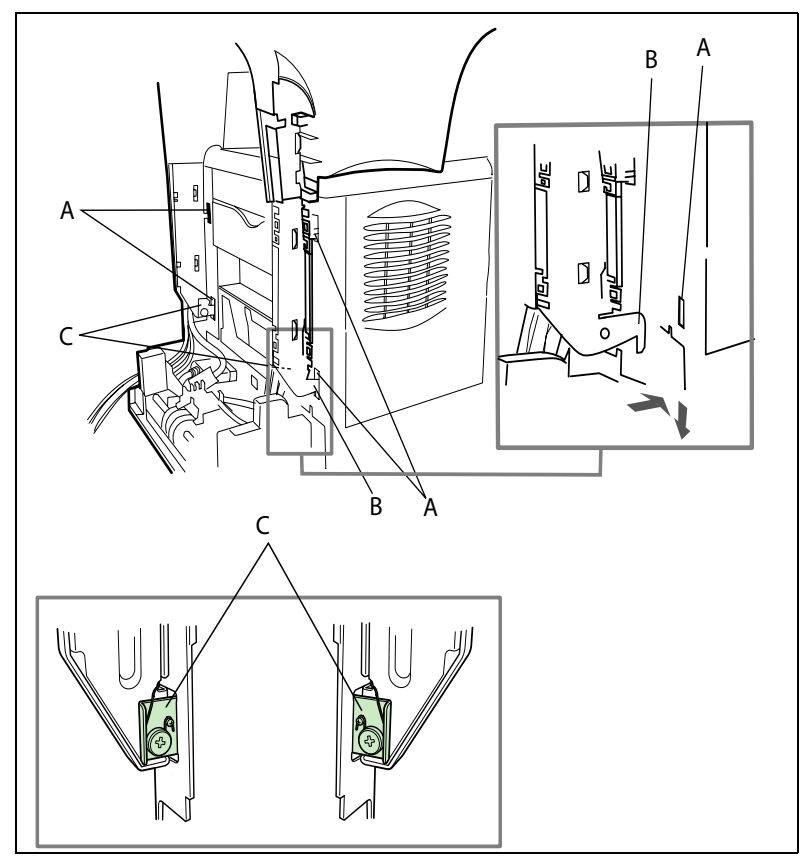

# **Installation**

*rapide*

Utilisation

Sécurité

### Connexions du terminal

Port Prise Prise secteur USB LAN Prise prolongateur Port secteur Parallèle Interrupteur ß 雨 নে ৌা  $\Box$ Marche / ArrêtPrise prolongateur secteur Port  $\begin{picture}(42,10) \put(0,0){\line(1,0){10}} \put(15,0){\line(1,0){10}} \put(15,0){\line(1,0){10}} \put(15,0){\line(1,0){10}} \put(15,0){\line(1,0){10}} \put(15,0){\line(1,0){10}} \put(15,0){\line(1,0){10}} \put(15,0){\line(1,0){10}} \put(15,0){\line(1,0){10}} \put(15,0){\line(1,0){10}} \put(15,0){\line(1,0){10}} \put(15,0){\line(1$  $\circledcirc$  $\mathbb{D}\Box^{\Theta}$ ₽  $\theta$  $\Theta$ ъ Parallèle  $\circ$  $\mathbb{L}$ LX. ۱æ Port Prise USB LAN

En vous plaçant à l'arrière de l'appareil, vous trouverez les connexions possibles.

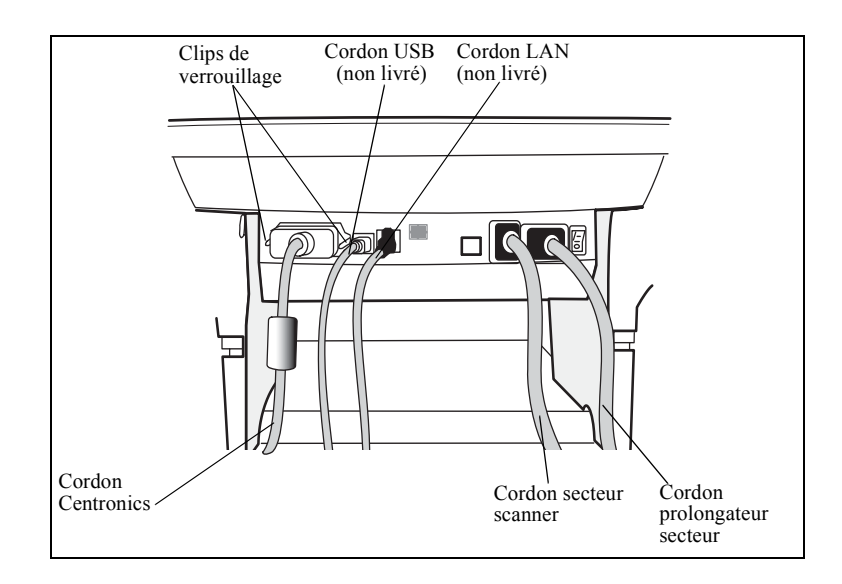

 Procédez à la connexion des cordons de votre terminal comme indiqué ci-dessous. N'oubliez pas de verrouiller le cordon Centronics avec les 2 Clips métalliques

#### Intégration du câblage scanner/imprimante/module recto-verso

 Une fois les différents câbles connectés, positionnez les en les insérant dans les logements prévus à cet effet situés dans les deux pieds latéraux de l'interface scanner/imprimante comme indiqué ci-dessous.

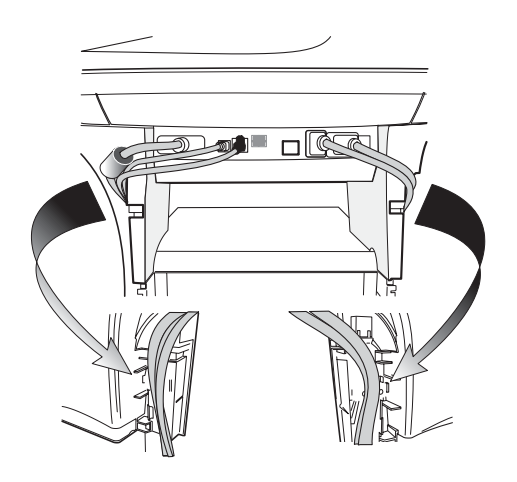

 Après avoir soigneusement placé les différents câbles dans leur logement respectif, clipsez les attaches câbles (A) sur les pieds de l'interface scanner/imprimante fournis avec le scanner (6 attaches câbles), voir illustrations ci-dessous.

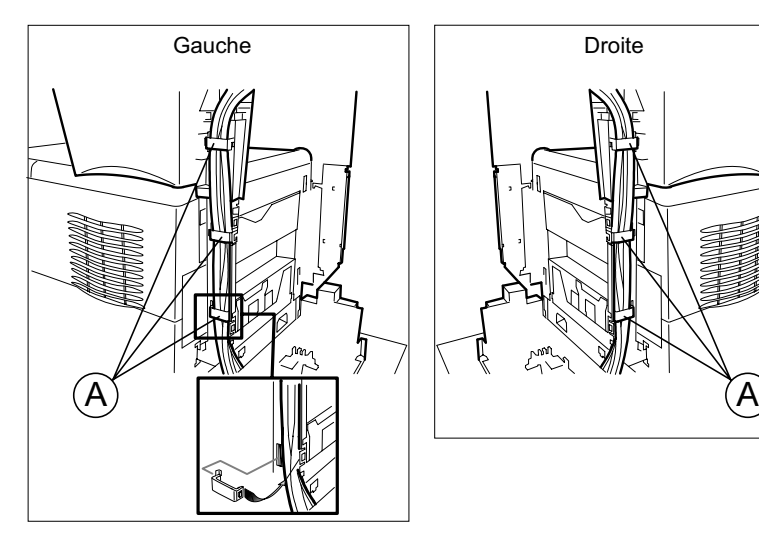

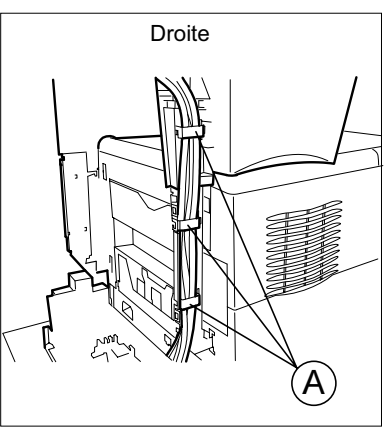

#### Installation des caches câbles

- Clipsez les 2 caches câbles (voir illustration ci-après) sur les pieds de l'interface scanner/ imprimante afin de masquer le cheminement des câbles à l'intérieur des pieds.
- Commencez par mettre le cache droit. Positionnez la partie supérieure du cache (A) sous l'interface (B). Amenez la partie basse du cache (C) contre le pied en vous assurant que le clip du milieu (D) est bien positionné. Clipsez l'ensemble.

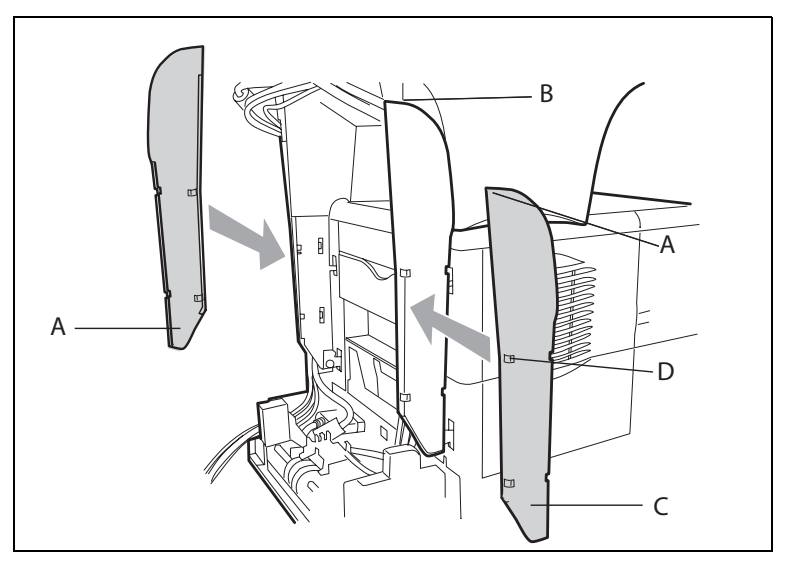

Mettez ensuite le cache gauche de la même manière.

Sécurité

## Raccordement secteur du scanner vers imprimante

- Branchez l'extrémité du cordon secteur mâle/femelle (A) sur la prise mâle (D) de l'imprimante.
- **Passez le fil d'alimentation secteur (B) du scanner sous le fil d'alimentation secteur (A) de** l'imprimante voir illustrations ci-dessous.
- $\mathbb{R}$  Faites une boucle avec le cordon secteur (A) en l'introduisant dans le passe-fil (C), voir illustrations ci-dessous.

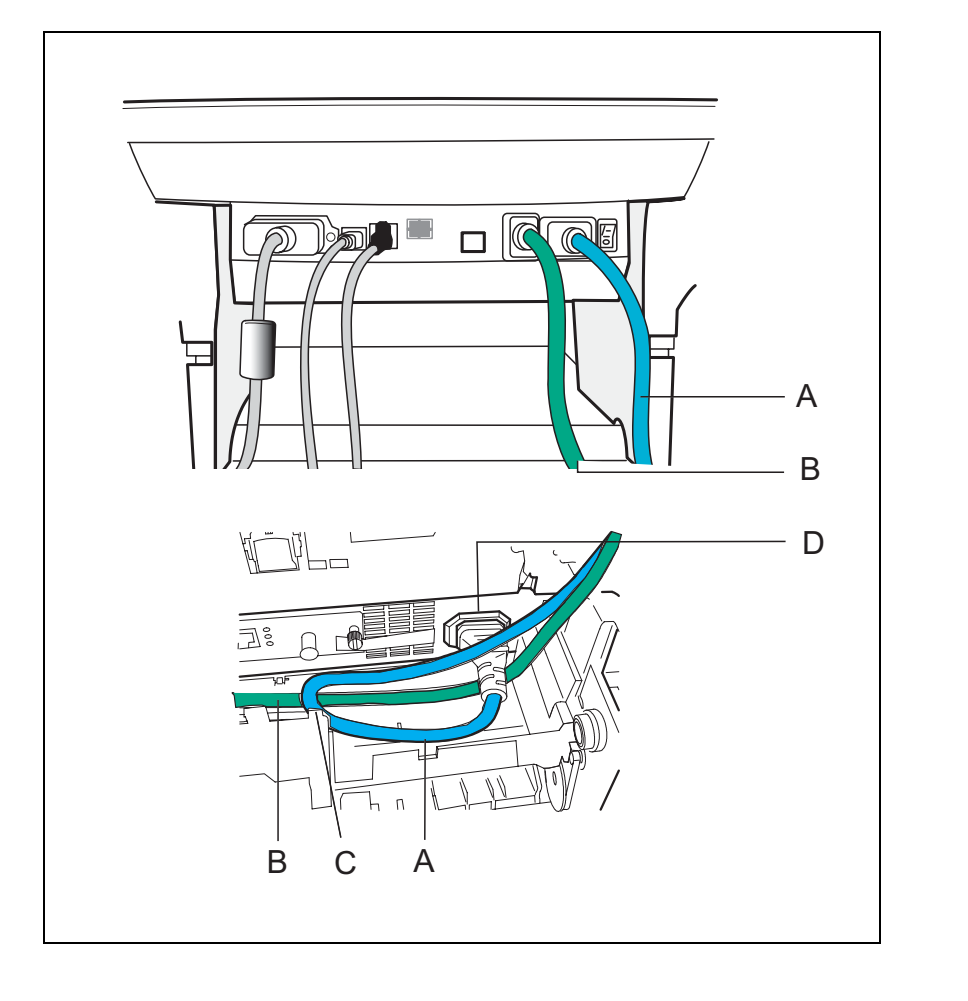

#### Raccordement des cordons LAN et USB de l'imprimante

 Branchez le cordon LAN (C) et le cordon USB (B) de l'imprimante comme indiqué dans l'illustration ci-dessous.

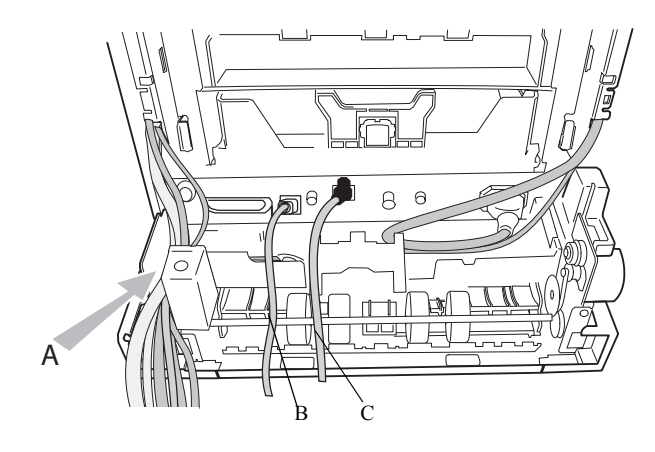

# Sécurité

#### Raccordement du port parallèle scanner vers imprimante

- Branchez l'extrémité du cordon (A) sur le connecteur du port parallèle de l'imprimante situé à l'arrière gauche de celle-ci et verrouillez avec les 2 ergots métalliques.
- Faites passer les cordons USB, LAN et secteur sous le cordon parallèle (A).
- Positionnez le cordon (A) sur le fond du module recto/verso en le faisant passer par dessus le cordon secteur du scanner comme l'indique les illustrations ci-dessous.

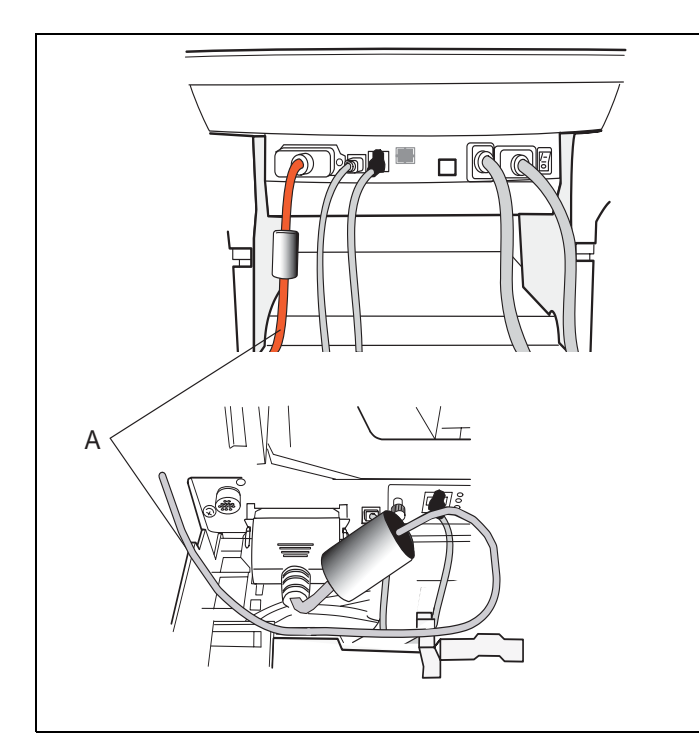

#### Sortie des différents câbles du terminal

 Après avoir connecté tous les câbles du terminal, acheminez ces derniers dans la passage (A) prévu à cet effet situé à gauche du module recto/verso voir illustration ci-dessous.

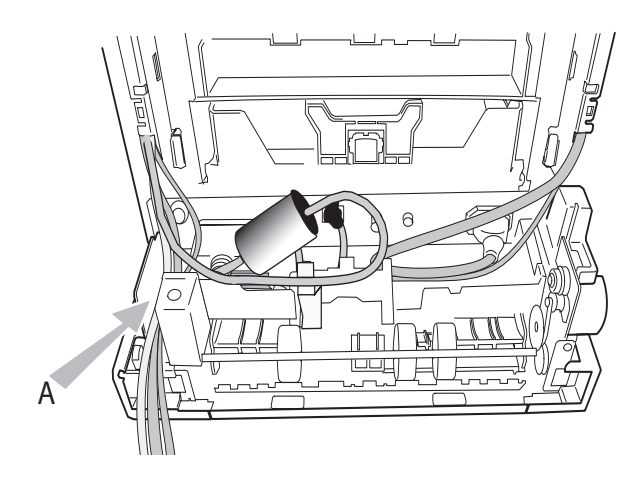

**Installation** 

*rapide*

Configuration Prise en mains

## Mise en place du couvercle du module recto/verso

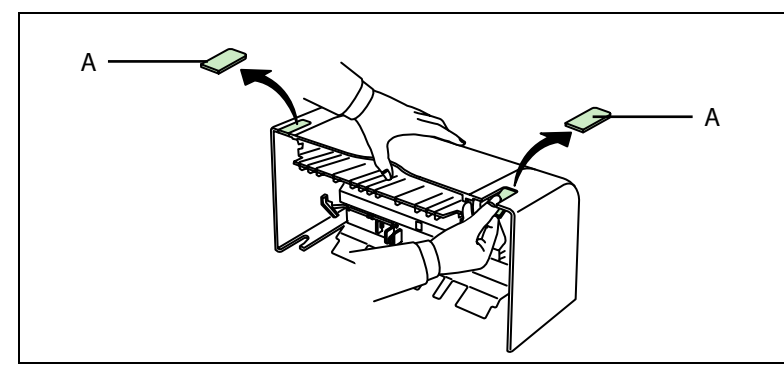

- Passez les cordons (secteur scanner, USB et LAN et ligne) par l'orifice (B), prévu à cet effet, situé à l'arrière gauche du couvercle module recto/verso.
- Fixez le couvercle arrière du module recto/verso, par clipsage à sa base. Vérifiez que les 2 clips (C) sont bien verrouillés.

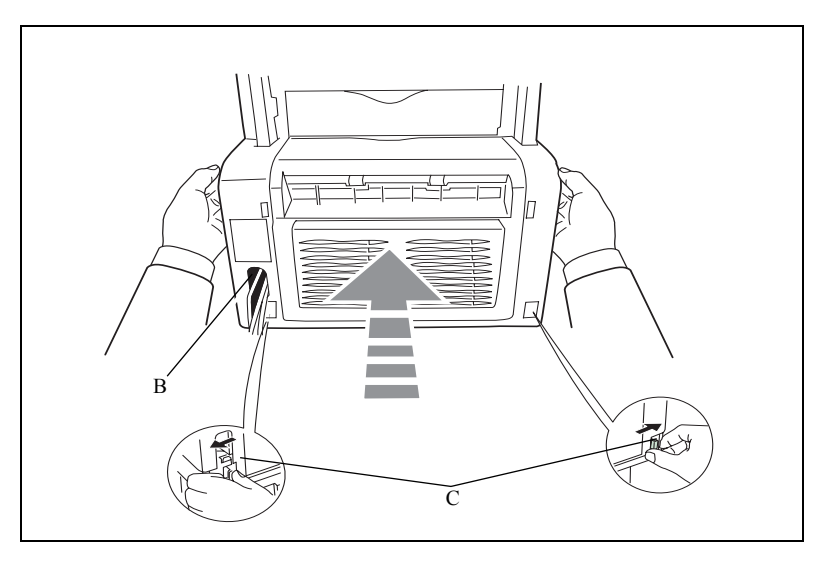

Retirez les deux obturateurs (A) du couvercle arrière du module recto/verso.

#### <span id="page-31-0"></span>an an . . . . **Contract Contract College Contract Contract** and the **COL**  $\equiv$ **COL** ------ $\equiv$ **Contract COL**  $\sim$ **INSTALLATION DES ÉLÉMENTS AMOVIBLES**

Cette section décrit l'installation des éléments amovibles du terminal.

#### <span id="page-31-1"></span>**MISE EN PLACE DU CHARGEUR DE DOCUMENT POUR ANALYSE**

 Fixer le chargeur de document en enclenchant ses deux ergots dans les orifices (**A**) du terminal prévus à cet effet.

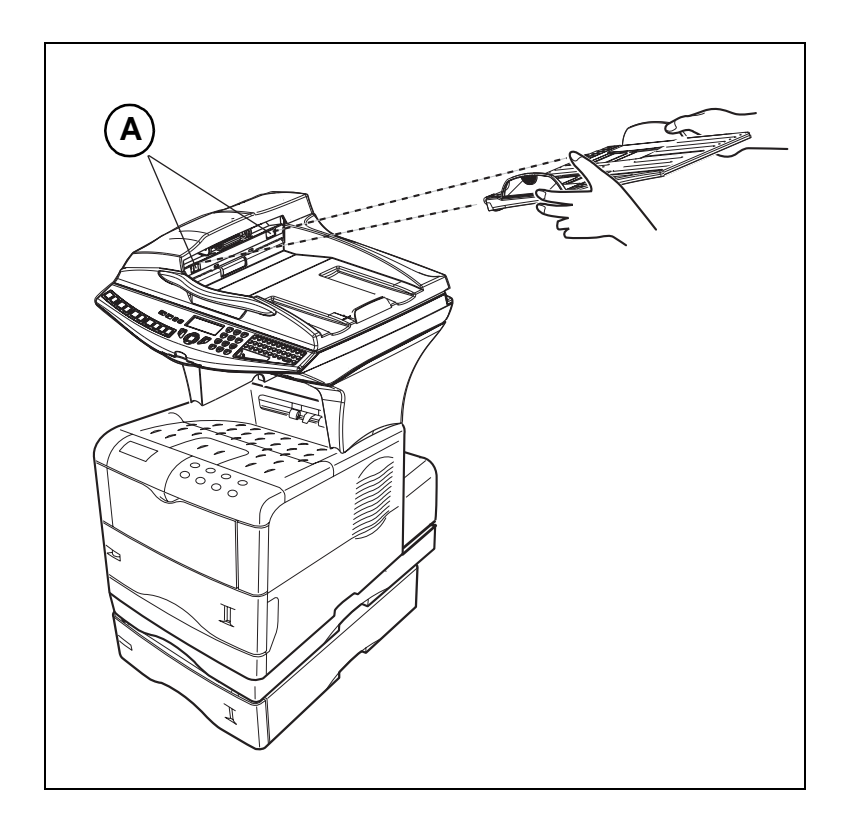

<span id="page-32-0"></span> En fonction du format de document à analyser A4 ou LGAL (LEGAL) ajuster la butée de réception.

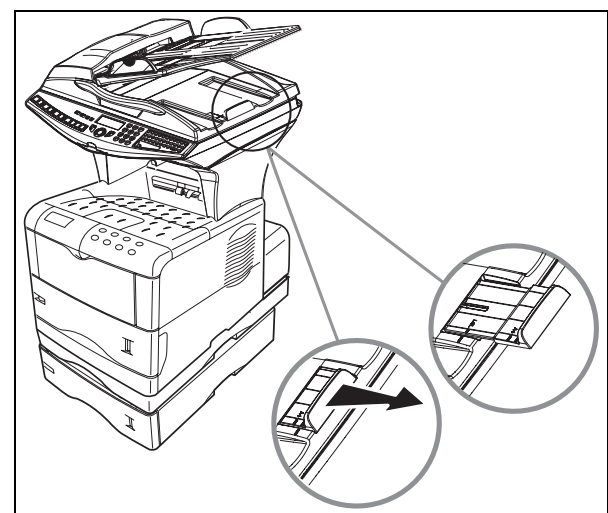

#### **CHARGEMENT DU PAPIER**

- <span id="page-32-1"></span>Retirez le bac papier imprimante.
- Poussez le plateau inférieur vers le bas jusqu'à ce qu'il s'enclenche.

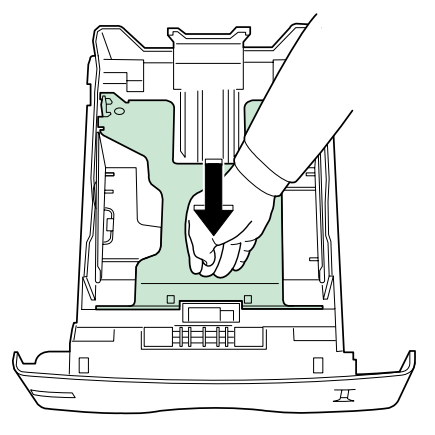

- Tournez le cadran des formats de sorte que le format désiré apparaisse dans la fenêtre du format papier.
- **Remarque :** Si le cadran format du papier est réglé sur OTHER il convient de régler le format du papier dans le tableau de l'opérateur de l'imprimante. Voir le guide d'utilisation.

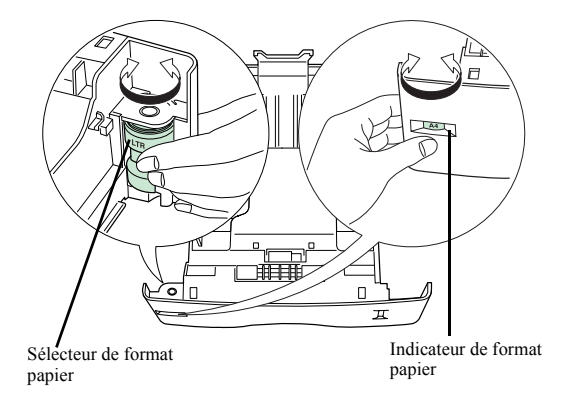

Ajustez les guides papier au format du papier en levant le levier (A) situé sur le guide gauche.

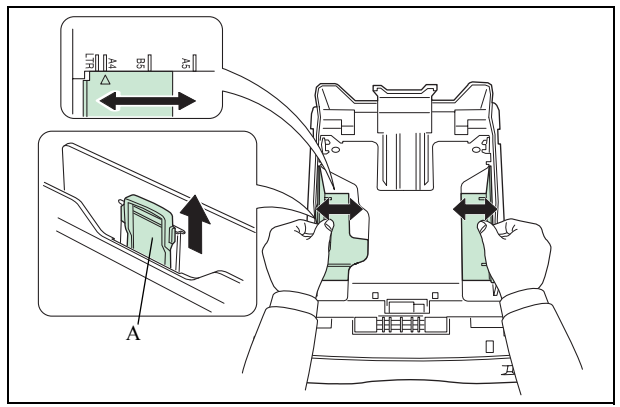

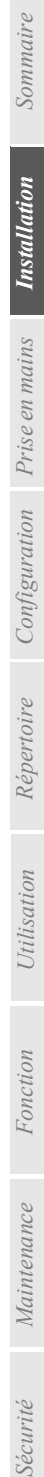

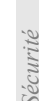

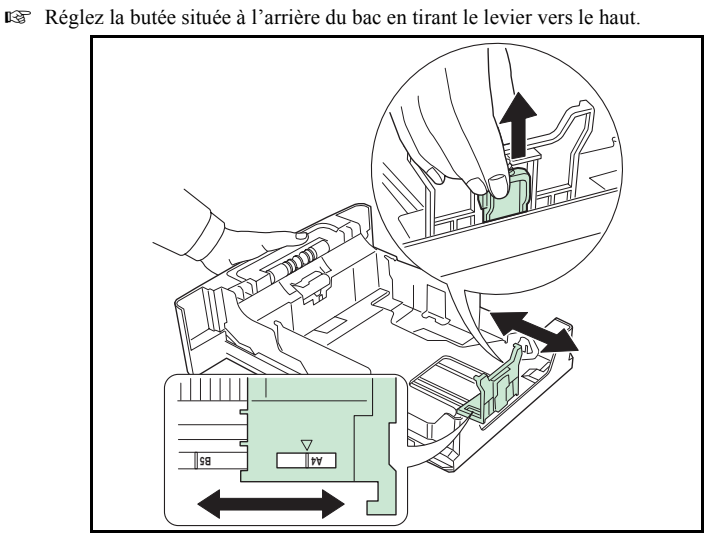

 Placez le papier dans le bac en faisant attention à glisser la pile sous les 2 crochets situés au fond du bac (A).

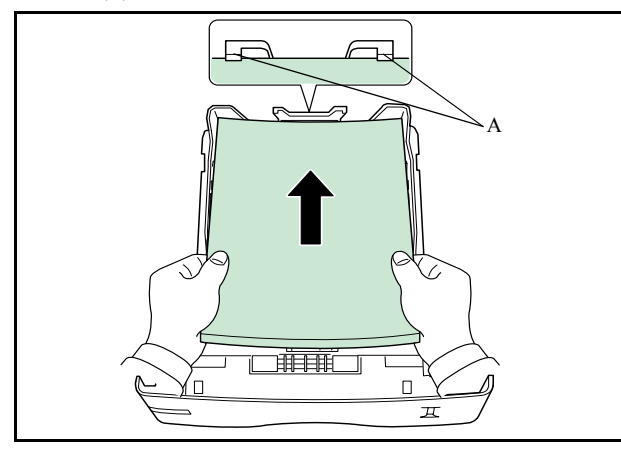

*Attention -* **Ne pas dépasser les limites de charge indiquées dans le bac, le bac est prévu pour recevoir 500 feuilles de 80g/m².**

*Attention -* **Ne pas rajouter de papier dans le bac lorsque la machine est en cours d'impression.**

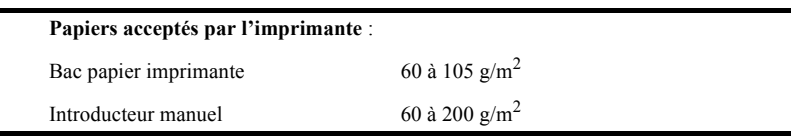

Refermez le tiroir du bac papier imprimante.

#### **CHARGEMENT DU BAC POLYVALENT**

<span id="page-35-0"></span>Dans le cas d'impression sur papier spécial, du type papier de couleur de **60** à **200** g/m<sup>2</sup> maximum ou de film transparent (compatible imprimante laser), vous devez opter pour l'utilisation du bac polyvalent dans lequel vous pouvez placer jusqu'à 100 feuilles (A4).

Ouvrez le couvercle du bac polyvalent.

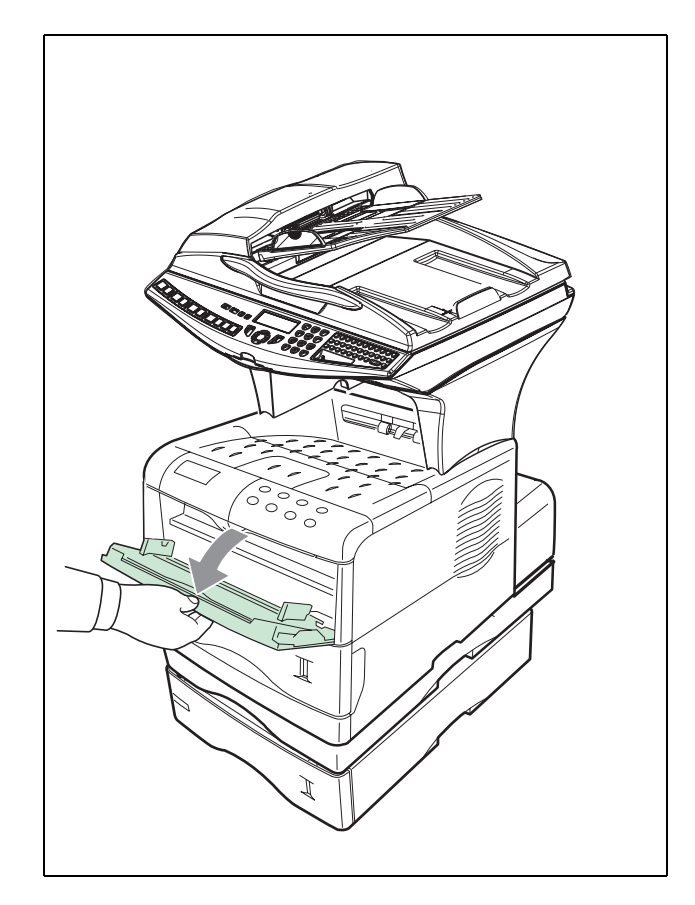
**Mettez en place le support papier.** 

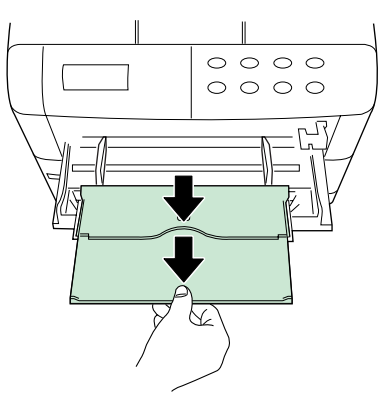

Ajustez la largeur entre les guides en fonction du type de papier utilisé.

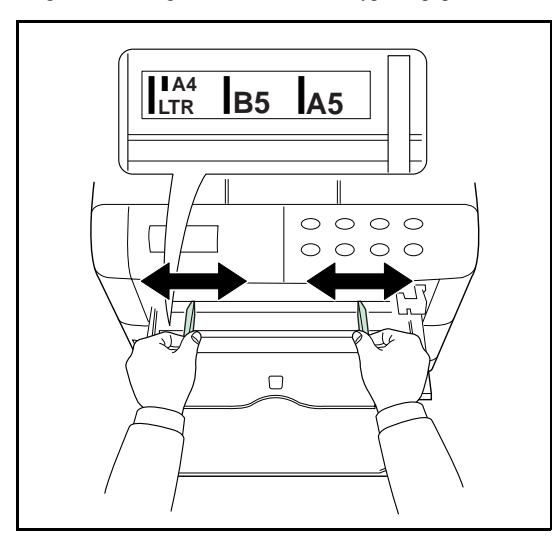

Introduisez le papier.

## **INSTALLATION DES CONSOMMABLES**

Ouvrez complètement le couvercle supérieur de l'imprimante (A).

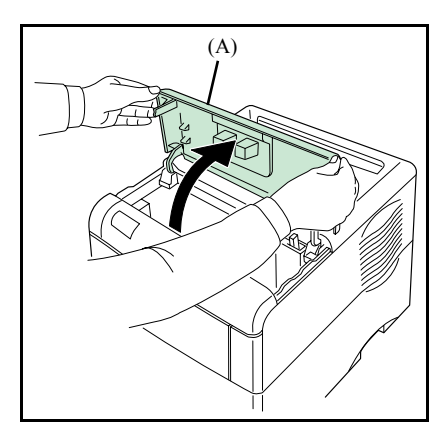

 Avec le côté étiquette vers le bas, secouez soigneusement la cartouche toner (B) (dans le sens de la flèche) dix fois ou plus pour assurer une bonne distribution de toner à l'intérieur.

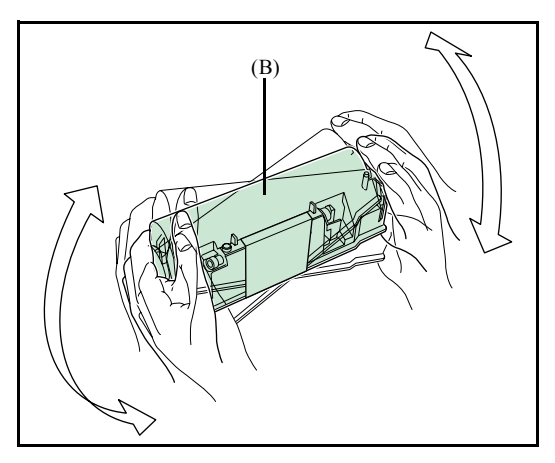

*rapide*

- $\label{eq:1} {\it Main template}$ *Maintenance*
- Sécurité

 $\mathbb{R}$  Retirez doucement le cachet de protection [couleur orange (C)] de la nouvelle cartouche toner puis installez la cartouche dans l'imprimante.

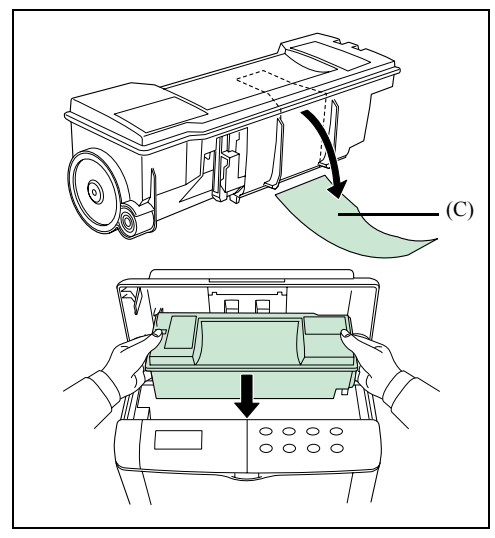

 Poussez fermement sur le dessus de la cartouche sur les positions marquées PUSH HERE jusqu'à ce qu'elle s'encliquète en place.

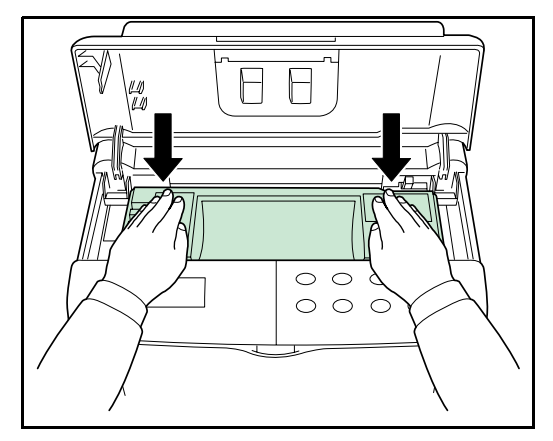

Fermez le couvercle supérieur.

Ouvrez d'abord le capot gauche (D) situé sur le côté gauche de l'imprimante.

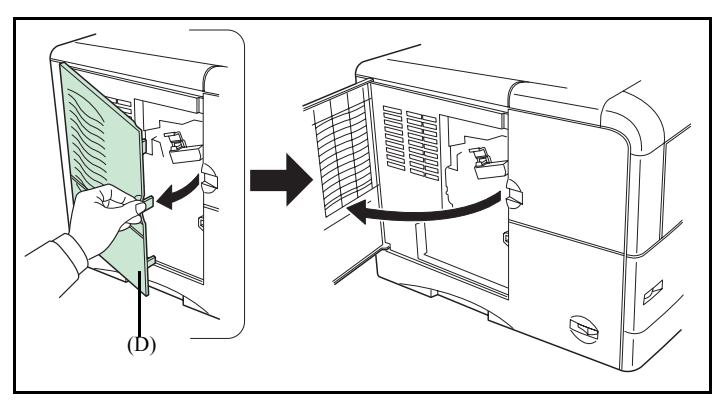

 Ouvrez le bouchon du bac de récupération de toner (E). Insérez le bac comme indiqué sur le croquis. Le bac sera verrouillé une fois en place.

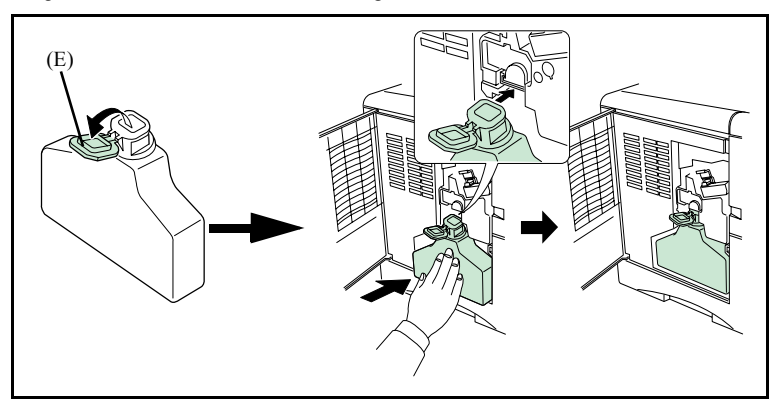

**ES** Fermez le capot gauche.

.

Sécurité

## $\sim$ **RACCORDEMENTS MURAUX**

*Attention -* **Assurez-vous que l'interrupteur Marche/Arrêt est en position 0 (Arrêt).**

## **RACCORDEMENT LAN**

 Branchez l'extrémité du cordon LAN (fourni par votre administrateur réseau) dans la prise de votre réseau local dédiée à votre terminal ([reportez-vous au paragraphe](#page-22-0) **Connexions du terminal**[, page 1-15](#page-22-0), pour le raccordement au scanner).

**Remarque :** l'imprimante et le scanner ont un raccordement LAN. Si vous disposez d'un seul raccordement, il vous faudra un concentrateur ou un commutateur.

## **RACCORDEMENT SECTEUR ET MISE SOUS TENSION**

*Attention -* Reportez-vous aux consignes de sécurité présentées au chapitre **[Sécurité](#page-148-0)**.

- Branchez l'extrémité du cordon secteur scanner du terminal dans la prise secteur murale ([reportez-vous au paragraphe](#page-22-0) **Connexions du terminal**, page 1-15, pour le raccordement au scanner).
- Mettez l'interrupteur Marche/Arrêt de l'imprimante sur la position "**I**" (**Marche**) puis celui du scanner.

Après quelques secondes, dès que la phase de préchauffage de l'imprimante est terminée, la date et l'heure s'affichent. Pour régler la langue et l'heure de votre terminal, [reportez-vous au](#page-54-0)  paragraphe **[Configuration de votre appareil](#page-54-0)**, page 3-1.

## **CONFIGURATION DU PILOTE D'IMPRESSION**

Pour toute installation de bac papier supplémentaire ou de module recto-verso et après avoir déjà installé le pilote d'impression, vous devez configurer le pilote d'impression sur votre PC.

- Cliquez sur le bouton DÉMARRER, sélectionnez PARAMÈTRES et cliquez sur IMPRIMANTES.
- Cliquez avec le bouton droit de la souris sur l'icône MFK28 puis sélectionnez "Propriétés".
- Cliquez sur l'onglet PROPRIÉTÉS DU PÉRIPHÉRIQUE.
- Cochez les cases correspondantes aux options installées.

*Installation*

# **2 PRISE EN MAINS RAPIDE**

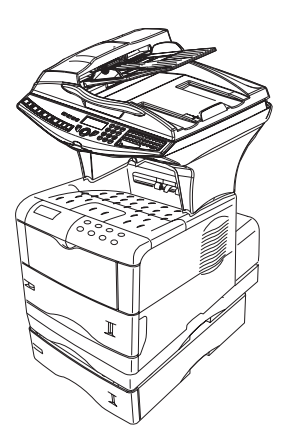

### ----**PRINCIPES DE NAVIGATION**

## **PRÉSENTATION**

Le navigateur vous permet d'accéder aux menus que vous visualisez sur l'écran d'affichage.

Le navigateur

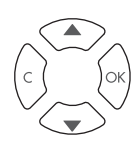

Ce navigateur, constitué de 4 touches, vous permet de vous déplacer dans les menus que propose votre appareil.

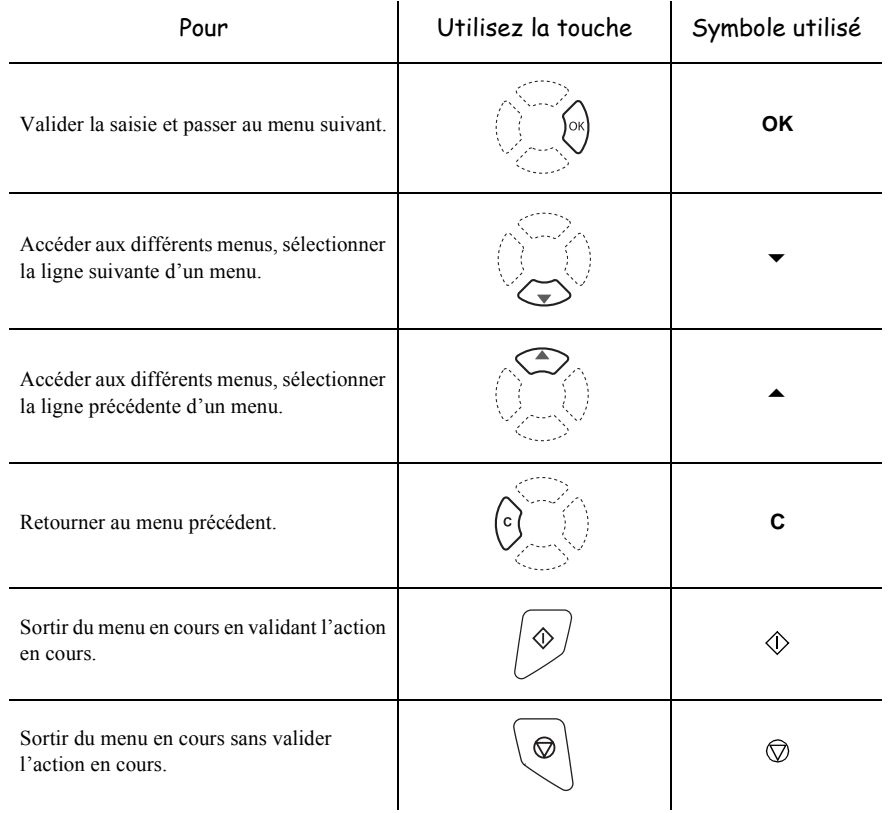

## Se déplacer dans les menus

## Se déplacer dans un champ de saisie

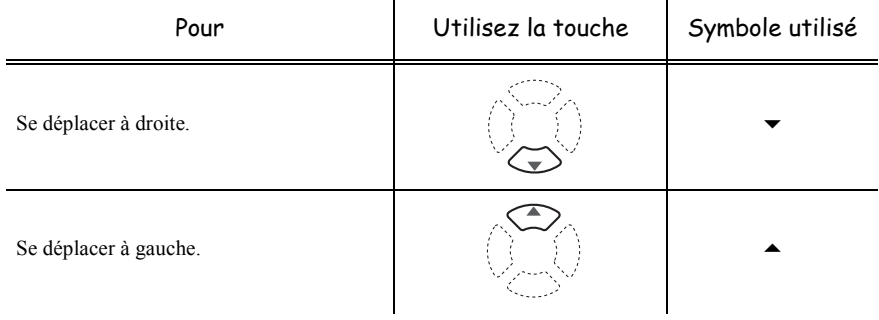

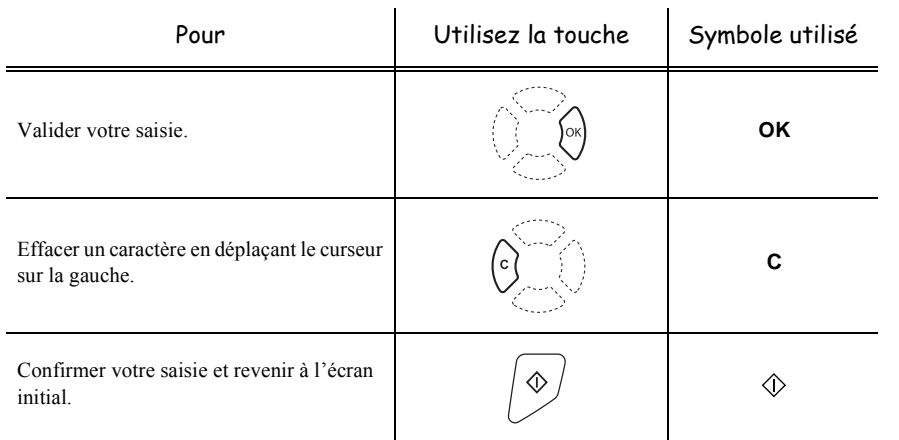

## L'écran d'affichage

L'écran est constitué de deux lignes de 16 caractères.

Le curseur  $\triangleright$  vous indique la ligne sélectionnée :

**1 REPERTOIRE 2 REGLAGES**

Pour les menus comportant plus de deux choix, utilisez la flèche  $\blacktriangledown$  du navigateur pour faire apparaître les lignes suivantes (cachées) du menu (5, 6 etc...).

## **L'ACCÈS AUX FONCTIONS**

L'accès aux fonctions peut se faire de deux façons différentes.

- **Accès guidé par les menus**.
- **Accès direct aux fonctions**.

## Accès guidé par les menus

Vous pouvez imprimer le guide pour connaître le numéro d'une fonction en appuyant sur la touche  $\binom{1}{1}$  ou en vous déplaçant dans les menus comme indiqué ci-dessous (selon modèle).

 $\mathbb{R}$  Appuyez sur la touche  $\blacktriangledown$  du navigateur, le menu des fonctions apparaît.

- $\mathbb{R}$  A l'aide des flèches  $\triangleq$  ou  $\nabla$  du navigateur sélectionnez le menu IMPRESSION..
	- **3 TELECOPIE**
	- **5 IMPRESSION**

Validez votre choix en appuyant sur la touche **OK**.

Installation

 $\mathbb{R}$  Dans ce menu sélectionné, déplacez le curseur  $\blacktriangleright$ , à l'aide des flèches  $\blacktriangle$  ou  $\blacktriangleright$  du navigateur pour le positionner en face de la sous fonction désirée.

**51 GUIDE 52 JOURNAUX**

Validez votre choix en appuyant sur la touche **OK**.

*Attention -* L'impression Recto/Verso ne fonctionne pas pour l'impression du guide, il sera donc imprimé en recto simple.

## Accès direct par le numéro

Vous pouvez imprimer le guide pour connaître le numéro d'une fonction.

#### **Terminal au repos :**

**E** Appuyez successivement sur la touche  $\blacktriangledown$  suivi du numéro de la fonction désirée et validez par **OK**.

## **GUIDE DES FONCTIONS**

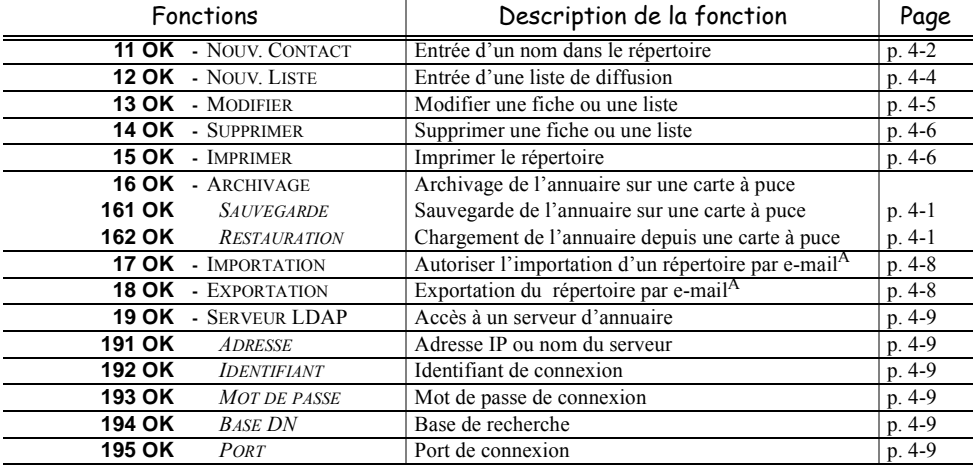

#### **MENU PRINCIPAL 1 :** *REPERTOIRE*

A.Inaccessible si le Menu 91 FOURNISSEUR est paramétré sur **SANS ACCES**

<span id="page-46-22"></span><span id="page-46-17"></span><span id="page-46-12"></span><span id="page-46-11"></span><span id="page-46-8"></span><span id="page-46-3"></span><span id="page-46-0"></span>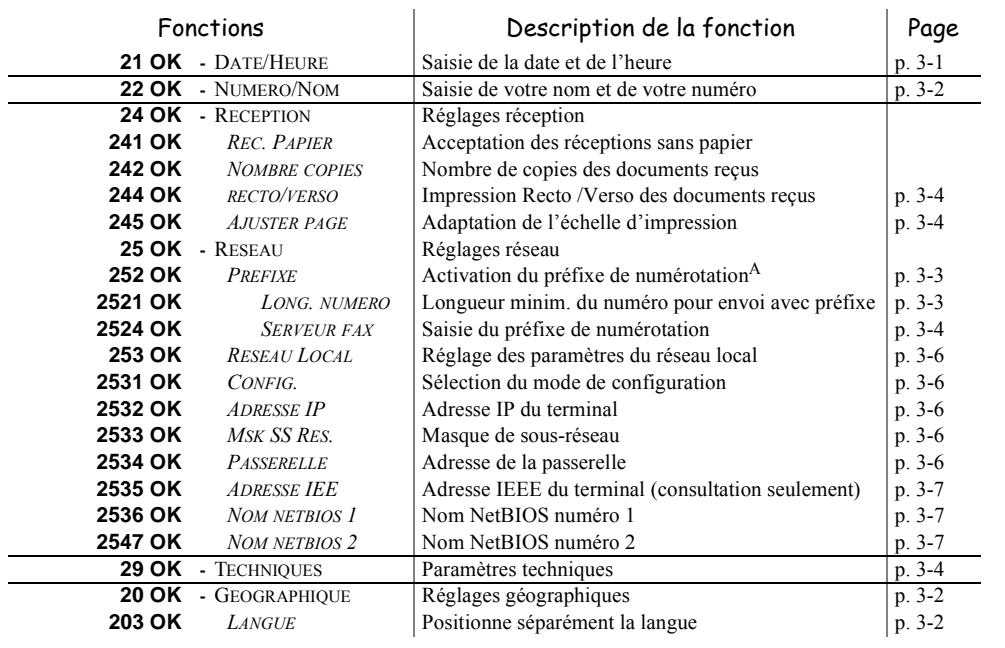

#### <span id="page-46-21"></span><span id="page-46-19"></span><span id="page-46-18"></span><span id="page-46-14"></span><span id="page-46-13"></span><span id="page-46-10"></span><span id="page-46-9"></span><span id="page-46-4"></span><span id="page-46-2"></span><span id="page-46-1"></span>**MENU PRINCIPAL 2 :** *REGLAGES*

<span id="page-46-31"></span><span id="page-46-30"></span><span id="page-46-29"></span><span id="page-46-28"></span><span id="page-46-27"></span><span id="page-46-26"></span><span id="page-46-25"></span><span id="page-46-24"></span><span id="page-46-23"></span><span id="page-46-20"></span><span id="page-46-6"></span><span id="page-46-5"></span>A.Selon option

#### <span id="page-46-16"></span><span id="page-46-15"></span><span id="page-46-7"></span>**MENU PRINCIPAL 3 :** *TELECOPIE*

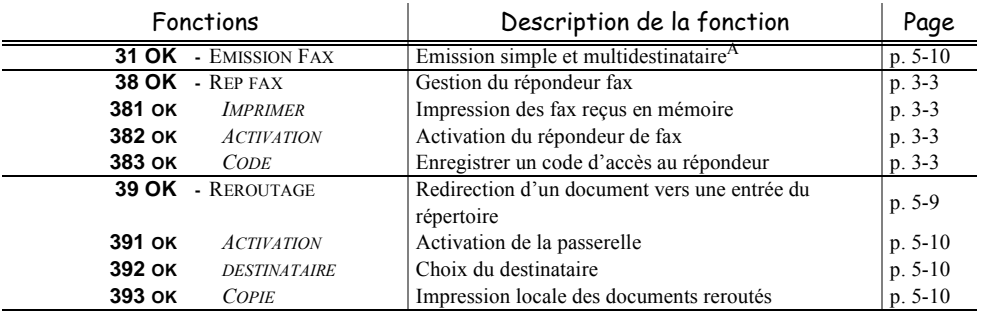

A.Par l'intermédiaire d'un serveur Fax compatible

#### **MENU PRINCIPAL 5 :** *IMPRESSION*

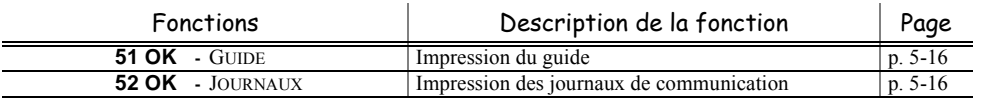

*2-5* 

Sommaire *Sécurité Sommaire Installation Fonction* 

Installation

Sécurité

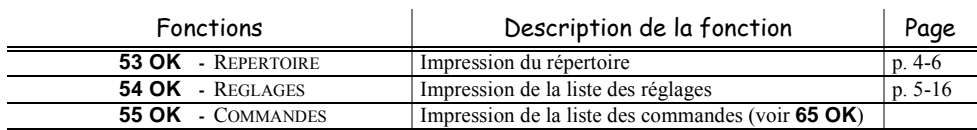

#### **MENU PRINCIPAL 5 :** *IMPRESSION*

#### **MENU PRINCIPAL 6 :** *COMMANDES*

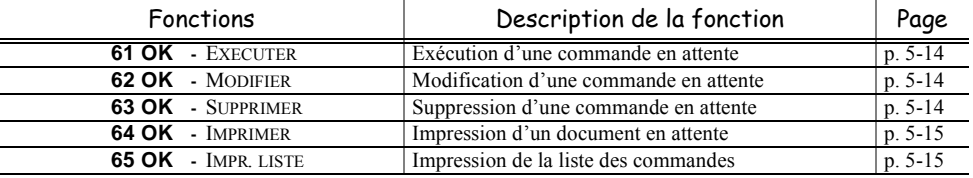

#### <span id="page-47-11"></span><span id="page-47-9"></span><span id="page-47-7"></span><span id="page-47-5"></span><span id="page-47-3"></span><span id="page-47-2"></span><span id="page-47-1"></span>**MENU PRINCIPAL 8 :** *FONCTIONS EVOLUEES*

<span id="page-47-10"></span><span id="page-47-8"></span><span id="page-47-6"></span><span id="page-47-4"></span><span id="page-47-0"></span>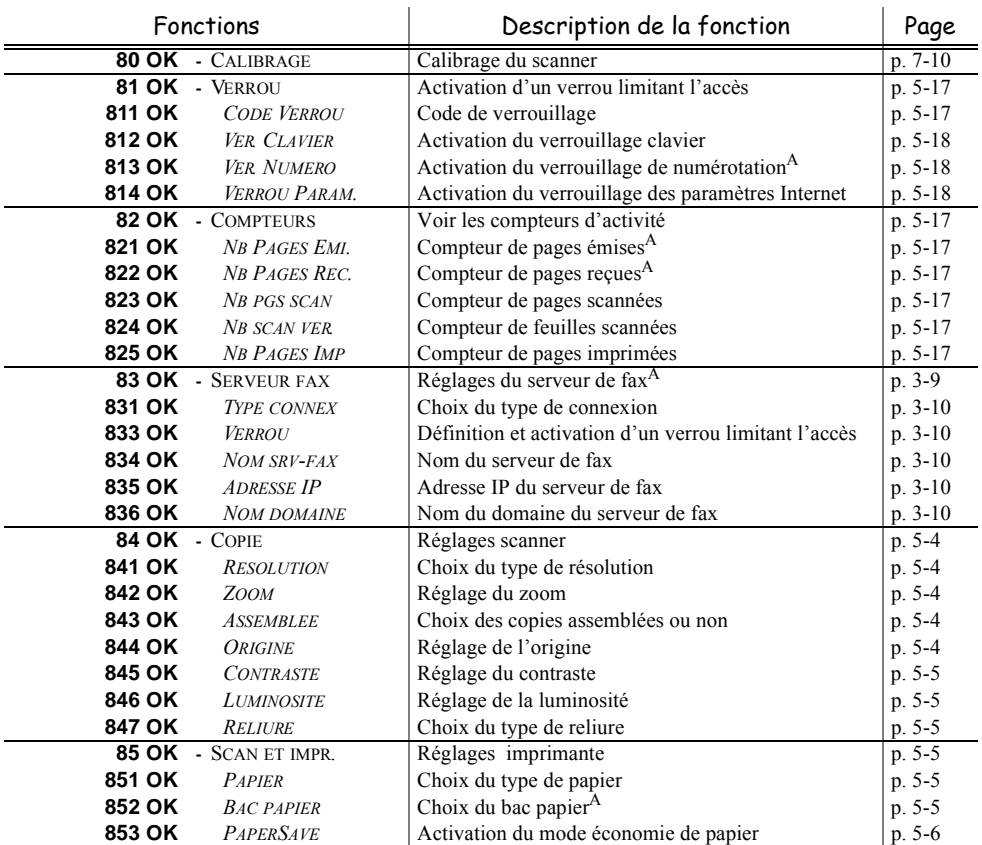

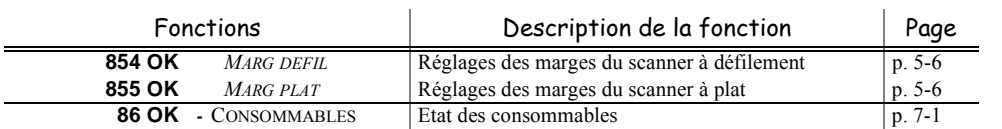

#### **MENU PRINCIPAL 8 :** *FONCTIONS EVOLUEES*

A.Selon option

#### <span id="page-48-9"></span><span id="page-48-8"></span><span id="page-48-5"></span><span id="page-48-4"></span><span id="page-48-3"></span><span id="page-48-2"></span>**MENU PRINCIPAL 9 :** *INTERNET*

<span id="page-48-7"></span><span id="page-48-6"></span><span id="page-48-1"></span><span id="page-48-0"></span>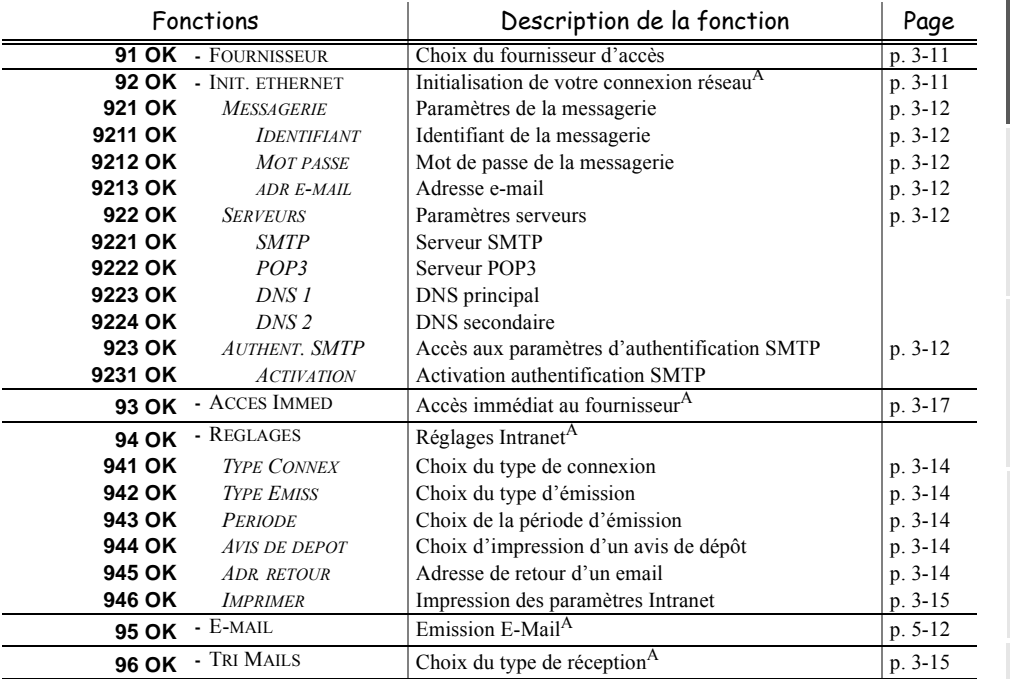

<span id="page-48-26"></span><span id="page-48-25"></span><span id="page-48-24"></span><span id="page-48-23"></span><span id="page-48-22"></span><span id="page-48-21"></span><span id="page-48-20"></span><span id="page-48-19"></span><span id="page-48-18"></span><span id="page-48-17"></span><span id="page-48-16"></span><span id="page-48-15"></span><span id="page-48-14"></span><span id="page-48-13"></span><span id="page-48-12"></span><span id="page-48-11"></span><span id="page-48-10"></span>A. Ces menus n'apparaissent que si le réseau local est paramétré.

Sommaire

Installation

#### . . . . .  $\sim$  $\sim$ **CONTRACTOR Contract Contract Contract Contract**  $\sim$  $\sim$  $\sim$ **Contract Contract College College College College Street Contract College College College College PRINCIPES DE NAVIGATION DU PUPITRE IMPRESSION**

## **NAVIGATION DANS LES MENUS**

## Touches du panneau de contrôle

Les touches du pupitre sont utilisées pour configurer l'imprimante. Certaines touches ont des fonctions secondaires.

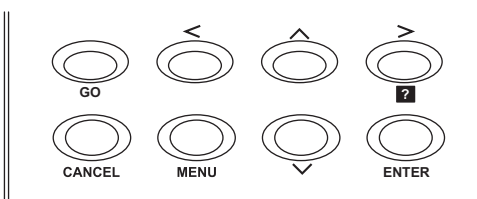

**Remarque :** Les réglages effectués avec ces touches affectent seulement l'interface courante.

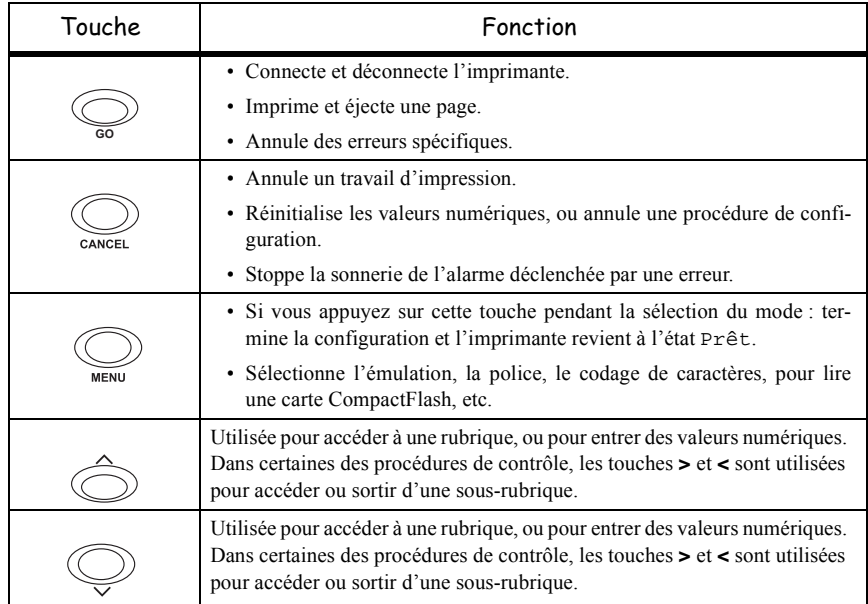

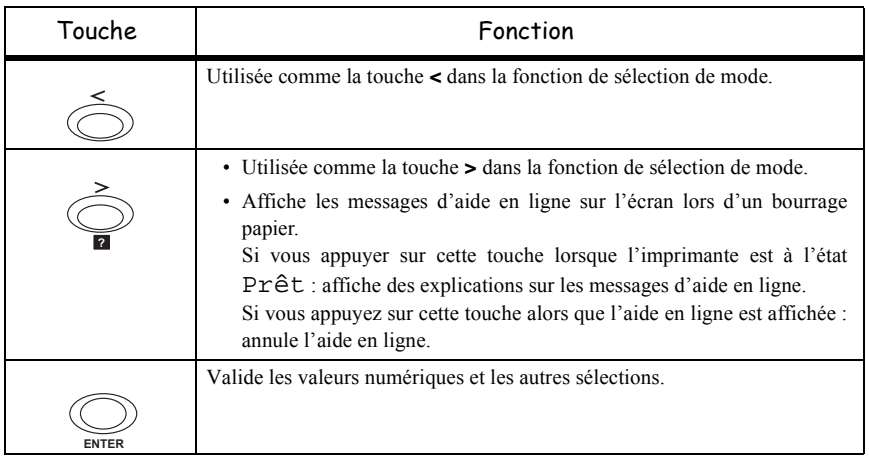

## **ACCÈS AUX FONCTIONS**

Cette section explique comment utiliser le système de sélection des menus. La touche **MENU** sur le pupitre opérateur vous permet d'utiliser le menu pour configurer ou adapter l'environnement de l'imprimante, tel que le nombre de copies à faire, l'émulation, etc. à vos besoins spécifiques. Vous pouvez effectuer ces réglages lorsque l'état Prêt est affiché sur l'écran de l'imprimante

**Remarque :** L'imprimante applique les réglages les plus récents envoyés à partir du logiciel d'application, ou à partir du pilote d'impression, qui ont la priorité sur les réglages effectués à partir du pupitre opérateur.

> Pour naviguer verticalement dans les fonctions, utilisez les touches  $\wedge$  et  $\vee$  (accéder au menu indiqué par appui répété sur l'une des touches).

> Pour naviguer horizontalement dans les fonctions, utilisez les touches **>** et **<**. Pour changer ou valider la configuration d'un élément, appuyez sur la touche **ENTREE**.

## Imprimer le guide des menus

La liste des menus peut varier en fonction des options installées.

Vous pouvez imprimer le guide des menus d'impression en vous déplaçant dans les menus comme indiqué ci-dessous.

#### **MENU -**  $\vee$  **- IMPRIMER STRUCTURE MENUS**

Appuyez sur ENTER, un "?" clignotant apparaît.

Appuyer de nouveau sur ENTER pour lancer l'impression.

*2-9* 

Fonction<br>impression *impression Maintenance*

*rapide*

Sommaire

Installation

Utilisation

## **GUIDE DES FONCTIONS**

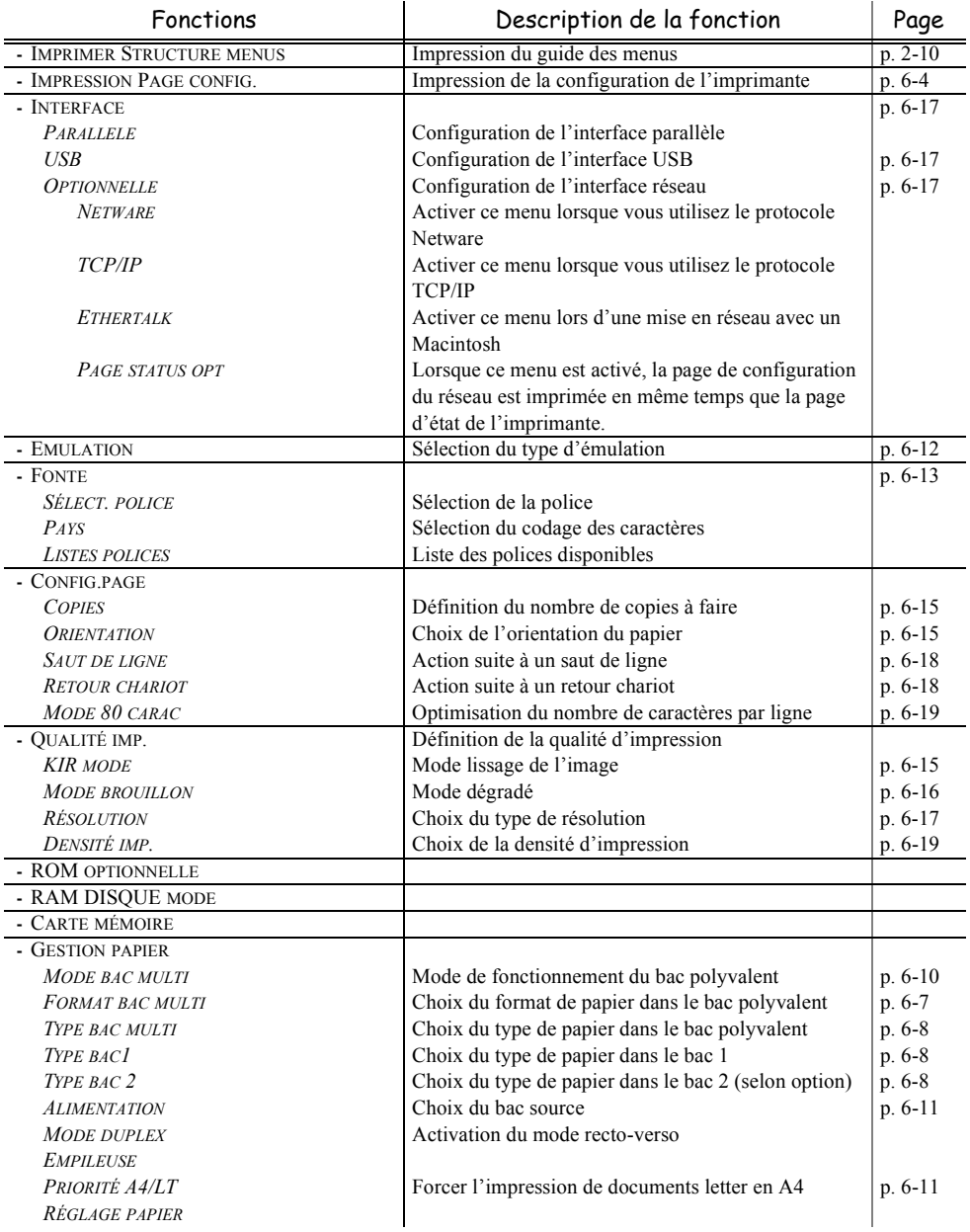

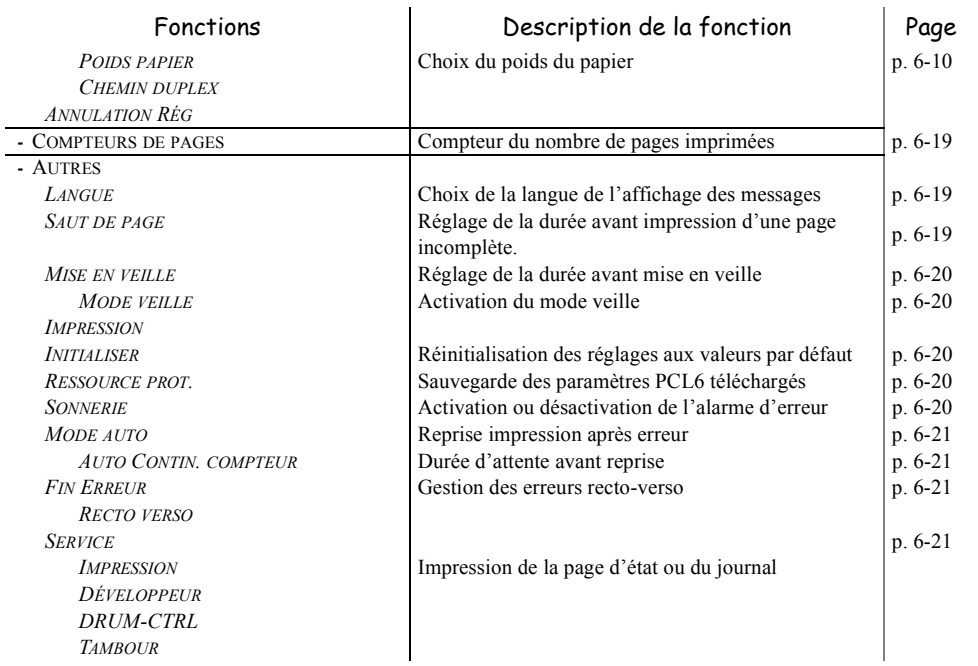

*Prise en mains rapide*

## <span id="page-54-0"></span>**3 CONFIGURATION DE VOTRE APPAREIL**

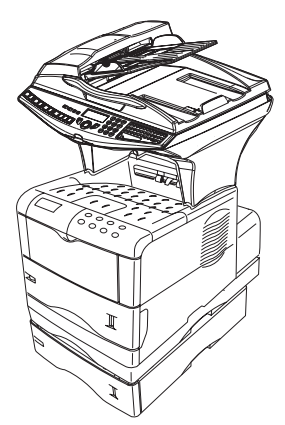

**College**  $\sim$ **College** 

## **PARAMÉTRAGES GÉNÉRAUX**

A la mise sous tension de votre appareil l'écran affiche :

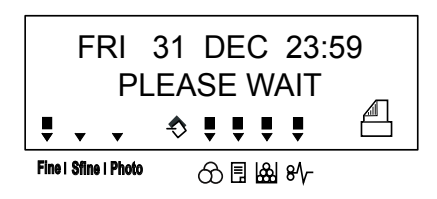

Il vous faudra paramétrer la date et heure, la langue et vérifier les autres paramètres indiqués ci-après.

## Date/Heure

Vous pouvez, à tout moment, modifier la date et l'heure courante de votre terminal.

**Pour modifier la date et l'heure :**

#### <span id="page-54-1"></span>**[21 OK](#page-46-0)** - **[REGLAGES](#page-46-1)** / **[DATE/HEURE](#page-46-2)**

-----

 Entrez successivement les chiffres correspondant à la date et à l'heure désirée, (par exemple pour le **8 novembre 2004** à **9h33**, appuyez sur **0811040933**) puis validez en appuyant sur la touche **OK**.

## Numéro de votre terminal/nom (selon modèle)

Ce champ permet de saisir le nom de votre terminal, c'est le nom qui apparaît lorsque vous imprimez la liste des paramètres de votre terminal.

**Remarque :** Le champ numéro n'est pas utilisé, laissez-le vide.

**Pour enregistrer le numéro du terminal et votre nom :**

#### <span id="page-55-0"></span>**[22 OK](#page-46-3)** - **[REGLAGES](#page-46-1)** / **[NUMERO/NOM](#page-46-4)**

- Le champ numéro apparaît, appuyez sur la touche **OK**.
- Entrez votre nom (20 caractères max) puis validez-le en appuyant sur la touche **OK**.

## <span id="page-55-1"></span>Réglages géographiques

#### Langue

**Ce paramètre vous permet de choisir une autre langue que celle définie par défaut.**

**Pour sélectionner la langue :**

#### <span id="page-55-2"></span>**[203 OK](#page-46-5)** - **[REGLAGES](#page-46-1)** / **[GEOGRAPHIQUE](#page-46-6)** / **[LANGUE](#page-46-7)**

Sélectionnez l'option désirée puis validez votre choix par la touche **OK**.

## Préfixe

Le prefixe est à définir lorsque votre terminal est localisé sur un réseau local et que vous souhaitez envoyer des documents via un serveur de fax compatible.

La programmation du préfixe comporte deux étapes :

- définir la **longueur minimale** (ou égale) des numéros de téléphone externes à l'entreprise,
- définir le **préfixe** de sortie du réseau. Ce préfixe sera automatiquement ajouté dès qu'un numéro externe à l'entreprise sera composé.

*Attention -* **Si vous définissez un préfixe local, vous ne devez pas insérer ce préfixe dans les numéros mémorisés dans le répertoire : il sera composé automatiquement à chaque numéro**.

#### **[252 OK](#page-46-8)** - **[REGLAGES](#page-46-1)** / **[RESEAU](#page-46-9)** / **[PREFIXE](#page-46-10)**

#### Définir la longueur minimale

#### **[2521 OK](#page-46-11) - [REGLAGES](#page-46-1)** / **[RESEAU](#page-46-9)** / **[PREFIXE](#page-46-10) / [LONG. NUMERO](#page-46-13)**

Vous pouvez modifier la valeur par défaut de la longueur minimale des numéros externes à l'entreprise et validez par la touche **OK**. Cette longueur minimale doit être comprise entre 1 et 30.

#### Définir le préfixe

#### **[2524 OK](#page-46-12) - [REGLAGES](#page-46-1)** / **[RESEAU](#page-46-9)** / **[PREFIXE](#page-46-10) / [SERVEUR FAX](#page-46-14)**

Entrez le préfixe local de sortie du réseau téléphonique d'entreprise (5 caractères au maximum) et validez-le par la touche **OK**.

Sécurité

## <span id="page-56-0"></span>Répondeur Fax

Le répondeur fax vous permet de garder confidentiels tous les documents en mémoire et de ne pas les imprimer systématiquement dès réception.

Le voyant "Messages" permet de connaître l'état du répondeur fax :

- Allumé fixe : votre terminal ne contient pas de documents en mémoire, le répondeur est activé.
- Allumé clignotant : votre terminal contient des documents en mémoire ou est en train de recevoir des documents.
- Eteint : mémoire pleine, le terminal ne peut plus recevoir de documents.
- La confidentialité des documents reçus peut être assurée par l'utilisation d'un **code d'accès** de 4 chiffres. Une fois enregistré, ce code d'accès vous sera demandé pour :
- **imprimer** les documents reçus dans la mémoire de votre fax,
- **activer** ou **désactive**r le répondeur fax.

#### Enregistrer un code d'accès au répondeur

#### <span id="page-56-3"></span>**383 OK** - **[TELECOPIE](#page-46-15)** / **[REP FAX](#page-46-16)** / **CODE**

Entrez le code (4 chiffres) désiré et validez-le par la touche **OK**.

#### Activer ou désactiver le répondeur

#### <span id="page-56-2"></span>**382 OK** - **[TELECOPIE](#page-46-15)** / **[REP FAX](#page-46-16)** / **ACTIVATION**

- Si vous avez enregistré un code d'accès à votre répondeur fax entrez-le et validez-le par la touche **OK**.
- Sélectionnez l'option désirée **AVEC** ou **SANS** et validez votre choix par la touche **OK**.

#### Imprimer les messages fax reçus en mémoire

#### <span id="page-56-1"></span>**381 OK** - **[TELECOPIE](#page-46-15)** / **[REP FAX](#page-46-16)** / **IMPRIMER**

 Si vous avez enregistré un code d'accès à votre répondeur fax, entrez-le et validez-le par la touche **OK**.

Les documents reçus en mémoire sont imprimés.

## Impression Recto/verso

Cette fonction est disponible uniquement si vous avez au préalable installé sur votre terminal le module recto/verso.

Après installation de votre module Recto/Verso à l'arrière de votre terminal multifonction, ce dernier vous offre la possibilité d'imprimer les e-mails reçus de deux manières :

#### • **RECTO SEUL**,

• **RECTO VERSO**.

Quel que soit le réglage de la touche recto/verso, tous les documents reçus seront imprimés selon le mode sélectionné dans ce menu.

Pour sélectionner le mode d'impression des e-mails :

#### <span id="page-57-0"></span>**[244 OK](#page-46-17) - [REGLAGES](#page-46-1) / [RECEPTION](#page-46-18) / [RECTO/VERSO](#page-46-19)**

 Sélectionnez l'option désirée **RECTO SEUL** ou **RECTO VERSO** et validez votre choix par la touche **OK**.

## <span id="page-57-2"></span>Ajustement à la page

Cette option permet d'imprimer des documents en les ajustant automatiquement au format de la page. Pour activer le mode ajustement à la page :

#### **[245 OK](#page-46-22)** - **[REGLAGES](#page-46-1) / [RECEPTION](#page-46-18) / [AJUSTER PAGE](#page-46-21)**

Sélectionnez l'option AVEC et validez votre choix par la touche **OK**.

## **PARAMÈTRES TECHNIQUES**

Votre terminal est déjà paramétré par défaut lorsque vous le réceptionnez. Cependant vous pouvez l'adapter à vos besoins exacts en réglant les paramètres techniques.

#### **Pour régler les paramètres techniques :**

#### <span id="page-57-1"></span>**29 OK** - **[REGLAGES](#page-46-1)** / **[TECHNIQUES](#page-46-20)**

- Sélectionnez le paramètre désiré et validez par la touche **OK**.
- $\mathbb{R}$  A l'aide des touches  $\blacktriangle$  ou  $\nabla$ , modifiez le réglage du paramètre désiré en vous reportant au tableau ci-après puis validez par la touche **OK**.

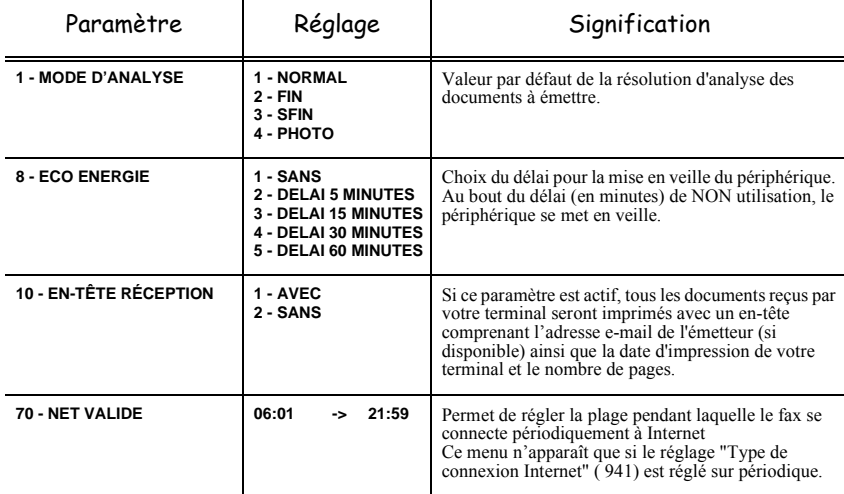

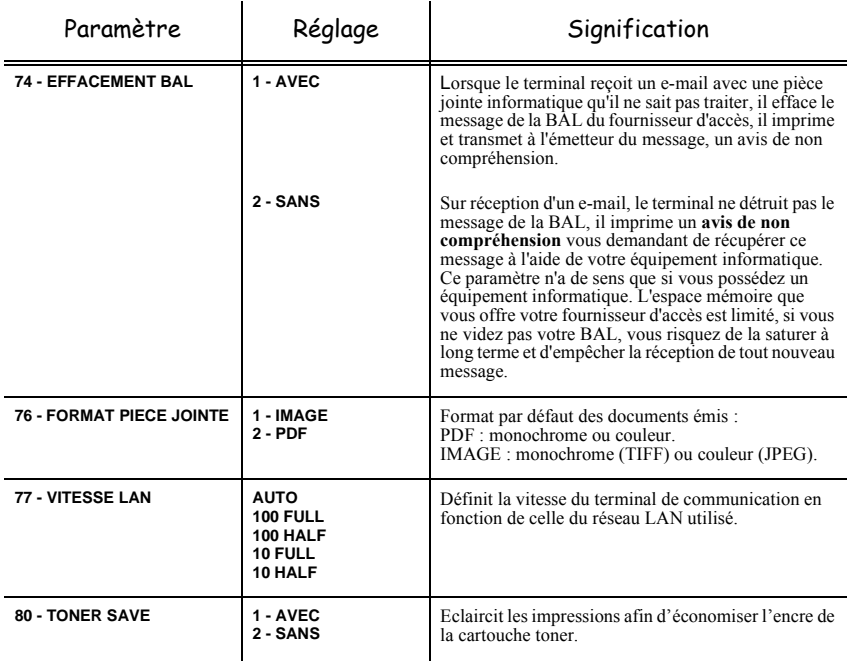

## **RÉGLAGES RÉSEAU LOCAL**

Votre terminal appartient à une nouvelle génération que vous intégrez à votre réseau local, comme vous le feriez avec un PC. En effet, grâce à son interface réseau local intégrée, vous pouvez désormais envoyer vos documents via un serveur de messagerie local SMTP/POP3 (en interne ou en externe selon les réglages de votre serveur de messagerie).

Pour bénéficier de toutes les options réseau disponibles, vous devez effectuer les réglages suivants, décrits dans les sections ci-dessous :

- les réglages réseau local, pour intégrer votre terminal à votre réseau local,
- les réglages de messagerie, pour que tous vos e-mails soient automatiquement gérés par votre serveur de messagerie.

*Attention -* Bien qu'étant assez simples, les réglages réseau nécessitent parfois une bonne connaissance de votre configuration informatique. Si une personne l'administre dans votre société, nous vous conseillons de faire appel à elle pour les paramétrages décrits ci-dessous.

Sommaire

## <span id="page-59-0"></span>**RÉGLAGES RÉSEAU LOCAL**

## <span id="page-59-5"></span>Configuration automatique

Il est conseillé d'effectuer une configuration manuelle de votre terminal. Toutefois, la configuration automatique des paramètres réseau local peut être envisagée si vous disposez, sur votre réseau local, d'un serveur DHCP ou BOOTP qui peut attribuer dynamiquement des adresses aux périphériques présents sur le LAN.

#### **Pour configurer automatiquement les paramètres réseau local :**

#### <span id="page-59-1"></span>**2541 OK** - **[REGLAGES](#page-46-1)** / **[RESEAU LOCAL](#page-46-23)** / **[CONFIG.](#page-46-24)**

- Choisissez **AUTOMATIQUE**, puis validez par **OK**. Le terminal recherche sur le réseau local un serveur DHCP ou BOOTP qui peut lui attribuer dynamiquement ses paramètres (affichage du message **AUTOCONF.**).
- Vérifiez, lorsque le message **AUTOCONF.** n'est plus affiché, que les paramètres Adresse IP, Masque de sous-réseau et Adresse de la passerelle sont bien renseignés. Si ce n'est pas le cas, vous devez effectuer une configuration manuelle (voir ci-dessous).

## Configuration manuelle

Pour configurer votre terminal manuellement, vous devez disposer des informations habituelles permettant de paramétrer un périphérique (adresse IP, masque sous-réseau et adresse de passerelle).

#### **Pour configurer manuellement les paramètres réseau local, [2531 OK](#page-46-25)** - **[REGLAGES](#page-46-1)** / **[RESEAU LOCAL](#page-46-23)** / **[CONFIG.](#page-46-24)**

Choisissez **MANUEL**, puis validez par **OK**.

#### <span id="page-59-2"></span>Adresse IP

#### **2542 OK** - **[REGLAGES](#page-46-1)** / **[RESEAU LOCAL](#page-46-23)** / **[ADRESSE IP](#page-46-26)**

Saisissez l'adresse IP de votre terminal, puis validez par **OK**.

#### Masque sous-réseau

#### <span id="page-59-3"></span>**2543 OK** - **[REGLAGES](#page-46-1)** / **[RESEAU LOCAL](#page-46-23)** / **[MSK SS RES.](#page-46-27)**

Saisissez le masque sous-réseau de votre terminal, puis validez par **OK**.

#### Adresse de la passerelle

#### <span id="page-59-4"></span>**2544 OK** - **[REGLAGES](#page-46-1)** / **[RESEAU LOCAL](#page-46-23)** / **[PASSERELLE](#page-46-28)**

Saisissez l'adresse IP de la passerelle réseau, puis validez par **OK**.

Sécurité

## Adresse IEEE (ou adresse Ethernet) ou MAC

#### <span id="page-60-0"></span>**2545 OK** - **[REGLAGES](#page-46-1)** / **[RESEAU LOCAL](#page-46-23)** / **[ADRESSE IEE](#page-46-29)**

L'interface Ethernet de votre terminal contient déjà une adresse IEEE que vous ne pouvez pas modifier, mais que vous pouvez consulter.

## Noms Netbios

Ces noms, utilisables avec les options réseau, permettent d'identifier votre terminal depuis un PC connecté sur un réseau local (par exemple avec le nom "IMP-RESEAU-1").

<span id="page-60-1"></span>**2546 OK** - **[REGLAGES](#page-46-1)** / **[RESEAU LOCAL](#page-46-23)** / **[NOM NETBIOS 1](#page-46-30)**

#### <span id="page-60-2"></span>**2547 OK** - **[REGLAGES](#page-46-1)** / **[RESEAU LOCAL](#page-46-23)** / **[NOM NETBIOS 2](#page-46-31)**

Saisissez le nom choisi (15 caractères maximum) puis validez par **OK**.

## **RÉGLAGES FONCTION IMPRESSION**

L'imprimante est connectable au réseau local, elle possède sa propre adresse IP.

## Mise à jour des paramètres réseaux

Le pupitre d'impression, vous permet :

- d'activer ou désactiver TCP/IP, NetWare,et EtherTalk
- d'activer ou désactiver DHCP
- de saisir l'adresse IP, l'adresse du masque de sous-réseau et l'adresse de la passerelle par défaut

Pour vérifier ou modifier les paramètres de la carte réseau, procédez de la manière suivante :

- Appuyez sur la touche MENU.
- **ES** Appuyez de manière répétée sur les touches  $\wedge$  or  $\vee$  jusqu'à l'apparition de INTERFACE. Un des noms d'interface ci-dessous apparaît, montrant quelle est l'interface courante.
	- PARALLÈLE (réglage par défaut)
	- USB
	- OPTIONNELLE (lorsque la carte réseau est installée)
- Appuyez sur ENTER, un "?" clignotant apparaît.
- $\mathbb{R}$  Appuyez de manière répétée sur les touches  $\wedge$  or  $\vee$  jusqu'à l'apparition de OPTIONNELLE. Appuyez sur ENTER.
- $\mathbb{R}$  Appuyez sur la touche >

 Cet exemple montre comment activer le protocole TCP/IP pour connecter le terminal au réseau. Vous pouvez activer Netware ou EtherTalk de la même manière. Appuyez de manière répétée sur les touches  $\wedge$  ou  $\vee$  jusqu'à l'apparition de TCP/IP.

Si TCP/IP est INACTIF. Appuyez sur ENTER, un "?" clignotant apparaît. Sélectionnez ACTIF à l'aide des touches  $\wedge$  ou  $\vee$ . Appuyez de nouveau sur ENTER.

### Configuration automatique des paramètres IP

Ce réglage est possible lorsque le protocole TCP/IP est activé. Il est conseillé d'effectuer une configuration manuelle de votre terminal. Toutefois, la configuration automatique des paramètres réseau local peut être envisagée si vous disposez, sur votre réseau local, d'un serveur DHCP ou BOOTP qui peut attribuer dynamiquement des adresses aux périphériques présents sur le LAN.

#### **Pour configurer automatiquement les paramètres réseau local :**  $MENU - V - INTERFACE > -V - TCP/IP > DHCP$

- Appuyez sur ENTER, un "?" clignotant apparaît.
- **IS** Sélectionnez ACTIF avec les touches  $\wedge$  ou  $\vee$ , puis appuyez sur ENTER.
- **Appuyez sur la touche MENU.** Eteignez votre terminal puis rallumez-le. La configuration de l'adresse IP est maintenant terminée

### Configuration manuelle des paramètres IP

Ce réglage est possible lorsque le protocole TCP/IP est activé.

Pour configurer votre terminal manuellement, vous devez disposer des informations habituelles permettant de paramétrer un périphérique (adresse IP, masque sous-réseau et adresse de passerelle).

#### **Pour configurer manuellement les paramètres réseau local :**

#### $MENU - V - INTERFACE > -V - TCP/IP > DHCP$

- Vérifiez que le paramètre DHCP est INACTIF. Sinon appuyez sur ENTER, puis sélectionnez INACTIF avec les touches  $\wedge$  ou  $\vee$ . Appuyez sur ENTER
- $\mathbb{R}$  Appuyez sur  $\vee$ .
- Appuyez sur ENTER pour entrer l'adresse IP. Un curseur (\_) commence à clignoter sur le segment de droite (3 chiffres). Appuyez sur la touche  $\land$  pour augmenter la valeur et sur la touche  $\lor$  pour la réduire. Une fois la valeur du segment de droite paramétrée, appuyez sur la touche < pour placer le curseur sur le segment suivant. Appuyez à nouveau sur la touche  $\wedge$  pour augmenter la valeur et sur la touche  $\vee$  pour la réduire. Procédez de même pour tous les segments. Appuyez sur ENTER une fois tous les segments paramétrés.
- $\mathbb{R}$  Appuyez sur  $\vee$ .
- Entrez l'adresse du masque de sous réseau de la même manière que pour l'adresse IP.
- $\mathbb{R}$  Appuyez sur  $\vee$ .
- Entrez l'adresse IP de la passerelle de la même manière que pour l'adresse IP.

Installation

*impression*

Fonction mpression

Sommaire

terminée

Appuyez sur la touche MENU.

**Remarque :** Les autres réglages liés à l'impression sont décrits dans le chapitre Fonction impression.

## **CONFIGURATION À DISTANCE**

Vous pouvez configurer les mêmes paramètres à distance qu'en local.

## Conditions requises

Pour pouvoir configurer votre machine à distance, vous devez :

• posséder un navigateur Web (Internet Explorer version 4 ou supérieure pour un fonctionnement optimal),

Eteignez votre terminal puis rallumez-le. La configuration de l'adresse IP est maintenant

• définir les paramètres de réglages du Réseau Local de votre machine (adresse IP, masque de sous réseau,...), ces paramètres vous seront fournis par l'administrateur de votre réseau. Dès que vous avez ces informations, [reportez-vous au paragraphe](#page-59-5) **Réglages réseau local**, [page 3-6](#page-59-5) pour renseigner les champs nécessaires.

## Accéder au Serveur Web

- Ouvrez un navigateur Web depuis un PC inscrit sur le réseau.
- Saisissez l'adresse IP du terminal que vous souhaitez configurer dans le champ **Adresse**, comme indiqué dans la fenêtre suivante :

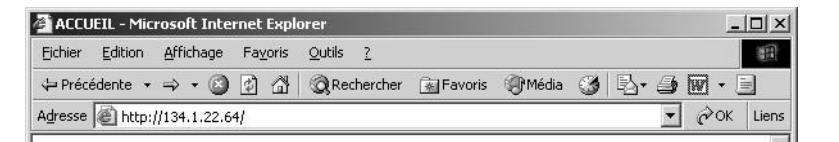

- Validez en appuyant sur **ENTRÉE**.
- La fenêtre d'accueil s'affiche, sélectionnez la langue de l'interface.
- Modifiez les paramètres de votre choix à l'écran puis validez.

## <span id="page-62-0"></span>**SERVEUR DE FAX (SELON OPTION)**

Vous avez la possibilité d'envoyer des télécopies vers un télécopieur compatible avec votre terminal. Ce type d'émission est possible lorsqu'un serveur de fax est installé sur votre réseau LAN et que la fonction "Serveur fax" est activée sur votre terminal (menu 83).

Sécurité

#### Accès au choix du type de connexion

#### <span id="page-63-0"></span>**[831 OK](#page-47-0)** - **[FONCTIONS EVOLUEES](#page-47-1)** / **[SERVEUR FAX](#page-47-2)** / **[TYPE CONNEX](#page-47-3)**

 Sélectionnez une des options de connexion **DESACTIVE**, **MESSAGERIE** ou **DIRECTE** puis validez par la touche **OK**.

#### Verrouillage des paramètres serveur de fax

Cette fonction permet de verrouiller l'accès au serveur de fax.

#### <span id="page-63-1"></span>**[833 OK](#page-47-4) - [FONCTIONS EVOLUEES](#page-47-1) / [SERVEUR FAX](#page-47-2) / [VERROU](#page-47-5)**

#### **Saisie du code de verrouillage d'accès**

#### **8331 OK - [FONCTIONS EVOLUEES](#page-47-1) / [SERVEUR FAX](#page-47-2) / [VERROU](#page-47-5) / CODE VERROU**

- Entrez l'ancien code de verrouillage à quatre chiffres avec le clavier numérique puis validez en appuyant sur la touche **OK**.
- Entrez le nouveau code (4 chiffres) puis validez en appuyant sur la touche **OK**.
- Confirmez le nouveau code (4 chiffres) puis validez en appuyant sur la touche **OK**.

#### **Activation du verrouillage d'accès**

#### **8332 OK - [FONCTIONS EVOLUEES](#page-47-1) / [SERVEUR FAX](#page-47-2) / [VERROU](#page-47-5) / VER. ACCES**

- Saisissez votre code de verrouillage puis validez en appuyant sur la touche **OK**
- $\mathbb{R}$  A l'aide des touches  $\blacktriangle$  ou  $\blacktriangledown$  du navigateur, choisissez l'option AVEC.
- Validez en appuyant sur la touche **OK**.

#### Définir le nom du serveur de fax

#### <span id="page-63-2"></span>**[834 OK](#page-47-6) - [FONCTIONS EVOLUEES](#page-47-1) / [SERVEUR FAX](#page-47-2) / [NOM SRV-FAX](#page-47-7)**

- Saisissez le nom du serveur de fax.
- Validez en appuyant sur la touche **OK**.

#### Définir l'adresse IP du serveur de fax

#### <span id="page-63-3"></span>**[835 OK](#page-47-8) - [FONCTIONS EVOLUEES](#page-47-1) / [SERVEUR FAX](#page-47-2) / [ADRESSE IP](#page-47-9)**

- **IS** Saisissez l'adresse IP du serveur de fax.
- Validez en appuyant sur la touche **OK**.

#### Définir le nom de domaine du serveur de fax

#### <span id="page-63-4"></span>**[836 OK](#page-47-10) - [FONCTIONS EVOLUEES](#page-47-1) / [SERVEUR FAX](#page-47-2) / [NOM DOMAINE](#page-47-11)**

- Saisissez le nom de domaine du serveur de fax.
- Validez en appuyant sur la touche **OK**.

#### **Contract Contract College MESSAGERIE ET INTERNET**

Votre terminal vous permet d'envoyer et de recevoir des documents par E-mails à des correspondants du monde entier via le réseau Internet. L'accès à Internet est possible via le réseau local à condition que ce dernier soit configuré pour cela.

Un E-mail est un message électronique envoyé par Internet, vers une adresse E-mail (qui est une boîte aux lettres Internet personnelle).

Avant de pouvoir émettre dans le monde entier, vous devez :

- avoir vérifié que tous les **paramètres d'initialisation Ethernet** sont **conformes** aux indications fournies par votre administrateur réseau,
- avoir effectué, si nécessaire, **les réglages** pour l'accès à Internet.

Ensuite, vous pourrez vous **connecter** à Internet **envoyer et recevoir** des fax-Internet ou des E-mails. Ces deux opérations seront réalisées au cours d'une connexion.

## **PARAMÈTRES D'INITIALISATION**

Vous devez **définir,** ou **au moins vérifier** tous les paramètres d'initialisation qui permettent de vous identifier sur le réseau local. Ils vous sont fournis par votre administrateur réseau.

Ces paramètres d'initialisation sont divisés en 3 catégories :

- **messagerie**, permettant de définir l'identifiant de messagerie, le mot de passe (**MDP**) de messagerie et l'adresse E-mail,
- **serveurs**, permettant de définir le nom ou l'adresse IP des serveurs SMTP (émission) et POP3 (réception dans votre boîte aux lettres) sur Internet et l'adresse des serveurs DNS PRINCIPAL et DNS SECONDAIRE. Cette adresse est constituée de 4 groupes de 3 chiffres maximum séparés par des points.
- **Authentification SMTP**, permettant d'activer le protocole d'authentification lorsque le serveur SMTP utilisé le demande pour l'émission d'E-mails.

## Accès aux paramètres de messagerie

#### <span id="page-64-0"></span>**[91 OK](#page-48-1)** - **[INTERNET](#page-48-2)** / **[FOURNISSEUR](#page-48-3)**

 Sélectionnez **RÉSEAU LOCAL** pour faire apparaître les paramètres de connexion puis validez par la touche **OK**. Le choix **SANS ACCES** vous permet d'inhiber les fonctions Internet de votre appareil.

#### <span id="page-64-1"></span>**[921 OK](#page-48-0)** - **[INTERNET](#page-48-2)** / **[INIT. ETHERNET](#page-48-4)** / **[MESSAGERIE](#page-48-5)**

- Entrez l'**IDENTIFIANT** de messagerie puis validez par la touche **OK**.
- Entrez le **MOT DE PASSE** de messagerie puis validez par la touche **OK**.
- Entrez l'**ADRESSE E-MAIL** puis validez par la touche **OK**.

*3-11*

*Maintenance*

Maintenance

Sommaire

 $\sim$ 

*impression*

Fonction<br>impression

## Accès aux paramètres des serveurs

#### <span id="page-65-1"></span>**[922 OK](#page-48-7)** - **[INTERNET](#page-48-2)** / **[INIT. ETHERNET](#page-48-4)** / **[SERVEURS](#page-48-9)**

- Entrez le **SERVEUR SMTP** puis validez par la touche **OK**.
- Entrez le **SERVEUR POP3** puis validez par la touche **OK**.
- Entrez le **DNS 1** puis validez par la touche **OK**.

## Accès aux paramètres d'authentification SMTP

#### <span id="page-65-0"></span>**[923 OK](#page-48-6) - [INTERNET](#page-48-2)** / **[INIT. ETHERNET](#page-48-4)** / **[AUTHENT. SMTP](#page-48-8)**

Dans le menu **ACTIVATION**, sélectionnez **AVEC** pour activer l'authentification **SMTP** puis validez par la touche **OK**.

Dans le menu **PARAMÈTRES**, sélectionnez **IDEM MESSAGERIE** pour conserver les mêmes paramètres d'identification que la messagerie ou **SPECIAL AUTHENT.** pour définir d'autres paramètres d'identification puis validez par la touche **OK**. Lorsque vous sélectionnez **SPECIAL AUTHENT.**, effectuez les 2 opérations suivantes.

Entrez l'**IDENTIFIANT** puis validez par la touche **OK**.

Entrez le **MOT DE PASSE** puis validez par la touche **OK**.

#### Exemple de paramètrage réseau local du terminal

Votre fournisseur d'accès doit vous fournir les éléments suivants :

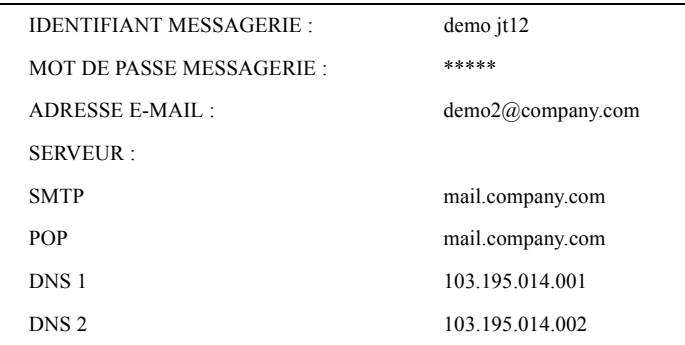

Données non fonctionnelles fournies à titre d'exemple.

Vous devez ensuite renseigner les MENUS suivants :

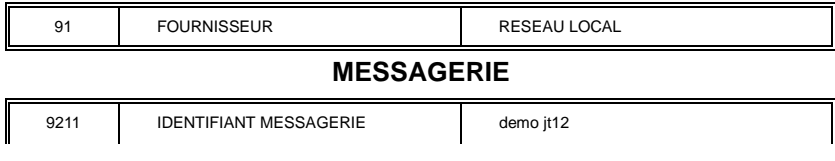

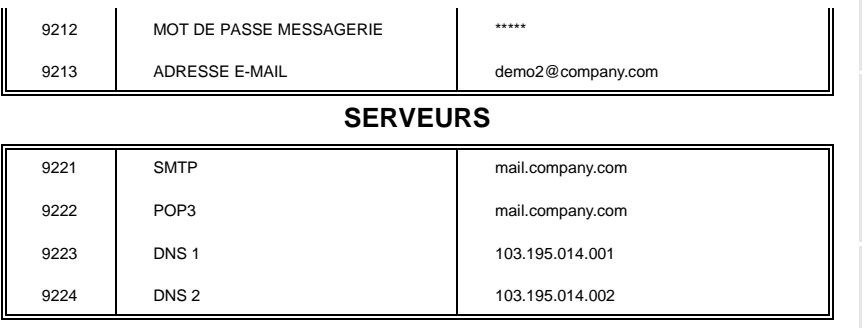

#### **AUTHENT. SMTP**

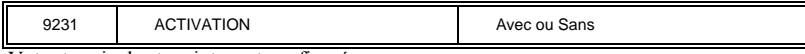

Votre terminal est maintenant configuré.

## **RÉGLAGES**

Les réglages sont divisés en plusieurs catégories :

- les **réglages courants** définissant le type et la fréquence de connexion au réseau ainsi que le type d'émission de vos documents,
- le **tri des mails reçus** définissant le mode de traitement des E-mails stockés dans votre boîte aux lettres de messagerie.

## <span id="page-66-0"></span>Réglages courants

Vous disposez de deux sortes de réglages qui vous permettent de définir :

• **le type et la fréquence de connexion** à votre serveur de messagerie.

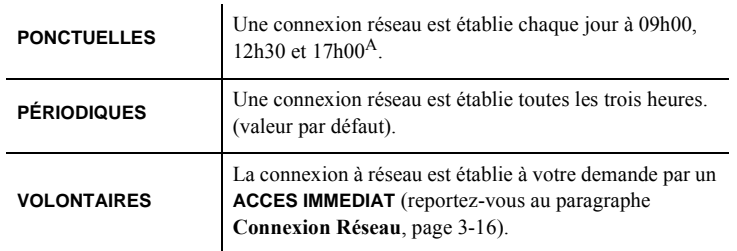

A. Pour éviter de saturer l'accès, la connexion automatique se fera en réalité entre plus et moins 12 minutes autour de l'heure de référence

Sommaire

• **le type d'émission** via le réseau local.

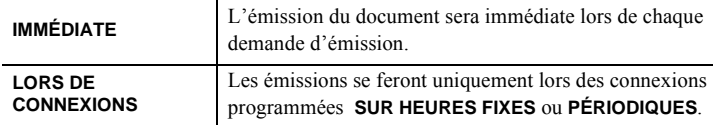

Vous pouvez, à tout moment, connaître l'état des réglages de votre appareil en les **imprimant**.

#### <span id="page-67-2"></span>Accès au choix du type de connexion

#### **[941 OK](#page-48-15)** - **[INTERNET](#page-48-2)** / **[REGLAGES](#page-48-11)** / **[TYPE CONNEX](#page-48-16)**

 Sélectionnez une des options de connexion **PONCTUELLES**, **PÉRIODIQUES** ou **VOLONTAIRES** puis validez par la touche **OK**.

#### <span id="page-67-3"></span>Accès au choix du type d'émission

#### **[942 OK](#page-48-17)** - **[INTERNET](#page-48-2)** / **[REGLAGES](#page-48-11)** / **[TYPE EMISS](#page-48-18)**

 Sélectionnez une des options d'émission **IMMÉDIATE** ou **LORS CONNEX** puis validez par la touche **OK**.

#### <span id="page-67-1"></span>Modification de la période de connexion (type **PÉRIODIQUES**)

#### **[943 OK](#page-48-13)** - **[INTERNET](#page-48-2)** / **[REGLAGES](#page-48-11)** / **[PERIODE](#page-48-14)**

 Le mode **PÉRIODIQUES** étant sélectionné, entrez la nouvelle période de connexion en utilisant le clavier numérique (valeur comprise entre 00h01 et 23h59) et validez par la touche **OK**. Une connexion est établie toutes les trois heures (valeur par défaut).

#### Modification des heures de connexion (type **PONCTUELLES**)

#### **[943 OK](#page-48-13)** - **[INTERNET](#page-48-2)** / **[REGLAGES](#page-48-11)** / **HORAIRES**

**E** Le mode **PONCTUELLES** étant sélectionné, positionnez le curseur, à l'aide des touches ▲ et , sous le chiffre à modifier. Entrez la ou les nouvelles heures de connexion en utilisant le clavier numérique (valeur comprise entre 00h01 et 23h59) et validez par la touche **OK**.

#### Accès au choix d'impression d'avis de dépôt

#### <span id="page-67-0"></span>**[944 OK](#page-48-19)** - **[INTERNET](#page-48-2)** / **[REGLAGES](#page-48-11)** / **[AVIS DE DEPOT](#page-48-20)**

 Sélectionnez une des options d'avis de dépôt **AVEC, SANS, SYSTÉMATIQUE OU SUR ECHEC** puis validez par la touche **OK**.

#### Accès au choix de l'adresse de retour d'un email

#### **[945 OK](#page-48-10)** - **[INTERNET](#page-48-2)** / **[REGLAGES](#page-48-11)** / **[ADR. RETOUR](#page-48-12)**

Saisissez l'adresse email puis validez par la touche **OK**.

Installation

*impression*

Fonction<br>impression

*Maintenance*

## <span id="page-68-0"></span>Accès à l'impression des réglages réseau

#### **[946 OK](#page-48-21)** - **[INTERNET](#page-48-2)** / **[REGLAGES](#page-48-11)** / **[IMPRIMER](#page-48-22)**

Les réglages réseau sont imprimés.

Ces réglages peuvent aussi être imprimés avec tous les autres réglages de votre appareil [\(reportez-vous au paragraphe](#page-97-0) **Impression des réglages**, page 5-16).

## Tri des mails

Cette fonction vous permet de choisir le mode de traitement des documents stockés dans votre boîte aux lettres de messagerie.

Vous avez le choix entre trois possibilités :

- **F@X SEUL**, permettant de relever et d'imprimer les E-mails sur votre terminal.
- **PC SEUL**, permettant de conserver vos E-mails dans votre boîte aux lettres pour une utilisation ultérieure avec un ordinateur (donc pas de relève possible de ces E-mails),
- **PARTAGE PC** permettant :

- si PC et terminal ont deux adresses différentes, de transférer tous les mails ou seulement ceux avec pièces jointes inexploitables vers un PC,

- si PC et terminal partagent la même adresse, d'utiliser le terminal comme imprimante d'E-mails pour le compte du PC.

#### <span id="page-68-1"></span>**[96 OK](#page-48-23)** - **[INTERNET](#page-48-2)** / **[TRI MAILS](#page-48-24)**

## Mode F@x seul

Sélectionnez l'option **F@X SEUL** puis validez par la touche **OK**.

Tous les E-mails sont relevés et imprimés.

### Mode PC seul

Sélectionnez l'option **PC SEUL** puis validez par la touche **OK**.

Les E-mails ne sont ni relevés ni imprimés et ils pourront être exploités par un ordinateur.

Après chaque connexion, le nombre d'E-mails présents dans votre boîte aux lettres de messagerie est affiché à l'écran.

## Mode Partage PC

Sélectionnez l'option **PARTAGE PC** puis validez par la touche **OK**.

Vous pouvez alors choisir de transférer vos E-mails vers un PC ou d'utiliser le terminal comme imprimante d'E-mails.

#### **Pour transférer les E-mails vers un PC :**

- Sélectionnez l'option **AVEC ENVOI PC** et validez par la touche **OK**.
- Saisissez l'adresse E-mail de l'ordinateur vers lequel vous désirez transférer vos E-mails puis validez par la touche **OK**.

Sélectionnez l'option désirée selon le tableau ci-après et validez par la touche **OK**.

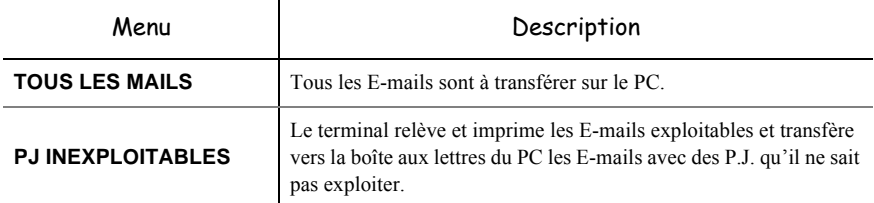

#### **Pour utiliser le terminal comme imprimante d'E-mails :**

- Sélectionnez l'option **SANS ENVOI PC** et validez par la touche **OK**.
- Sélectionnez l'option désirée selon le tableau ci-après et validez par la touche **OK**.

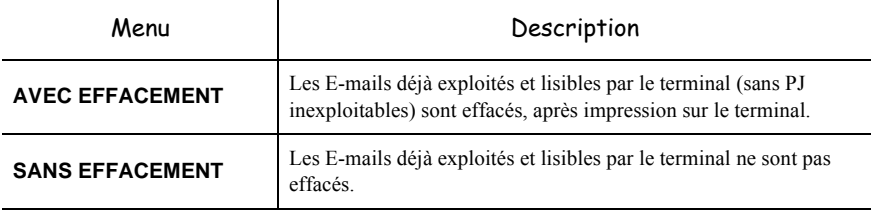

Après chaque connexion, le nombre d'E-mails encore présents dans votre boîte aux lettres de messagerie est affiché à l'écran.

## **CONNEXION RÉSEAU**

<span id="page-69-0"></span>Elle permet à la fois d'émettre et de recevoir des documents pendant la même connexion.

Une connexion se déroule de la façon suivante :

• Emission vers la (ou les) boîte(s) aux lettres internet de votre (ou vos) correspondant(s) de tous les fax-Internet en attente d'émission. Si le destinataire de votre envoi est un ordinateur, le document émis sera reçu comme pièce jointe

d'un E-Mail.

• Réception de tous les fax-Internet et E-Mails déposés dans votre boîte aux lettres de messagerie personnelle.

Vous pouvez vous **connecter immédiatemen**t ou automatiquement selon des périodes ou des heures programmées. Le déclenchement d'une **connexion programmée** dépend des réglages courants programmés sur votre appareil.

#### Connexion immédiate

Vous disposez de deux méthodes pour vous connecter immédiatement :

# <span id="page-70-0"></span>Sommaire

**Accès par le menu.**

**Accès direct.**

 $\mathbb{R}$  Appuyez deux fois sur la touche  $\mathbb{Q}$ .

## Connexion programmée

Le déclenchement d'une connexion programmée au réseau dépend de la programmation de votre appareil et plus particulièrement des réglages courants [\(reportez-vous au paragraphe](#page-66-0) **Réglages courants**[, page 3-13\)](#page-66-0).

## **INHIBER LA FONCTION MESSAGERIE**

Si vous ne souhaitez pas utiliser les fonctions réseau :

#### **[91 OK](#page-48-1)** - **[INTERNET](#page-48-2)** / **[FOURNISSEUR](#page-48-3)**

 Sélectionnez **SANS ACCÈS** dans la liste de fournisseurs Internet puis validez par la touche **OK**.

Fonction<br>impression *impression*

*Maintenance*

Sécurité Maintenance

*Configuration de votre appareil*
# **4 RÉPERTOIRE**

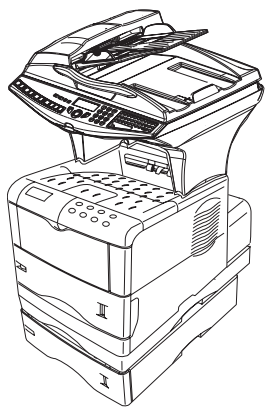

Votre terminal vous offre la possibilité de vous constituer un répertoire en mémorisant des **fiches de correspondants** ainsi que des **listes de correspondants** que vous aurez créées.

- Vous disposez d'un répertoire de **500 fiches de correspondants** vous permettant d'enregistrer les noms de vos correspondants et leurs coordonnées.
- Vous pouvez aussi grouper plusieurs correspondants afin de constituer jusqu'à **32 listes de correspondants**.

Une liste de correspondants est constituée à partir des fiches de correspondants déjà enregistrées.

Pour **toute fiche ou toute liste** de correspondants, vous pouvez :

- créer,
- consulter,
- modifier le contenu,
- supprimer,
- imprimer le répertoire.

Vous avez la possibilité de sauvegarder puis si nécessaire de restaurer votre répertoire grâce aux menus **161** et **162** ([reportez-vous au paragraphe](#page-45-0) **Guide des fonctions**, page 2-4). Pour cela procurez-vous auprès de votre revendeur l'option "Carte de sauvegarde répertoire".

#### **Contract Contract**  $\sim$ **CRÉATION DE FICHES DE CORRESPONDANTS**

**Remarque :** Le champ TEL (numéro de fax du correspondant) apparaît uniquement si le Serveur FAX est activé.

Pour chaque fiche de correspondant, renseignez les champs listés ci-après, mais **seuls** les champs **nom**, **tel** sont à renseigner **obligatoirement** :

- **NOM** du correspondant,
- **TEL**, numéro de fax du correspondant,
- adresse **E-MAIL**, par exemple : **dupont@messagerie.com**, (selon modèle),

**ou**

- adresse **FTP**, par exemple : **134.1.22.9**
- 
- **Remarque :** si vous n'avez pas saisi d'adresse E-MAIL,alors vous avez la possibilité de saisir une adresse FTP (pour effectuer de l'archivage).
	- **FORMAT** : par défaut de la pièce jointe à savoir PDF ou Image (.tiff ou .jpeg)
	- **NUMÉRO FICHE**, ce numéro est attribué automatiquement par le terminal (vous pouvez néanmoins le modifier), il vous permettra un accès rapide au répertoire.

## <span id="page-73-0"></span>**AJOUTER UNE FICHE**

#### **[11 OK](#page-45-1) - [REPERTOIRE](#page-45-2) / [NOUV. CONTACT](#page-45-3)**

- Une nouvelle fiche de correspondant est créée, complétez-la en entrant tout d'abord le nom du correspondant puis validez par la touche **OK**.
- **Remarque :** à tout moment, pendant l'ajout d'une fiche ou d'une liste de correspondants vous pouvez renoncer à sa création en appuyant sur la touche  $\bigcirc$ 
	- Entrez le numéro de téléphone du fax de votre correspondant puis validez par la touche **OK**.

#### **Pour associer une adresse e-mail :**

- Entrez l'adresse E-Mail du correspondant (éventuellement) puis validez par la touche **OK**.
- Définir le format de la pièce jointe (Image ou PDF) **OK**.
- Un numéro attribué à votre correspondant apparaît automatiquement à l'écran, si ce numéro ne vous convient pas, vous pouvez le modifier en entrant un autre numéro libre puis validez par la touche **OK**.
- Sélectionnez l'option **AVEC** touche associée si vous souhaitez associer une lettre (touche de raccourci) à votre correspondant. La première lettre disponible apparaît par défaut. Si vous souhaitez la modifier, faites défiler l'alphabet à l'aide des touches  $\blacktriangledown$  ou  $\blacktriangle$ , puis validez votre choix par la touche **OK**.

Sécurité

#### **Ou pour associer une adresse FTP :**

- Ne pas rentrer d'adresse e-mail.
- Entrez l'adresse FTP du correspondant puis validez par la touche **OK** (par exemple: 134.1.22.9).
- Entrez le nom de l'utilisateur FTP (par exemple: Durand).
- Entrez le mot de passe de l'utilisateur FTP.
- Eventuellement entrez le répertoire de destination des fichiers (lorsque ce champ n'est pas rempli, les fichiers sont stockés directement sous la racine) du serveur FTP (par exemple: nom du serveur / Durand).
- Définir le format de la pièce jointe (Image ou PDF) **OK**
- Un numéro attribué à votre correspondant apparaît automatiquement à l'écran, si ce numéro ne vous convient pas, vous pouvez le modifier en entrant un autre numéro libre puis validez par la touche **OK**.
- Sélectionnez l'option **AVEC** touche associée si vous souhaitez associer une lettre (touche de raccourci) à votre correspondant. La première lettre disponible apparaît par défaut. Si vous souhaitez la modifier, faites défiler l'alphabet à l'aide des touches  $\blacktriangledown$  ou  $\blacktriangle$ , puis validez votre choix par la touche **OK**.

# **CRÉATION DE LISTES DE CORRESPON-DANTS**

Une liste de correspondants est constituée à partir des fiches de correspondants qui sont déjà enregistrées.

Pour chaque liste de correspondants renseignez les champs suivants :

- **NOM** de la liste,
- **NUMÉRO ATTRIBUÉ** à la liste, ce numéro est attribué automatiquement par le terminal. Il vous permettra un accès rapide au répertoire,
- **COMPOSITION LISTE**, ce champ donne la liste des numéros attribués aux fiches de correspondants faisant partie de la liste,
- **NUMÉRO LISTE**, un numéro permet d'identifier la liste ainsi constituée qui est répertoriée sous la forme (L).

Le même correspondant peut faire partie de plusieurs listes.

*Attention -* Il n'est pas possible d'inclure une liste de correspondants dans une autre liste de correspondants.

## **AJOUTER UNE LISTE**

#### **Pour ajouter une liste :**

#### **[12 OK](#page-45-4) - [REPERTOIRE](#page-45-2) / NOUV. LISTE**

- Une nouvelle liste de correspondants est créée, complétez-la en entrant tout d'abord le nom de la liste puis validez par la touche **OK**.
- 

Remarque : A tout moment vous pouvez renoncer à la création de la liste en appuyant sur la touche  $\bigcirc$ . De plus, vous n'êtes pas obligé de remplir toutes les caractéristiques de la liste au moment de sa création, vous pouvez enregistrer la liste en l'état en appuyant sur la touche  $\langle \hat{\mathbf{E}} \rangle$ .

> Le champ vide **DESTINATAIRE 1** apparaît, vous devez le compléter par les numéros attribués des fiches de correspondants qui doivent faire partie de cette liste.

 Vous disposez alors de trois façons, détaillées dans le tableau ci-après, pour sélectionner et ainsi inclure un ou des correspondants à votre liste puis validez votre choix de correspondants par la touche **OK**.

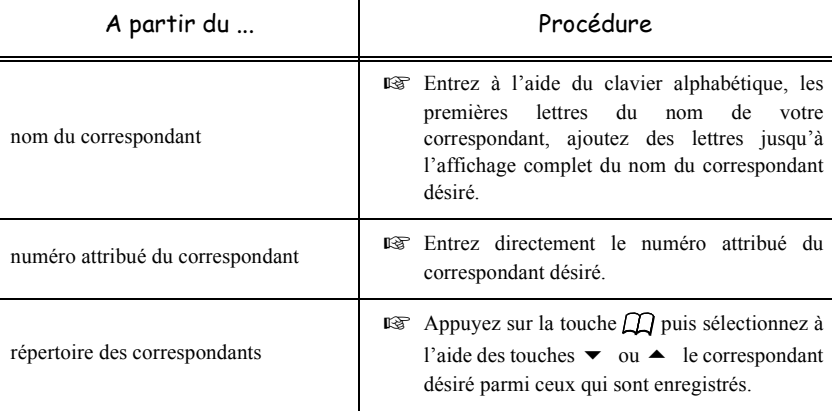

- Pour tous les autres correspondants qui doivent faire partie de cette liste, répétez cette dernière étape, puis validez la composition de la liste par la touche **OK**.
- 
- **Remarque :** à tout moment, pendant l'ajout d'une fiche d'un correspondant vous pouvez renoncer à sa création en appuyant sur la touche  $\bigcirc$ .
	- Un numéro attribué à votre liste apparaît automatiquement à l'écran. Si ce numéro ne vous convient pas, vous pouvez le modifier en entrant un autre numéro libre, puis validez-le par la touche **OK**.
	- $\mathbb{R}$  Validez la saisie de la liste en appuyant sur la touche  $\Diamond$ .

## **AJOUTER OU SUPPRIMER UN CORRESPONDANT D'UNE LISTE**

**College** 

Sécurité

## **[13 OK](#page-45-5) - [REPERTOIRE](#page-45-2) / [MODIFIER](#page-45-6)**

- $\mathbb{R}$  Sélectionnez la liste de correspondants désirée (L) à l'aide des touches  $\bullet$  et  $\bullet$  et validez ce choix par la touche **OK**.
- Faites apparaître le champ **DESTINATAIRE 1** en appuyant sur la touche **OK**, puis ajoutez ou supprimez le correspondant comme détaillé dans le tableau ci-après :

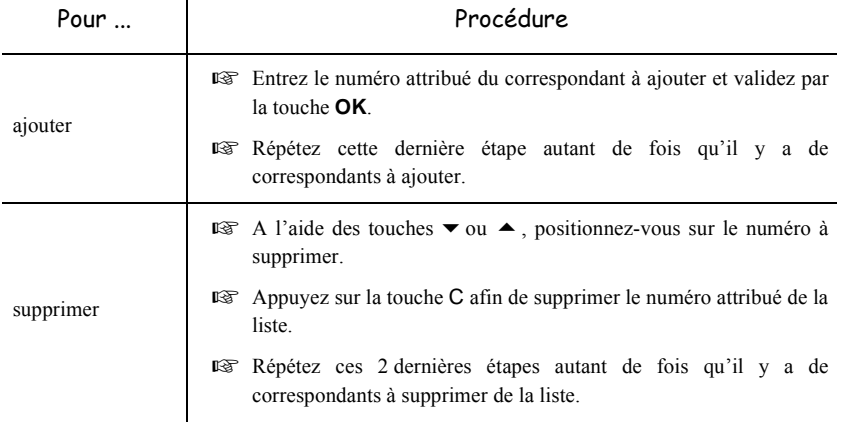

**Example 1** Validez la nouvelle liste de correspondants en appuyant sur la touche  $\langle \rangle$ .

## **CONSULTER UNE FICHE OU UNE LISTE**

 $\mathbb{R}$  Appuyez sur la touche  $\mathbb{R}$ .

Le répertoire s'affiche, classé par ordre alphabétique.

 $\mathbb{R}$  Sélectionnez le correspondant ou la liste de correspondants (L) désiré(e)s.

# **MODIFIER UNE FICHE OU UNE LISTE**

#### **[13 OK](#page-45-5) - [REPERTOIRE](#page-45-2) / [MODIFIER](#page-45-6)**

Le répertoire s'affiche, classé par ordre alphabétique.

- $\mathbb{R}$  Sélectionnez, à l'aide des flèches  $\blacktriangle$  ou  $\nabla$ , le correspondant ou la liste de correspondants (L) et validez par la touche **OK**.
- Modifiez le ou les champs désirés de la fiche du correspondant ou de la liste des correspondants et validez chaque modification de champ par la touche **OK**.
- **Remarque** : Vous pouvez valider votre modification en appuyant sur la touche  $\Diamond$ , mais dans ce cas vous sortez du menu et vous n'avez pas accès aux champs suivants.

## ----------------**SUPPRIMER UNE FICHE OU UNE LISTE**

#### **[14 OK](#page-45-7) - [REPERTOIRE](#page-45-2) / [SUPPRIMER](#page-45-8)**

Le répertoire s'affiche, classé par ordre alphabétique.

- $\mathbb{R}$  Sélectionnez, à l'aide des flèches  $\blacktriangle$  ou  $\nabla$ , le correspondant ou la liste de correspondants (L) à supprimer et validez par la touche **OK**.
- **Example 3** Appuyez à nouveau sur la touche **OK** pour confirmer votre suppression.

La fiche ou la liste est supprimée du répertoire.

## ----------<u>----------------</u>--**IMPRIMER LE RÉPERTOIRE**

Vous pouvez imprimer tous les numéros mémorisés dans le répertoire, comprenant tous les correspondants et toutes les listes des correspondants existants.

#### **Pour imprimer le répertoire :**

#### **[15 OK](#page-45-9) - RÉPERTOIRE / [IMPRIMER](#page-45-10)**

Le répertoire s'imprime, classé par ordre alphabétique.

## . . . . **IMPORTATION D'UN RÉPERTOIRE**

Vous pouvez importer sur votre terminal un répertoire existant sous forme de fichier informatique. Celui-ci doit néanmoins être caractérisé par une syntaxe spécifique et ne pas comporter plus de 500 entrées.Ce fichier informatique est reçu et traité en tant que pièce jointe d'un e-mail. Le support servant à l'importation du répertoire est donc la messagerie.

*Attention -* Importer un répertoire efface intégralement le répertoire existant.

## **CHAMPS DU FICHIER**

Le fichier informatique contenant les informations du répertoire doit comprendre cinq champs par ligne, séparés du suivant par un signe unique dans tout le fichier (une tabulation, une virgule ou un point-virgule). Chaque ligne est séparée de la suivante par un retour à la ligne.

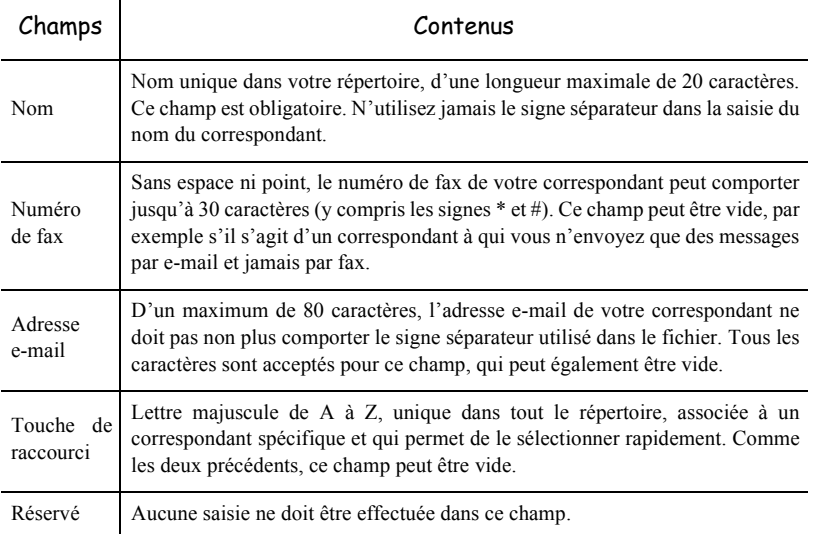

*Attention -* Le champ **Adresse e-mail** doit être renseigné. Pour obtenir une ligne vide, saisissez 4 séparateurs d'affilée.

**Exemple :**

**Dupont;jdupont@gofornet.fr;D;;**

#### **Dutilleul;mdutilleuil@wanadoo.fr;U;;**

**Remarque :** @ signifie qu'aucune touche associée n'est attribuée à l'entrée.

*Attention -* Vous devez toujours saisir le signe séparateur, même si l'un des champs est vide. Ainsi, dans l'exemple ci-dessus, dans lequel le séparateur est le point-virgule, ni l'adresse e-mail ni la touche de raccourci n'ont été spécifiées pour le correspondant « Durand ».

## **PROCÉDURE**

#### **Pour importer le répertoire,**

**17 - REPERTOIRE / IMPORTATION**

*rapide <i>Répertoire Configuration Prise en mains Installation* 

Sommaire

- Sur un PC, préparez votre répertoire dans un fichier dont la syntaxe correspond à celle décrite ci-dessus. Pour être reconnu comme étant un répertoire, le nom de votre fichier doit impérativement contenir le terme **directory** et avoir une extension **.csv**, par exemple : **dupontdirectory01.csv**, **durantdirectory.csv** ou plus simplement **directory.csv**.
- Préparez ensuite un e-mail auquel vous joignez votre fichier, saisissez l'adresse e-mail de votre terminal et envoyez votre message via votre serveur de messagerie.
- Votre terminal va recevoir le mail contenant le répertoire lors d'une connexion au serveur de messagerie et intégrer votre fichier à son répertoire.
- Répétez l'opération autant de fois que nécessaire, par exemple pour disposer des mêmes répertoires sur tous vos terminaux si vous en avez plusieurs.

*Attention -* Importer un répertoire efface intégralement le répertoire existant. Lorsque votre terminal dispose d'un répertoire complet, nous vous conseillons de verrouiller l'importation si vous souhaitez protéger les données résidant sur le terminal.

#### **Pour verrouiller l'importation,**

#### **17 OK - REPERTOIRE / IMPORTATION**

Sélectionnez **SANS** pour interdire l'importation d'un répertoire.

#### **EXPORTATION D'UN RÉPERTOIRE** ------. . .

Vous pouvez également exporter le répertoire présent sur votre terminal sous forme de fichier texte, et l'envoyer à n'importe quel client de messagerie (PC ou fax), qui le recevra comme pièce jointe à un e-mail, intitulée **directoryxxx.csv**.

#### **Pour exporter le répertoire,**

#### **18 OK - REPERTOIRE / EXPORTATION**

- Saisissez l'adresse e-mail du PC ou d'un autre fax vers lequel vous souhaitez exporter le répertoire de correspondants. Vous pouvez exporter le répertoire vers plusieurs fax en même temps [\(reportez-vous au paragraphe](#page-89-0) **Composer**, page 5-8).
- Validez par **OK**.
- Répétez l'opération autant de fois que nécessaire, par exemple pour disposer des mêmes répertoires sur tous vos terminaux si vous en avez plusieurs, ou pour envoyer le même fichier à plusieurs utilisateurs PC de votre réseau local.

## **College SERVEUR LDAP**

Le serveur LDAP permet d'accéder à un serveur d'annuaire, pour des correspondants ou des listes de correspondants (maximum 500 destinataires).

La fonction LDAP peut-être activée uniquement lorsque le nombre d'entrées libres dans le répertoire local de l'appareil est au moins égal à 50. Si ce n'est pas le cas, un message vous invite à supprimer le nombre d'entrées nécessaire.

## **PARAMÈTRAGE**

#### **191 OK - REPERTOIRE / ADRESSE**

Saisissez l'adresse IP ou le nom du serveur et validez par la touche **OK**.

**192 OK - REPERTOIRE / IDENTIFIANT**

Saisissez l'identifiant de connexion au serveur et validez par la touche **OK**.

**193 OK - REPERTOIRE / MOT DE PASSE**

Saisissez le mot de passe de connexion au serveur et validez par la touche **OK**.

#### **194 OK - REPERTOIRE / BASE DN**

Saisissez le nom de la base de donnée et validez par la touche **OK**.

**195 OK - REPERTOIRE / PORT**

Saisissez le numéro de port de connexion du serveur et validez par la touche **OK**.

## **ACCÈS AUX CORRESPONDANTS DU SERVEUR**

Lorsque la fonction LDAP est activée sur votre terminal, vous avez la possibilité d'émettre des documents ou des emails vers des correspondants présents dans l'annuaire du serveur.

La recherche d'un correspondant se déroule de la manière suivante, lors de la saisie de la première lettre du nom du destinataire, toutes les entrées de l'annuaire du serveur commençant par cette lettre vont être ajoutées alphabétiquement à celles en local.

S'il y a trop d'entrées sur le serveur, un message vous invite à saisir d'avantage de lettres du nom pour affiner la recherche.

**Remarque** : Pour une liste, si elle contient trop de destinataires, un message vous indique que la liste ne peut être utilisée.

**College** 

## **AJOUT D'UN CORRESPONDANT DU SERVEUR DANS L'ANNUAIRE LOCAL**

#### **Dans le menu Modifier :**

#### **13 OK - REPERTOIRE / MODIFIER**

- $\mathbb{R}$  Sélectionnez, à l'aide des flèches  $\blacktriangle$  ou  $\blacktriangledown$ , le correspondant du serveur à ajouter dans l'annuaire local et validez par la touche **OK**.
- Modifiez le ou les champs désirés de la fiche du correspondant et validez chaque modification de champ par la touche **OK**.
- Dans le dernier paramètre : choisissez l'option **Local** au lieu de **Distant** et validez par la touche **OK**.

**Remarque** : Vous pouvez valider votre modification en appuyant sur la touche  $\langle \cdot \rangle$ , mais dans ce cas vous sortez du menu et vous n'avez pas accès aux champs suivants.

# **5 UTILISATION**

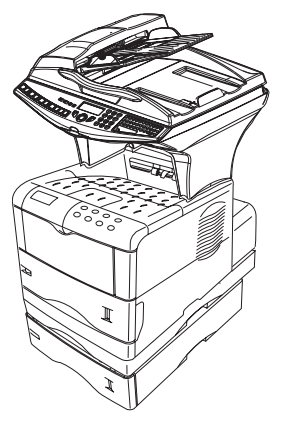

---

## **COPIER**

Votre appareil vous offre la possibilité de faire des copies en un ou plusieurs exemplaires, d'une ou plusieurs pages.

Vous pouvez également faire des copies en mosaïque et en poster. La fonction mosaïc permet d'imprimer sur une seule page, à échelle réduite, plusieurs feuilles analysées à partir du scanner ADF (2 modes sont disponibles : 2 pages analysées sur une feuille ou 4 pages analysées sur une feuille). La fonction poster permet de faire l'opération inverse, c'est à dire imprimer une page analysée sur plusieurs pages (2 modes sont disponibles : 1 page analysée sur 4 pages ou 1 page analysée sur 9 pages).

Si le module recto/verso (selon modèle) est installé sur votre terminal vous pourrez réaliser des photocopies en mode recto / verso.

## **COPIE LOCALE**

## Copie simple

- Mettez en place le document (reportez-vous au paragraphe **[Mise en place du document](#page-88-0)**, [page 5-7\)](#page-88-0).
- $\mathbb{R}$  Appuyez deux fois sur la touche  $\Box$ .

## Copie recto verso

- Cette fonction est disponible pour la photocopie dans le cas ou vous avez au préalable installé sur votre terminal le module recto/verso.
- **Remarque : ce module recto/verso fonctionne uniquement avec du papier au format A4 (210 x 297 mm).**
- Appuyez une fois sur la touche  $\sqrt{y}$ .
- Lorsque le mode recto/verso est activé, un pictogramme est allumé sur l'écran.

**Remarque :** les menus internes de votre terminal sont imprimables en recto uniquement, sauf en mode PAPER SAVE.

Les possibilités offertes sont décrites dans le tableau suivant :

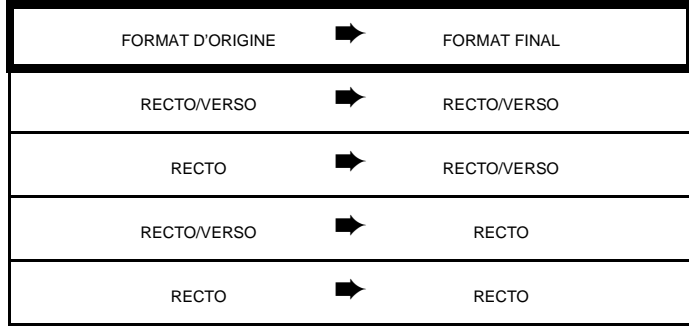

## Copie "élaborée"

- Mettez en place le document (reportez-vous au paragraphe **[Mise en place du document](#page-88-0)**, [page 5-7](#page-88-0)).
- $\mathbb{R}$  Appuyez sur la touche  $\Box$ .
- Entrez le nombre de copies souhaitées et valider par la touche **OK**.
- **EXECTS** Choisissez RV->RV ou RECTO->RV<sup>1</sup> ou RV->RECTO ou RECTO->RECTO à l'aide des touches  $\triangle$  ou  $\blacktriangledown$ , validez par la touche **OK**.
- Si vous avez sélectionnez une impression utilisant le mode **R/V**, choisissez **BORDS LONGS** ou **BORDS COURTS** à l'aide des touches  $\triangle$  ou  $\blacktriangledown$ , puis validez par la touche **OK**.
- $\mathbb{F}$  Choisissez la résolution **ULT RAP, RAPIDE, QUALITÉ** ou **PHOTO** à l'aide des touches  $\blacktriangle$  ou  $\blacktriangledown$ , puis validez par la touche **OK**.
- Choisissez l'une des options d'impression (voir exemples ci-dessous) en mosaïque (scanner ADF) : **1 page sur 1**, **2 pages sur 1** ou **4 pages sur 1** ou l'une des options d'impression en poster : **1 page vers 1, 1 page vers 4** ou **1 page vers 9** (scanner à plat) à l'aide des touches  $\triangleq$  ou  $\blacktriangledown$ ,

<sup>1.</sup> uniquement si le module RECTO/VERSO est installé sur votre terminal.

puis validez par la touche **OK**.

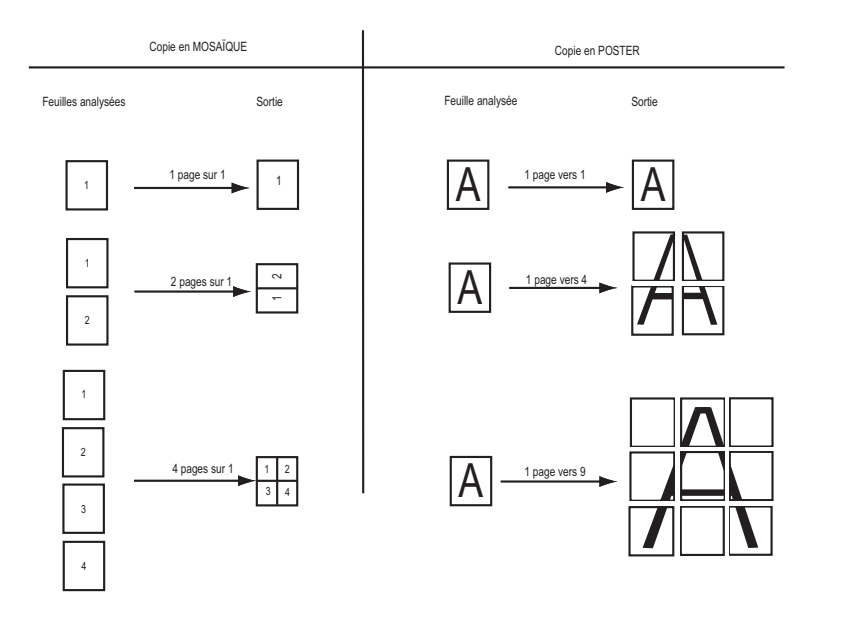

- $\mathbb{R}$  Ajustez la valeur du contraste désiré à l'aide des touches  $\blacktriangle$  ou  $\blacktriangledown$ , puis validez par la touche **OK**.
- $\mathbb{R}$  Ajustez la valeur de la luminosité désirée à l'aide des touches  $\blacktriangle$  ou  $\blacktriangledown$ , puis validez par la touche **OK**.
- Choisissez le type de sortie **COPIES ASSEMBLEES** ou **NON ASSEMBLEES** puis validez par la touche **OK**.
- $\mathbb{R}$  Ajustez la valeur du zoom désiré, de **25% À 400%** à l'aide des touches  $\triangle$  ou  $\blacktriangledown$  ou du clavier numérique, ou également à l'aide de la touche dédiée à cette fonction  $\mathbb{Q}^*$ , validez par la touche **OK**.
- $\mathbb{R}$  Ajustez les valeurs d'origine désirées à l'aide des touches  $\blacktriangle$  ou  $\blacktriangledown$  et du clavier numérique, puis validez par la touche **OK**.
- **E** Choisissez le type de papier **NORMAL, EPAIS** à l'aide des touches ▲ ou ▼, puis validez par la touche **OK**.
- Choisissez le bac papier **AUTOMATIQUE**, **SUPERIEUR** ou **INFERIEUR** à l'aide des touches  $\triangle$  ou  $\blacktriangledown$ , puis validez par la touche **OK**.

## **RÉGLAGES PARTICULIERS POUR LA COPIE**

Lorsque la qualité de la copie ne vous paraît plus satisfaisante, vous pouvez effectuer un calibrage. Pour cela, ([reportez-vous au paragraphe](#page-133-0) **Calibrage scanner**, page 7-10).

Vous disposez par ailleurs, de nombreux paramètres pour améliorer la qualité de votre copie.

## Réglages scanner et imprimante

#### **841 OK - RESOLUTION**

 Le paramètre **RESOLUTION** pour régler la résolution en photocopie. Choisissez la résolution **RAPIDE, QUALITÉ** ou **PHOTO** à l'aide des touches  $\triangle$  ou  $\blacktriangledown$ , validez votre choix en appuyant sur la touche **OK**.

#### **842 OK - ZOOM**

 Le paramètre **ZOOM** vous permet de réduire ou d'agrandir une partie d'un document en choisissant l'origine et la valeur du zoom à appliquer à ce document de 25 à 400 %, entrez la valeur du zoom désiré à l'aide des touches du clavier numérique, validez votre choix en appuyant sur la touche **OK**.

#### **843 OK - ASSEMBLEE**

 Le paramètre **ASSEMBLEE** vous permet de définir le choix de vos sorties imprimante soit assemblée ou non assemblée, validez votre choix en appuyant sur la touche **OK**.

#### **844 OK - ORIGINE**

- Si vous le souhaitez, vous pouvez changer l'origine du scanner.
- **Example 1** En saisissant de nouvelles valeurs de X et Y exprimées en mm  $(X \le 10$  et Y  $\le 286)$ , vous déplacez la zone analysée comme indiqué sur la figure ci-dessous.

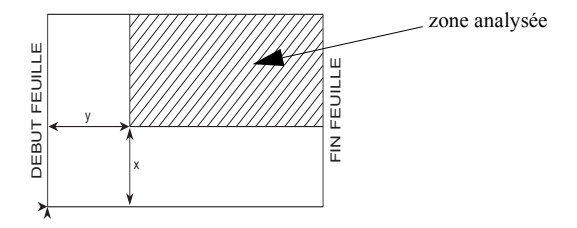

- **ES** Sélectionnez les coordonnées X et Y à l'aide des touches  $\blacktriangle$  ou  $\blacktriangledown$ .
- $\mathbb{R}^*$  Réglez les coordonnées désirées à l'aide des touches du clavier numérique ou  $\blacktriangle$  et  $\blacktriangledown$ , validez votre choix en appuyant sur la touche **OK**.

#### **845 OK - CONTRASTE**

- Le paramètre **CONTRASTE** pour choisir le contraste en photocopie, réglez le contraste désiré à l'aide des touches  $\blacktriangle$  et  $\blacktriangledown$ , validez votre choix en appuyant sur la touche **OK**.
- $\mathbb{R}$  Vous pouvez également régler directement le contraste désiré à l'aide de la touche  $\bigcirc$ . appuyez plusieurs fois sur cette touche jusqu'au réglage désiré sans passer par le Menu 845.

#### **846 OK - LUMINOSITE**

 Le paramètre **LUMINOSITÉ** pour éclaircir ou assombrir votre document original, réglez la luminosité désirée à l'aide des touches  $\blacktriangle$  et  $\nabla$ , validez votre choix en appuyant sur la touche **OK**.

#### **847 OK - RELIURE**

 Le paramètre **RELIURE** vous permet de choisir soit bords longs ou bords courts en fonction du type de la reliure de votre document, faite votre choix à l'aide des touches  $\blacktriangle$  et  $\blacktriangledown$ validez votre choix en appuyant sur la touche **OK**.

*Attention -* Tous les réglages effectués par ce menu deviennent les **réglages par défaut** de l'appareil.

#### **[85 OK](#page-47-1) - [FONCTIONS EVOLUEES](#page-47-2) / SCAN IMPR.**

- $\Box$  Utilisez les touches  $\triangle$  ou  $\blacktriangledown$  du navigateur pour faire défiler les réglages, décrits ci-dessous, que vous souhaitez modifier.
- Validez votre réglage en appuyant sur la touche **OK**.

#### **851 OK - [FONCTIONS EVOLUEES](#page-47-2) / PAPIER**

- Sélectionnez le papier **NORMAL**, **EPAIS**, **TRANSPARENT**, **COULEUR** ou **RECYCLE** que vous utilisez à l'aide des touches  $\triangle$  et  $\blacktriangledown$ .
- Validez votre réglage en appuyant sur la touche **OK**.
- **Remarques :** 1) Lorsque le type de papier **EPAIS** est sélectionné, la vitesse d'impression est ralentie. 2) Utilisez l'introducteur manuel pour des papiers dont le grammage est supérieur à 90 g/m<sup>2</sup>.

#### **852 OK - [FONCTIONS EVOLUEES](#page-47-2) / [BAC PAPIER](#page-47-0)**

- Sélectionnez le bac papier que vous utilisez **AUTOMATIQUE**, **INFERIEUR** ou **SUPERIEUR** à l'aide des touches  $\triangle$  et  $\blacktriangleright$ .
- Validez en appuyant sur la touche **OK**.

Sommaire

#### **853 OK - [FONCTIONS EVOLUEES](#page-47-2) / [PAPERSAVE](#page-47-3)**

Cette fonction imprime en Recto/Verso tous vos documents.

- **Remarque :** cette fonction nécessite au préalable l'installation à l'arrière de votre appareil du module Recto/Verso et bac
	- **Example 3** Sélectionnez **AVEC** ou **SANS** à l'aide des touches  $\triangle$  et  $\nabla$ .
	- Validez en appuyant sur la touche **OK**.

papier supplémentaire (option ou selon modèle).

#### **854 OK - [FONCTIONS EVOLUEES](#page-47-2) / MARGES DEFIL**

Si vous souhaitez décaler les marges latérales de votre document vers la gauche ou vers la droite lors de l'analyse à l'aide de votre scanner à défilement :

- $\mathbb{R}$  Réglez le décalage des marges gauche / droite (par pas de 0,5 mm) à l'aide des touches  $\blacktriangle$  et  $\blacktriangledown$ .
- Validez en appuyant sur la touche **OK**.

#### **855 OK - [FONCTIONS EVOLUEES](#page-47-2) / MARGES PLAT**

Si vous souhaitez décaler les marges latérales de votre document vers la gauche ou vers la droite lors de l'analyse à l'aide de votre scanner à plat :

- $\mathbb{R}$  Réglez le décalage des marges gauche / droite (par pas de 0,5 mm) à l'aide des touches  $\blacktriangle$  et  $\blacktriangledown$ .
- Validez en appuyant sur la touche **OK**.

## **ENVOYER**

Les documents transmis via Internet sont d'abord mis en mémoire et transmis lors de la connexion réseau.

Vous pouvez envoyer des documents noir et blanc (format TIFF ou PDF) ou en couleur (format JPEG ou PDF).

## **MISE EN PLACE DU DOCUMENT**

## <span id="page-88-0"></span>Scanner

## Depuis le chargeur automatique

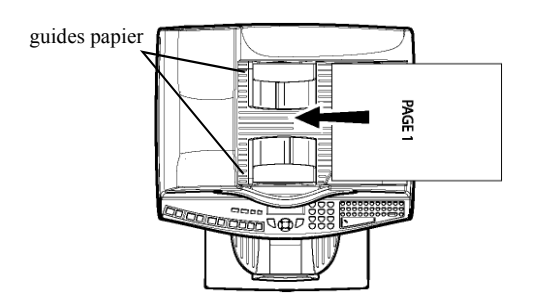

- **Positionnez** vos documents originaux sur le chargeur de document :
	- face imprimée sur le dessus,
	- $-1$ <sup>ère</sup> page sur le dessus de la pile.
- <sup>13</sup> Ajustez les guides papier à la largeur du document.
- L'opération terminée, récupérez vos documents originaux sur le réceptacle des documents analysés.

Attention - Si vous placez le document à émettre à l'envers, le destinataire recevra une page blanche.

**Remarque :** les coordonnées du destinataire étant généralement inscrites sur le document à émettre, vous pouvez aussi numéroter avant de placer le document.

# Origine scannerALANDRADA

Depuis le scanner à plat

- A l'aide de la poignée d'ouverture soulevez le chargeur de documents.
- <sup>16</sup> Placez votre document face imprimée dessous sur la glace du scanner, l'origine du scanner est située vers vous et à gauche comme indiqué ci-contre.
- L'opération terminée, soulevez le chargeur de documents et récupérez vos documents originaux.

## **CHOISIR LA RÉSOLUTION / LE CONTRASTE**

## <span id="page-89-2"></span>Résolution

Vous disposez de trois modes d'analyse pour émettre vos documents.

Le choix du mode dépend du document à émettre :

- Mode **Normal**, aucun icône n'apparaît sur l'écran d'affichage, est à utiliser pour des documents de bonne qualité sans dessins ni petits détails,
- Mode **Fin**, symbolisé par **Fine** en dessous de l'écran d'affichage, est à utiliser pour des documents comportant des dessins ou des petits caractères,
- Mode **Super Fin**, symbolisé par **SFine** en dessous de l'écran d'affichage, est à utiliser pour des documents comportant des dessins (aux traits très fins) ou des caractères de très petite taille (à condition que le terminal récepteur puisse les traiter),
- Mode **Photo** symbolisé par **Photo** en dessous de l'écran d'affichage, est à utiliser pour des documents photographiques.

#### **Pour sélectionner le mode de résolution :**

**ES** Appuyez sur la touche : autant de fois que nécessaire pour sélectionner le mode désiré. Une icône ■ sur l'écran indique le mode sélectionné.

## Contraste

Vous pouvez régler le contraste si votre document est trop clair ou trop foncé. Si le document est clair, il faut augmenter le contraste. S'il est foncé, il faut le diminuer.

Pour sélectionner le contraste :

 $\mathbb{R}$  Appuyez sur la touche  $\bigcirc$  autant de fois que nécessaire pour augmenter ou diminuer le contraste indiqué par la position d'un curseur à l'écran.

## <span id="page-89-0"></span>**COMPOSER**

## <span id="page-89-1"></span>A partir du répertoire

#### Par numérotation alphabétique

 Entrez directement à l'aide du clavier alphabétique, les premières lettres du nom de votre correspondant, ajoutez des lettres jusqu'à l'affichage du nom complet du correspondant désiré.

#### Par numéro attribué

 $\mathbb{R}$  Appuyez sur la touche  $\Box$ .

Votre terminal affiche les correspondants et les listes de correspondants du répertoire selon l'ordre alphabétique croissant du nom de vos correspondants ou listes de correspondants.

puis

 $\mathbb{F}$  Utilisez les touches  $\blacktriangle$  ou  $\blacktriangledown$  du navigateur pour faire défiler tous les correspondants et les listes de correspondants et venir vous positionner sur le correspondant ou la liste de correspondants désiré(e).

#### **ou**

 $\mathbb{R}$  Appuyez sur la touche  $\Box$ .

Puis appuyez sur la lettre associée que vous avez définie pour votre correspondant (reportez-vous au paragraphe **11 OK - REPERTOIRE / NOUV. CONTACT**, page 4-2). L'écran affiche le nom du destinataire correspondant à la lettre associée choisie.

**ou**

 $E \$  Entrez le numéro attribué au correspondant ou à la liste de correspondants désiré(e). L'écran affiche le nom du correspondant ou de la liste de correspondants associé(e) au numéro attribué choisi.

## A partir de la touche du dernier numéro composé

Vous pouvez rappeler un numéro parmi les dix derniers numéros de correspondants que vous avez composé.

- $\mathbb{R}$  Appuyez sur la touche  $\mathbb{Q}$ . L'écran affiche la dernière adresse E-mail utilisée.
- $\mathbb{F}$  Utilisez les touches  $\blacktriangle$  ou  $\blacktriangledown$  du navigateur pour éventuellement sélectionner une autre adresse E-mail.

## Vers plusieurs destinataires

Vous pouvez numéroter pour émettre simultanément un document vers plusieurs destinataires.

*Attention -* Ceci ne peut se faire que si votre appareil est paramétré pour émettre depuis la mémoire.

- Entrez l'adresse E-mail, ou utilisez le répertoire (reportez-vous aux paragraphes précédents).
- $\mathbb{R}$  Appuyez sur la touche  $\mathbb{R}$  entrez le numéro du deuxième correspondant ou de la deuxième liste de correspondants.
- Répétez cette dernière étape pour tous les correspondants ou listes de correspondants désirés (10 correspondants ou listes de correspondants au maximum).
- **Validez le dernier destinataire par**  $OK$ **, ou**  $\omega$ **.**

## Reroutage

Cette fonction permet de rediriger les télécopies internet reçues vers un contact du répertoire. Pour utiliser cette fonction vous devez effectuer deux opérations, définir l'adresse de réacheminement de la télécopie et activer le reroutage.

#### Activer le reroutage

#### **[391 OK](#page-46-0) - [TELECOPIE](#page-46-1) / [REROUTAGE](#page-46-2) / [ACTIVATION](#page-46-3)**

- **Example 3** A l'aide des touches  $\blacktriangledown$  et  $\blacktriangle$  du navigateur, choisissez l'option  $\blacktriangleright$  **3911 AVEC**.
- Validez en appuyant sur la touche **OK**.

**Remarque :** si vous choisissez **SANS** le Menu **392** et **393** n'apparaitront dans la liste du guide lorsque vous l'imprimerez.

• Définir le destinataire de la redirection

#### **[392 OK](#page-46-4) - [TELECOPIE](#page-46-1) / [REROUTAGE](#page-46-2) / [DESTINATAIRE](#page-46-5)**

- $\mathbb{R}$  A l'aide des touches  $\blacktriangleright$  et  $\blacktriangle$  du navigateur, choisissez dans le répertoire le destinataire (si aucun nom ne figure dans le répertoire l'écran affiche **REPERTOIRE VIDE**) composer le numéro de votre correspondant directement ou entrer son nom et son numéro dans le répertoire ([reportez-vous au paragraphe](#page-73-0) **Ajouter une fiche**, page 4-2).
- **Remarque :** vous pouvez rerouter une télécopie vers une adresse e-mail d'un destinataire figurant dans le répertoire si ce dernier ne possède pas de numéro de fax , cette télecopie sera transmise en pièce jointe au format préalablement défini par vos soins (voir [p. 3-5](#page-58-0) pour le réglage du choix des formats des pièces jointes).

#### **[393 OK](#page-46-6) - [TELECOPIE](#page-46-1) / [REROUTAGE](#page-46-2) / [COPIE](#page-46-7)**

 $\mathbb{R}$  A l'aide des touches  $\blacktriangleright$  et  $\blacktriangle$  du navigateur, choisissez l'option de copie (impression locale des documents reroutés sur votre terminal) **AVEC** ou **SANS**.

Validez en appuyant sur la touche **OK**.

## **EMISSION VIA LE SERVEUR DE FAX (SELON OPTION)**

Vous avez la possibilité d'envoyer des télécopies vers un télécopieur compatible avec votre terminal. Ce type d'émission est possible lorsqu'un serveur de fax est installé sur votre réseau LAN et que la fonction "Serveur de fax" est activée sur votre terminal (menu 83).

- Mettez en place le document (reportez-vous au paragraphe **[Mise en place du document](#page-88-0)**, [page 5-7](#page-88-0)).
- Entrez le numéro de fax du destinataire ou choisissez votre mode de numérotation [\(reportez-vous](#page-89-1) [au paragraphe](#page-89-1) **Composer**, page 5-8) puis appuyez sur la touche  $\Diamond$ .
- En fin d'émission, l'écran initial est affiché.

## **EMISSION PAR INTERNET**

## Emission d'un document noir et blanc vers une adresse E-Mail

- Mettez en place le document [\(reportez-vous au paragraphe](#page-88-0) **Mise en place du document**, [page 5-7\)](#page-88-0).
- $\mathbb{R}$  Appuyez sur la touche  $\mathbb{Q}$  puis entrez l'adresse E-Mail du destinataire, ou choisissez votre mode de numérotation ([reportez-vous au paragraphe](#page-89-1) **Composer**, [page 5-8\)](#page-89-1).
- Réglez éventuellement le contraste et la résolution [\(reportez-vous au paragraphe](#page-89-2) **Choisir [la résolution / le contraste](#page-89-2)**, page 5-8).
- $\mathbb{R}$  Appuyez sur la touche  $\mathbb{Q}$ .

Le document est analysé et mis en mémoire, il sera envoyé lors de la connexion à Internet. Si votre correspondant est équipé d'un PC, il va recevoir un E-mail auquel sera attaché votre fax comme pièce jointe au format TIFF ou PDF monochrome selon le choix de format que vous avez selectionné.

Si votre correspondant est équipé d'un fax Internet, il va recevoir un fax papier.

## Emission d'un document couleur vers une adresse E-Mail

- Mettez en place le document [\(reportez-vous au paragraphe](#page-88-0) **Mise en place du document**, [page 5-7\)](#page-88-0).
- $\mathbb{R}$  Appuyez sur la touche  $\mathbb{Q}$ , puis entrez l'adresse E-Mail du destinataire ou choisissez votre mode de numérotation ([reportez-vous au paragraphe](#page-89-1) **Composer**, page 5-8).
- Réglez éventuellement le contraste et la résolution [\(reportez-vous au paragraphe](#page-89-2) **Choisir [la résolution / le contraste](#page-89-2)**, page 5-8).
- **Appuyez sur la touche**

Le document est analysé et mis en mémoire, il sera envoyé lors de la prochaine connexion au réseau.

Si votre correspondant est équipé d'un PC, il va recevoir un E-mail auquel sera attaché votre fax comme pièce jointe au format JPEG ou PDF couleur selon le choix de format que vous avez selectionné.

Si votre correspondant est équipé d'un fax Internet il recevra alors un fax papier.

## Emission d'un message saisi au clavier vers une adresse E-Mail

Vous pouvez envoyer un message saisi au clavier vers une boîte aux lettres E-Mail. Vous avez aussi la possibilité de rajouter une pièce jointe à ce message saisi au clavier (la pièce jointe est un document papier scanné). **Accès par menu :**

#### **[95 OK](#page-48-0) - [INTERNET](#page-48-1) / E-MAIL**

#### **Accès direct :**

 $\mathbb{R}$  Appuyez sur la touche  $\mathbb{Q}$ .

#### **Ensuite, pour émettre vers l'adresse E-mail :**

- Entrez l'adresse E-Mail de votre correspondant ou choisissez votre mode de numérotation ([reportez-vous au paragraphe](#page-89-1) **Composer**, page 5-8).
- Entrez, si besoin, l'adresse d'un correspondant pour copie (CC:) et validez par la touche **OK**.
- Entrez l'objet du courrier (80 caractères max) et validez par la touche **OK**.
- Entrez le texte à l'aide du clavier alphabétique (100 lignes de 80 caractères) et validez par la touche **OK**.

**Pour passer** à la ligne suivante, appuyez sur la touche  $\leftarrow$ .

Vous avez alors deux possibilités :

 Envoyer directement le mail saisi au clavier. Appuyez sur la touche **OK**; le mail est mis en mémoire, il sera envoyé lors de la prochaine connexion à Internet, validez par appui sur la touche  $\langle \hat{\cdot} \rangle$ .

Votre correspondant va recevoir un E-mail.

Ajouter une pièce jointe (document scanné) à votre mail :

- Sélectionnez le scanner à utiliser pour analyser votre document, **SCANNER ADF** (scanner à défilement) ou **SCANNER A PLAT** ([reportez-vous au paragraphe](#page-15-0) **Description**, page 1-8).
- Validez par la touche **OK**.
- Sélectionnez **SCAN N&B** pour l'émission d'un document noir et blanc ou **SCAN COULEUR** pour l'émission d'un document couleur et validez par la touche **OK** (ce réglage peut être réalisé à tout moment pendant la procédure d'envoi avec la touche couleur).
- Entrez le nom de la pièce jointe et validez par la touche **OK**.
- Modifiez, si nécessaire, le format de la pièce jointe : **PDF** ou **IMAGE** et validez par la touche **OK**.
- Si vous avez lancé l'analyse sur le scanner à plat, l'appareil vous permet d'analyser d'autres pages. Mettez votre deuxième page à analyser, sélectionnez **SUIVANT** et validez par **OK**.
- $\mathbb{R}$  Appuyez sur la touche  $(a)$ .
- Réglez éventuellement le contraste et la résolution ([reportez-vous au paragraphe](#page-89-2) **Choisir la [résolution / le contraste](#page-89-2)**, page 5-8).
- $\mathbb{R}$  Appuyez sur la touche  $\mathbb{Q}$ .

Le document est analysé et le mail est mis en mémoire, ils seront envoyés lors de la prochaine connexion au réseau.

Votre correspondant va recevoir un E-mail avec une pièce jointe attachée.

Installation

## Scan to FTP

La fonction scan to FTP permet de déposer vos fichiers TIFF, JPEG et PDF vers un serveur FTP, pour archivage par exemple.

Pour vous connecter au serveur FTP, vous devez connaître le nom de l'utilisateur FTP et son mot de passe.

Lors de l'envoi des fichiers, la machine se connecte au serveur FTP avec les paramètres de connexion définis.

## Dépôt simple d'un fichier vers un serveur FTP :

- Placez un document dans l'un des analyseurs [\(reportez-vous au paragraphe](#page-88-0) **Mise en place [du document](#page-88-0)**, page 5-7).
- Votre kit PC est connecté, appuyez sur la touche PC. Un écran de sélection apparaît.
- $\mathbb{R}$  Sélectionnez Scan to FTP avec les touches  $\blacktriangle$  ou  $\blacktriangledown$  puis appuyez sur la touche **OK**.
- Entrez l'adresse FTP du serveur ou sélectionnez la dans le répertoire en appuyant sur la touche  $\Omega$ .
- Entrez le nom de l'utilisateur FTP (opération inhibée lorsque l'adresse est dans le répertoire).
- Entrez le mot de passe de l'utilisateur FTP (opération non nécessaire lorsque l'adresse est sélectionnée dans le répertoire).
- Sélectionnez le scanner à utiliser pour analyser votre document, **SCANNER ADF** (scanner à défilement) ou **SCANNER A PLAT** ([reportez-vous au paragraphe](#page-15-0) **Description**, page 1-8).
- Validez par la touche **OK**.
- Sélectionnez **SCAN N&B** pour l'émission d'un document noir et blanc ou **SCAN COULEUR** pour l'émission d'un document couleur et validez par la touche **OK** (ce réglage peut être réalisé à tout moment pendant la procédure d'envoi avec la touche couleur).
- Entrez le nom de la pièce jointe et validez par la touche **OK**.
- Modifiez, si nécessaire, le format de la pièce jointe : **PDF** ou **IMAGE** et validez par la touche **OK**.
- Si vous avez lancé l'analyse sur le scanner à plat, l'appareil vous permet d'analyser d'autres pages. Mettez votre deuxième page à analyser, sélectionnez **SUIVANT** et validez par **OK**.

### Emission multi-destinataires

L'émission multi-destinataires n'est pas possible par la touche dédiée à cette fonction.

Pour réaliser ce type d'envoi, vous devez créer un groupe contenant exclusivement des adresses FTP.

Ensuite effectuez les mêmes opérations que pour un envoi unitaire à la différence que vous sélectionnerez, dans le répertoire, un groupe d'adresses FTP et non pas une adresse seule.

*Maintenance*

Maintenance

*impression*

Fonction mpression

## **FILE D'ATTENTE D'ÉMISSION**

Cette fonction vous permet d'obtenir un état récapitulatif de tous les documents en attente d'émission. Elle vous permet de :

• **Consulte**r ou **modifier** la file d'attente. Dans cette file d'attente, les documents sont codés de la facon suivante :

numéro d'ordre dans la file d'attente / statut du document / adresse E-mail du correspondant. Les statuts des documents peuvent être :

- **COM** : commande en cours d'exécution,
- **CNX** : connexion au réseau,
- **NET** : émission,
- **exécuter immédiatement** une émission en attente,
- **imprimer un document** en mémoire ou en attente d'émission,
- **imprimer la file d'attente**, afin d'avoir l'état de chaque document en attente, soit :
	- numéro d'ordre dans la file,
	- adresse ou nom du destinataire du document,
	- nombre de pages du document,
	- taille du document (pourcentage de l'espace qu'il occupe en mémoire).
- **supprimer** une demande d'émission en attente.

## Exécuter immédiatement une émission en attente

#### **[61 OK](#page-47-4) - [COMMANDES](#page-47-5) / [EXECUTER](#page-47-6)**

 Sélectionnez dans la file d'attente le document désiré et validez votre choix par les touches **OK** ou  $\Diamond$  pour exécuter immédiatement la demande d'émission sélectionnée.

## Consulter ou modifier la file d'attente

#### **[62 OK](#page-47-7) - [COMMANDES](#page-47-5) / [MODIFIER](#page-47-8)**

- Sélectionnez dans la file d'attente le document désiré, et validez votre choix par la touche **OK**.
- Vous pouvez alors modifier les paramètres de la demande d'émission sélectionnée puis validez vos modifications en appuyant sur la touche  $\Diamond$ .

## Supprimer une émission en attente

#### **[63 OK](#page-47-9) - [COMMANDES](#page-47-5) / [SUPPRIMER](#page-47-10)**

Sélectionnez dans la file d'attente le document désiré et validez votre choix par la touche **OK**.

Sécurité

## Imprimer un document en attente ou en dépôt

#### **[64 OK](#page-47-11) - [COMMANDES](#page-47-5) / [IMPRIMER](#page-47-12)**

 Sélectionnez dans la file d'attente le document désiré et validez votre choix par la touche **OK**.

## Imprimer la file d'attente

#### **[65 OK](#page-47-13) - [COMMANDES](#page-47-5) / [IMPR. LISTE](#page-47-14)**

Le document récapitulatif appelé \*\* LISTE DES COMMANDES \*\* s'imprime.

## **ARRÊT D'UNE ÉMISSION EN COURS**

L'arrêt d'une émission en cours est possible quel que soit le type d'émission mais cet arrêt est différent selon que l'émission est mono-destinataire ou multi-destinataires.

- Pour une émission mono-destinataire effectuée à partir de la mémoire, le document est supprimé de la mémoire.
- Pour une émission multi-destinataires, seul le destinataire dont l'émission est en cours au moment de l'arrêt est supprimé de la file d'attente d'émission.

#### **Pour arrêter une émission en cours :**

 $\mathbb{R}$  Appuyez sur la touche  $\mathbb{Q}$ .

Un message vous demandant de confirmer l'arrêt en appuyant de nouveau sur la touche  $\oslash$ , apparaît à l'écran.

**Appuyez sur la touche**  $\oslash$  **pour confirmer l'arrêt de l'émission en cours.** 

Si votre appareil est paramétré pour imprimer un rapport d'émission, le rapport d'émission s'imprime, vous indiquant que l'arrêt de la communication a été demandé par l'opérateur.

# **RECEVOIR**

Quel que soit le document reçu, la réception se fait automatiquement lors de chaque connexion au réseau.

Les documents reçus autres qu'un fichier fax (fichier Traitement de texte, CAO, etc.) ne peuvent pas être exploités par votre terminal. Néanmoins vous pouvez conserver ce (ou ces) document(s) dans votre boîte aux lettres de messagerie en attendant de pouvoir l'exploiter avec un ordinateur ou les transférer automatiquement [\(reportez-vous au paragraphe](#page-68-0) **Tri des mails**, page 3-15).

*5-15*

**CONTRACTOR** 

**Contract** 

#### $\overline{\phantom{a}}$ ---------------**AUTRES FONCTIONS**

## **JOURNAUX**

Les journaux d'émission et de réception répertorient les 30 dernières communications (en émission et en réception) réalisées par votre terminal.

Une impression automatique de ceux-ci sera lancée toutes les 30 communications. A tout moment vous pouvez cependant en demander une impression.

Chaque journal (émission ou réception) contient, dans un tableau, les informations suivantes :

- date et heure de l'émission ou de la réception du document,
- identification du correspondant,
- mode d'émission (Normal, Fin, SFin ou Photo),
- nombre de pages émises ou reçues,
- durée de la communication,
- résultat de l'émission ou la réception : noté **CORRECT** lorsqu'elle s'est bien déroulée,
- cause de l'échec de la communication.

#### **Pour imprimer les journaux :**

#### **[52 OK](#page-46-8) - [IMPRESSION](#page-46-9) / [JOURNAUX](#page-46-10)**

Les journaux d'émission et de réception s'impriment sur la même page.

## **IMPRESSION DU GUIDE DES FONCTIONS**

Vous pouvez à tout moment imprimer le guide des fonctions de votre teminal :

**Pour imprimer le guide des fonctions :**

**[51 OK](#page-46-11) - [IMPRESSION](#page-46-9) / [GUIDE](#page-46-12)**

## **IMPRESSION DES RÉGLAGES**

Vous pouvez, à tout moment, imprimer la liste des paramètres de réglage de votre terminal, afin de pouvoir contrôler les modifications qui ont éventuellement été apportées aux paramètres par défaut.

#### **Pour imprimer les réglages :**

**[54 OK](#page-47-15) - [IMPRESSION](#page-46-9) / [REGLAGES](#page-47-16)**

Votre terminal imprime la liste des paramètres mémorisés.

## **COMPTEURS**

Vous pouvez à tout moment consulter les compteurs d'activités de votre terminal. Pour accéder aux compteurs :

#### **[82 OK](#page-47-22) - [FONCTIONS EVOLUEES](#page-47-2) / [COMPTEURS](#page-47-18)**

Ces compteurs vous indiquent le nombre de :

• pages émises,

**[821 OK](#page-47-17) - [FONCTIONS EVOLUEES](#page-47-2) / [COMPTEURS](#page-47-18) / [NB PAGES EMI.](#page-47-19)**

• pages reçues,

**[822 OK](#page-47-20) - [FONCTIONS EVOLUEES](#page-47-2) / [COMPTEURS](#page-47-18) / [NB PAGES REC.](#page-47-21)**

• pages scannées,

**[823 OK](#page-47-23) - [FONCTIONS EVOLUEES](#page-47-2) / [COMPTEURS](#page-47-18) / [NB PGS SCAN](#page-47-24)**

• feuilles scannées

**[824 OK](#page-47-30) - [FONCTIONS EVOLUEES](#page-47-2) / [COMPTEURS](#page-47-18) / [NB SCAN VER.](#page-47-31)**

• pages imprimées.

**[825 OK](#page-47-25) - [FONCTIONS EVOLUEES](#page-47-2) / [COMPTEURS](#page-47-18) / [NB PAGES IMP](#page-47-26)**

## **VERROU**

Il existe des restrictions d'utilisation de votre terminal :

- verrouillage des impressions de documents reçus,
- verrouillage du clavier,
- verrouillage des paramètres d'accèc Internet.

## Saisie du code de verrouillage

Les paramètres d'accès opérateur sont confidentiels, ils sont protégés par un code verrou de quatre chiffres que les opérateurs autorisés doivent connaître.

Pour accéder au code de verrouillage :

#### **[811 OK](#page-47-27) - [FONCTIONS EVOLUEES](#page-47-2) / [VERROU](#page-47-28) / [CODE VERROU](#page-47-29)**

- Entrez votre code de verrouillage à quatre chiffres avec le clavier numérique.
- Validez en appuyant sur la touche **OK**.
- Confirmez le code de verrouillage en entrant une nouvelle fois le code.
- Validez en appuyant sur la touche **OK**.
- **Remarque :** lorsqu'un code est déjà enregistré, l'appareil vous demande d'abord de donner l'ancien code avant de vous autoriser à le modifier.

## Verrouillage du clavier

Cette fonction permet d'interdire l'accès à l'appareil aux personnes non autorisées. Un code d'accès sera demandé chaque fois qu'une personne désirera utiliser l'appareil.

Pour accéder au menu de verrouillage du clavier :

#### **[812 OK](#page-47-36) - [FONCTIONS EVOLUEES](#page-47-2) / [VERROU](#page-47-28) / [VER. CLAVIER](#page-47-37)**

- Entrez le code de verrouillage à quatre chiffres avec le clavier numérique.
- Validez en appuyant sur la touche **OK**.
- $\mathbb{R}$  A l'aide des touches  $\blacktriangle$  ou  $\blacktriangledown$  du navigateur, choisissez l'option **AVEC**.
- Validez en appuyant sur la touche **OK**.
- **Remarque :** après chaque utilisation, l'appareil se reverrouille automatiquement.

## Verrouillage de la numérotation

Cette fonction verrouille la numérotation et le clavier numérique devient inopérant. Les émissions ne sont autorisées qu'à partir de numéros appartenant au répertoire.

Il reste possible d'envoyer des mails en tapant l'adresse du destinataire (si celle-ci ne contient pas de chiffres).

Pour accéder au menu de verrouillage des numérotations :

#### **[813 OK](#page-47-32) - [FONCTIONS EVOLUEES](#page-47-2) / [VERROU](#page-47-28) / [VER. NUMERO](#page-47-33)**

- Entrez le code de verrouillage à quatre chiffres avec le clavier numérique.
- Validez en appuyant sur la touche **OK**.
- $\mathbb{R}$  A l'aide des touches  $\triangleq$  ou  $\blacktriangledown$  du navigateur, choisissez l'option ANNUAIRE SEUL.
- Validez en appuyant sur la touche **OK**.

## Verrouillage des paramètres Internet

Cette fonction verrouille l'accès à tous les paramètres Internet du menu 9.

En effet, la modification malencontreuse de ces paramètres peut provoquer des défauts répétitifs de connexion. Il vous est toujours possible d'émettre des documents vers une adresse E-mail (menu 95) et de vous connecter (menu 93).

Pour accéder au menu de verrouillage des paramètres Internet :

#### **[814 OK](#page-47-34) - [FONCTIONS EVOLUEES](#page-47-2) / [VERROU](#page-47-28) / [VERROU PARAM.](#page-47-35)**

- Entrez le code de verrouillage à quatre chiffres avec le clavier numérique.
- Validez en appuyant sur la touche **OK**.
- **E** A l'aide des touches ▲ ou ▼ du navigateur, choisissez l'option AVEC.
- Validez en appuyant sur la touche **OK**.

## **SCAN TO PC (SELON MODÈLE)**

**Remarque :** Votre appareil est doté d'une touche Scan to PC, cette dernière active en premier lieu la fonction SCAN -TO - PC, qui associée au kit Companion Suite Pro permet d'envoyer une notification d'ouverture d'une application d'analyse sur un PC raccordé à votre appareil, pour plus d'informations reportez-vous au manuel d'utilisation fourni avec le Kit PC (Companion Suite Pro).

*Utilisation*

# **6 FONCTION IMPRESSION**

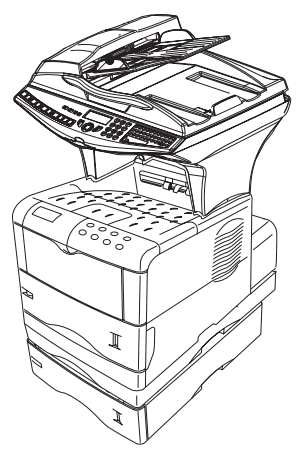

**College** 

#### ---------- - ----**UTILISATION DU PUPITRE**

Le pupitre est composé d'un écran LCD, de trois indicateurs et de huit touches. Les principes de navigation sont décrits au paragraphe **Navigation dans les menus**, page 2-9.

## **LE PUPITRE**

## Messages affichés

L'écran du pupitre affiche des informations sous forme de courts messages. Les huit messages suivants s'affichent pendant le pré-chauffage et l'impression.

Si l'imprimante nécessite l'intervention d'un opérateur, d'autres messages s'affichent. L'explication de ces messages se trouve dans la documentation "Printer technical guidelines".

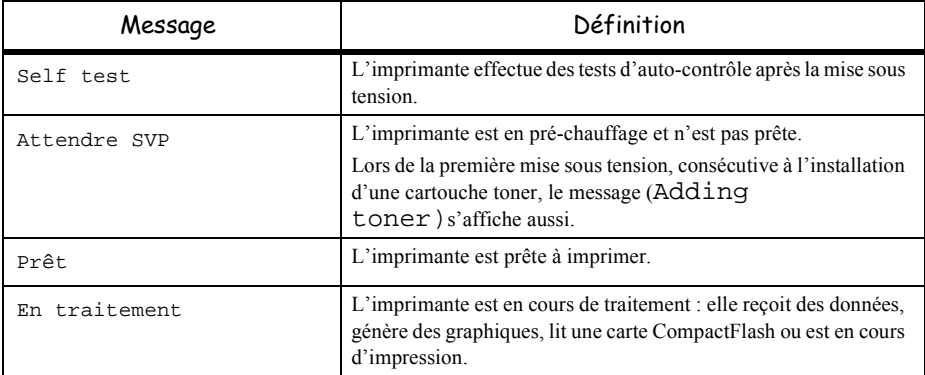

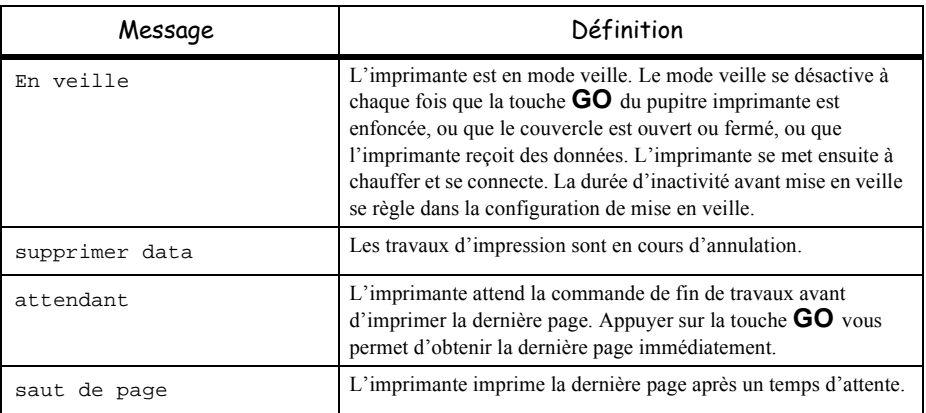

## **Indicateur Interface** For

L'indicateur affiche l'interface utilisée.

- PAR Port parallèle
- USB Port USB
- OPT Carte réseau
- --- Aucune interface n'est active.

## Indicateur taille papier **SIZE**

Les abréviations suivantes sont affichées pour indiquer la taille du papier dans le bac en cours d'utilisation.

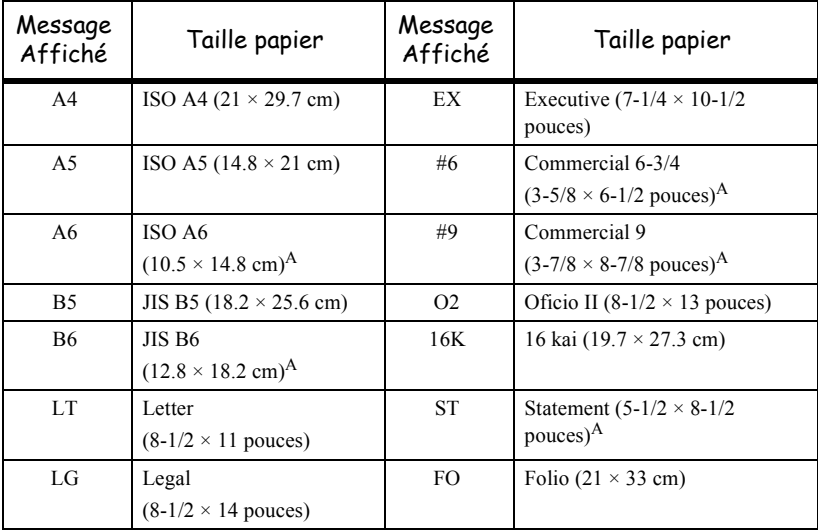

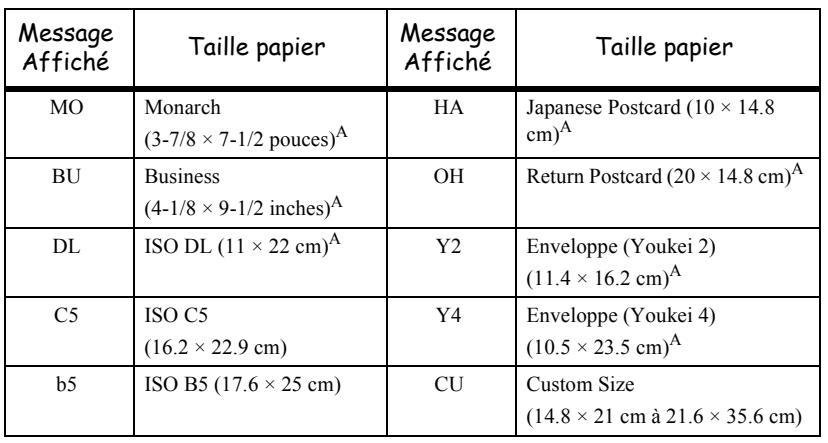

A. Uniquement avec le bac polyvalent.

Remarque : Lorsque l'imprimante traite des données, l'indicateur TAILLE affiche la taille du papier sélectionné par le logiciel d'application.

## Indicateur type papier  $\tilde{\mathbb{R}}$

L'indicateur type papier affiche le type de papier défini pour le bac papier courant. Le type de papier déclenche le changement automatique de bac papier.

Vous pouvez spécifier le type de papier sur le pupitre opérateur, [reportez-vous au paragraphe](#page-110-0)  **[Création d'un type de papier personnalisé](#page-110-0)**, page 6-9.

Les abréviations suivantes sont utilisées pour indiquer le type de papier.

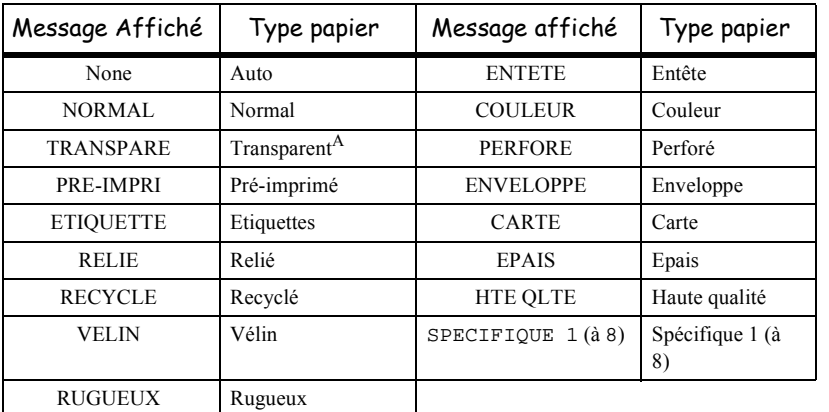

A. Uniquement avec le bac polyvalent.

## Voyants READY, DATA, et ATTENTION

Les voyants suivants s'allument pendant l'utilisation normale et lorsque l'imprimante nécessite une intervention.

*6-3*

Sommaire

*Maintenance*

Sécurité

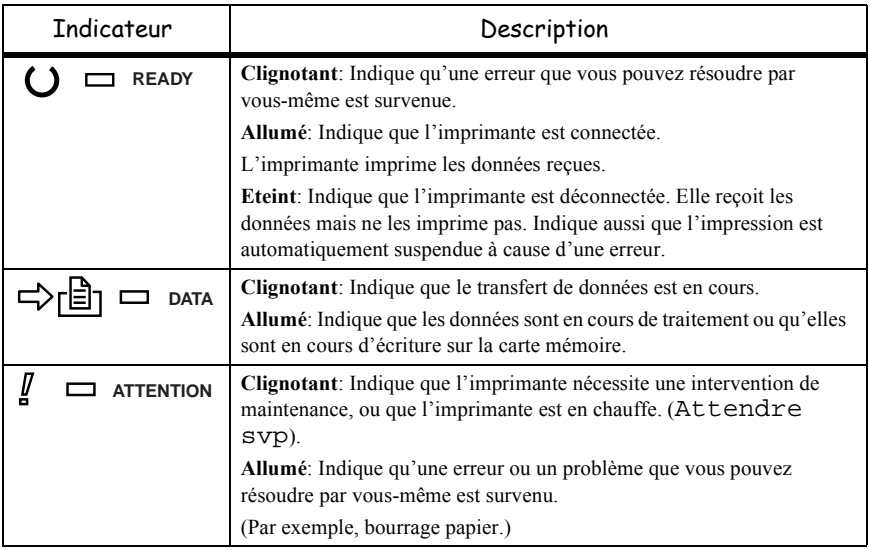

## **IMPRESSION PAGES DE TEST**

Ce paragraphe décrit les procédures d'impression des informations internes. La carte des menus est utilisée comme un guide pour se repérer dans l'arborescence des menus de l'imprimante.

La page de configuration contient la liste des paramètres et des réglages de la configuration de l'imprimante.

## Impression de la carte des menus

L'imprimante imprime la liste des menus. La liste des menus peut varier en fonction des options installées.

#### **MENU -**  $\vee$  **- IMPRIMER STRUCTURE MENUS**

**Appuyez sur ENTER, un "?" apparaît.** 

Appuyer sur ENTER pour lancer l'impression.

## Impression de la page de configuration courante

La page de configuration permet de trouver les informations concernant la configuration de la machine (mémoire, options,...).

#### **MENU -**  $\vee$  **- IMPRESSION PAGE CONFIG.**

**Appuyez sur ENTER, un "?" apparaît.** 

Appuyer sur ENTER pour lancer l'impression.

## Impression de la page de configuration détaillée

Cette page permet d'avoir un niveau de détails plus élevé concernant la configuration de la machine.

#### **MENU -**  $\vee$  **- AUTRES - > -**  $\vee$  **- SERVICE > -**  $\vee$  **- IMPRESSION PAGE CONFIG.**

- **Appuyez sur ENTER, un "?" apparaît.**
- Appuyer sur ENTER pour lancer l'impression.

## Impression configuration interface carte réseau

**Remarque :** La carte réseau doit être installée pour pouvoir utiliser cette fonction.

Les informations disponibles sont la version de logiciel, l'adresse réseau et diverses informations sur les protocoles réseaux. Il faut autoriser son impression.

 $MENU - \vee - INTERFACE - > - \vee - PAGE$  STATUS OPT.

- Sélectionnez l'interface optionnelle, [reportez-vous au paragraphe](#page-60-0) **Réglages fonction [impression](#page-60-0)**, page 3-7
- Appuyez sur ENTER, un "?" apparaît.
- $\mathbb{R}$  Appuyez sur  $\vee$  sélectionner ACTIF.
- Appuyer sur ENTER pour autoriser l'impression. Dès lors elle s'imprimera en même temps que la page de configuration de l'imprimante.

## Impression de la liste des polices

L'impression de cette liste fournit une aide dans la sélection d'une police.

MENU -  $\vee$  - FONTE - > -  $\vee$  - LISTES POLICES INTERNES

- **Appuyez sur ENTER, un "?" apparaît.**
- **Appuyer sur ENTER pour lancer l'impression.**

## **RÉGLAGES DE LA TAILLE ET DU TYPE DE PAPIER**

*6-5*

Ce chapitre décrit comment utiliser le pupitre de contrôle pour modifier la taille et le type de papier pour chaque source de papier, ainsi que les réglages du bac polyvalent.

## Réglages de la taille du papier

Sélectionnez la taille du papier en fonction de celle qui sera dans le bac et dans le bac polyvalent.

Si le papier sélectionné ne correspond pas à celui contenu, l'impression ne se fera pas sur la bonne taille de papier au moment de la sélection automatique par le logiciel d'application (pilote d'impression).

### Réglage de la taille papier pour le bac

Utilisez la procédure suivante pour régler une taille papier standard (A5, A4, B5, Letter, et Legal (pour les U. S. A.)) pour le bac.

Pour plus de détails sur les formats de papier pouvant être utilisés reportez-vous à la documentation "Printer technical guidelines".

Si vous utilisez une taille de papier non standard, [reportez-vous au paragraphe](#page-107-0) **Taille de papier [personnalisée](#page-107-0)**, page 6-6.

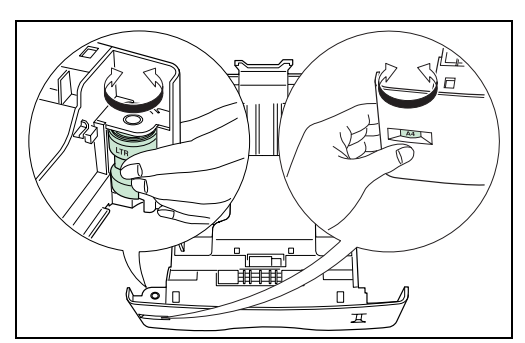

Réglez l'indicateur de taille du papier présent sur la face avant du bac.

 Réglez les guides et la butée à l'intérieur du bac en fonction du papier qui va être utilisé. Chargez le papier dans le bac, [reportez-vous au paragraphe](#page-32-0) **Chargement du papier**, page 1-25 pour plus de détails.

#### <span id="page-107-0"></span>**Taille de papier personnalisée**

Des formats autres que A5, A4, B5, Letter, and Legal (pour les U. S. A.) peuvent être utilisés dans le bac, dans ce cas utilisez la procédure ci-dessous. Si un bac supplémentaire est installé, les procédures de réglages restent les mêmes.

Ce menu apparaît quand l'indicateur de taille de papier du bac est positionné sur **OTHER**.

Réglez l'indicateur de taille de papier sur OTHER, et paramètrez le menu :

#### **MENU - - GESTION PAPIER - > - TAILLE BAC**

- Appuyez sur ENTER, un "?" clignotant apparaît.
- $\mathbb{R}$  Appuyez sur les touches  $\Lambda$  et  $\vee$  pour choisir le format désiré. Les formats disponibles sont les suivants :
	- Spécifique Oficio II Folio 16k
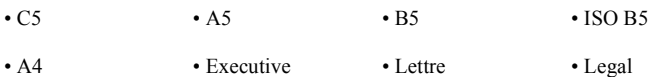

 Appuyez sur ENTER. Si la taille sélectionnée est Spécifique, pensez à régler les dimensions du papier et l'unité de mesure.

#### **Sélection de l'unité de mesure**

Cette procédure permet de sélectionner l'unité de mesure.

- **Appuyez sur la touche >.**
- $\mathbb{R}$  Appuyez sur la touche  $\wedge$  ou  $\vee$  jusqu'à l'apparition de UNITÉ.
- **Appuyez sur ENTER, un "?" clignotant apparaît.**
- Sélectionnez l'unité (MM ou POUCES), appuyez sur ENTER.
- $\mathbb{R}$  Appuyez sur la touche  $\vee$  pour saisir les dimensions du papier.

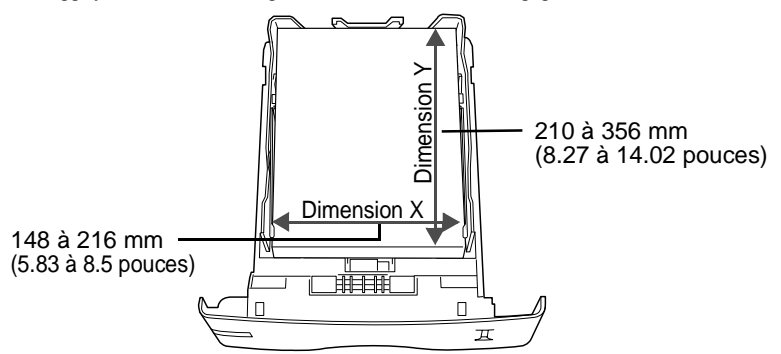

- Un écran affiche la largeur "Dimension en X", appuyez sur ENTER. Un curseur clignotant apparaît sous le chiffre des unités. Réglez la largeur en utilisant les boutons  $\wedge$  et  $\vee$  pour incrémenter ou décrémenter le chiffre sélectionné et les boutons < et > pour passer aux dizaines et aux centaines. Appuyez sur ENTER.
- $\mathbb{R}$  Dès que la largeur est définie, appuyez sur la touche  $\vee$  pour régler la longueur.
- Réglez la longueur de la même manière que la largeur. Appuyez sur ENTER.

Lors d'une impression utilisant la taille de papier personnalisée définie ci-dessus, vous devez définir la même taille sur le pilote d'impression.

#### Réglage de la taille papier pour le bac polyvalent

Lorsque vous utilisez le bac polyvalent en mode cassette, vous devez utiliser le même format de papier que celui spécifié pour la tâche d'impression.

#### $MENU - V - GESTION PAPIER - > - V - FORMAT BAC MULTI$  $MENU - V - GESTION PAPIER - > - V - FORMAT BAC MULTI$  $MENU - V - GESTION PAPIER - > - V - FORMAT BAC MULTI$  $MENU - V - GESTION PAPIER - > - V - FORMAT BAC MULTI$

Appuyez sur ENTER, un "?" clignotant apparaît.

.

*impression*

Fonction

 $\mathbb{R}$  Appuyez sur les touches  $\wedge$  et  $\vee$  pour choisir le format désiré. Les formats disponibles sont les suivants :

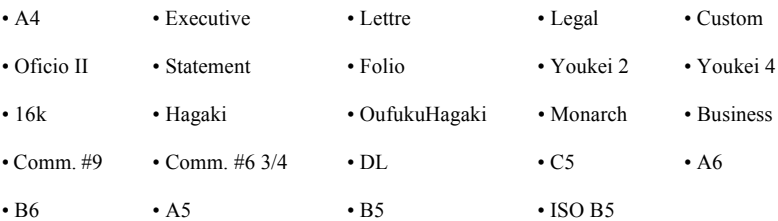

**Appuyez sur ENTER.** 

# Réglages du type de papier

Sélectionnez le type de papier en fonction de celui qui sera dans le bac et dans le bac polyvalent.

#### Réglage du type de papier pour le bac

Effectuez ce réglage pour adapter le type de papier chargé à partir du bac papier imprimante.

Si le type de papier est correctement configuré, vous pouvez effectuer des impressions avec la fonction de sélection automatique du type de papier à partir du logiciel d'application (pilote d'impression). Le réglage par défaut est **Normal**.

#### $MENU - \vee$  - GESTION PAPIER  $\cdot$  >  $\cdot$   $\vee$  - TYPE BAC 1 (TYPE BAC 2)I

- Appuyez sur ENTER, un "?" clignotant apparaît.
- $\mathbb{R}$  Appuyez sur les touches  $\wedge$  et  $\vee$  pour choisir le type désiré. Les types disponibles sont les suivants :

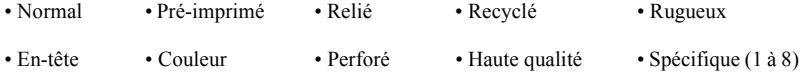

**Appuyez sur ENTER.** 

#### Réglage du type de papier pour le bac polyvalent

Vous pouvez effectuer une sélection automatique du bac papier à l'aide de la fonction de sélection automatique du logiciel d'application (pilote d'impression). Le réglage par défaut est **Normal**. Pour plus de détails sur les types de papier pouvant être utilisés.

#### **MENU -**  $\vee$  **- GESTION PAPIER - > -**  $\vee$  **- TYPE BAC MULTI**

Appuyez sur ENTER, un "?" clignotant apparaît.

 $\mathbb{R}$  Appuyez sur les touches  $\wedge$  et  $\vee$  pour choisir le type désiré. Les types disponibles sont les suivants :

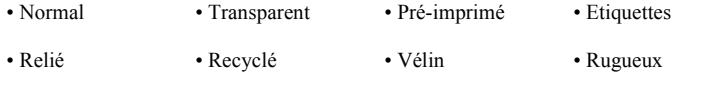

- En-tête Couleur Perforé Enveloppe
- 
- 
- Carte Epais Haute qualité Spécifique (1 à 8)
- **Appuyez sur ENTER.**

#### Création d'un type de papier personnalisé

Pour personnaliser le type de papier de l'imprimante, suivez la procédure ci-dessous. Vous pouvez enregistrer huit personnalisations différentes. Une fois configurées, chacune de ces personnalisations peut être appelée au moment de la configuration du type de papier.

Après avoir sélectionné le type de papier (voir procédure ci-dessous), vous pouvez configurer le poids du papier et le mode recto/verso ([reportez-vous au paragraphe](#page-110-0) **Sélection du poids de papier**[, page 6-9,](#page-110-0) et reportez-vous au paragraphe **Activation / désactivation du "Chemin Duplex"**, page 6-10). Pour réinitialiser la personnalisation, [reportez-vous au paragraphe](#page-111-0)  **[Réinitialisation du type de papier personnalisé](#page-111-0)**, page 6-10.

#### **MENU - - GESTION PAPIER - > -** - **RÉGLAGE PAPIER**

- Appuyez sur ENTER, un "?" clignotant apparaît.
- $\mathbb{R}$  Appuyez sur les touches  $\wedge$  et  $\vee$  pour choisir le type désiré. Les types disponibles sont les suivants :

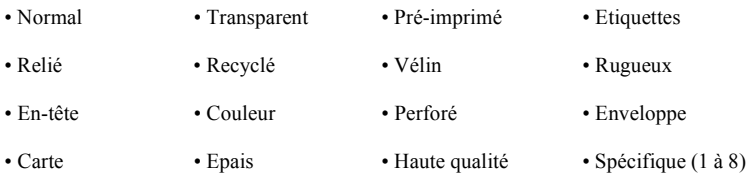

- **Appuyez sur ENTER.**
- $\mathbb{R}$  Appuyez sur > pour effectuer le réglage du poids du papier, [reportez-vous au paragraphe](#page-110-0) **[Sélection du poids de papier](#page-110-0)**, page 6-9.

#### <span id="page-110-0"></span>**Sélection du poids de papier**

Vous pouvez configurer le poids du papier pour personnaliser votre type de papier.

#### **MENU - - GESTION PAPIER - > -** - **RÉGLAGE PAPIER > POIDS PAPIER**

Appuyez sur ENTER, un "?" clignotant apparaît.

Sommaire

*impression*

**Fonction** 

Appuyez sur les touches  $\wedge$  et  $\vee$  pour choisir le poids désiré. Les choix possibles sont les suivants :

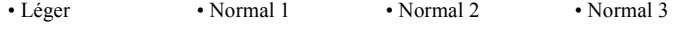

• Lourd 1 • Lourd 2 • Lourd 3 • Très lourd

**Appuyez sur ENTER.** 

**Remarque :** Si le type de papier est **spécifique** et que le module recto/verso est installé, l'impression recto/verso doit être autorisée ou non. Reportez-vous au paragraphe **Activation / désactivation du "Chemin Duplex"**, page 6-10.

#### **Activation / désactivation du "Chemin Duplex"**

**Remarque :** Pour utiliser cette fonction, le module recto/verso doit être installé sur l'imprimante. Si le type de papier est **spécifique** et que le module recto/verso est installé, vous pouvez autoriser ou non l'impression via le module recto/verso comme l'indique la procédure suivante.

#### **MENU - - GESTION PAPIER - > -** - **RÉGLAGES PAPIER > CHEMIN DUPLEX**

- Appuyez sur ENTER, un "?" clignotant apparaît.
- **ES** Appuyez sur les touches  $\wedge$  et  $\vee$  pour choisir l'option désirée (AUTORIS ou NON AUTORIS).
- **Appuyez sur ENTER.**

#### <span id="page-111-0"></span>Réinitialisation du type de papier personnalisé

#### **MENU - - GESTION PAPIER - > -** - **ANNULATION RÉGLAGE PAPIER**

- **Appuyez sur ENTER, un "?" apparaît.**
- **Appuyez sur ENTER.**

Tous les réglages personnalisés (poids papier et chemin duplex) sont réinitialisés à leur valeur par défaut.

# Mode bac multi

Le bac polyvalent peut être utilisé en deux modes – Prioritaire ou cassette. Le bac polyvalent charge le papier différemment selon le mode choisi :

• Mode Cassette

Mode par défaut. Le bac polyvalent agit comme toutes les autres sources de papier. L'imprimante peut charger du papier provenant de toute autre source commandée à partir du pilote d'impression. Le mode Cassette permet une impression plus rapide que le mode Prioritaire.

• Mode Prioritaire

Le papier placé dans le bac polyvalent est automatiquement chargé, et remplace toute autre source de papier sélectionnée à partir du pilote d'impression. Lorsque toutes les feuilles de papier du bac polyvalent ont été utilisées, (100 feuilles environ [taille A4, épaisseur de 0,11 mm], l'imprimante est à nouveau alimentée à partir de la source papier sélectionnée précédemment. Ce mode permet de charger du papier de taille ou de type particulier sans avoir besoin de recharger la source de papier courante. Pour alimenter l'imprimante à partir de la source papier choisie, videz le bac polyvalent.

Sécurité

**Remarque :** La capacité maximale de l'introducteur manuel est de 100 feuilles avec du papier A4. Si vous utilisez du papier Legal, le nombre de page doit être très inférieur à 100 afin d'éviter les bourrages papier.

Pour commuter le bac polyvalent en mode prioritaire, effectuez la procédure suivante :

#### **MENU -**  $\vee$  **- GESTION PAPIER - > -**  $\vee$  **- MODE BAC MULTI**

- Appuyez sur ENTER, un "?" clignotant apparaît.
- Sélectionnez CASSETTE ou PRIORITAIRE à l'aide des touches  $\wedge$  et  $\vee$ . Appuyez sur ENTER.

#### Sélection du bac source

Ce menu permet de sélectionner le bac source qui doit être utilisé lors d'une impression. Si aucune option n'est installée, seul BAC 1 et BAC MULTI sont proposés. Si des bacs supplémentaires sont installés, il seront proposés dans la liste.

#### **MENU - - GESTION PAPIER - > -** - **ALIMENTATION**

- Appuyez sur ENTER, un "?" clignotant apparaît.
- $\mathbb{R}$  Sélectionnez BAC 1 (ou BAC 2, ... selon option) ou BAC MULTI à l'aide des touches  $\wedge$  et . Appuyez sur ENTER.

# Sélection du bac de sortie papier

Ce menu permet de choisir le bac de sortie papier lors de l'impression.

#### **MENU - - GESTION PAPIER - > -** - **EMPILEUSE**

- Appuyez sur ENTER, un "?" clignotant apparaît.
- Sélectionnez BC SP F-VRS BAS (sortie dessus) ou PLATEAU FDESSUS (sortie arrière) à l'aide des touches  $\bigwedge$  et  $\bigvee$ . Appuyez sur ENTER.

#### Impression de documents Letter en A4

Ce menu permet d'activer ou de désactiver la différence entre le format A4 et le format Letter. La configuration Inactif bloque l'impression si la taille du papier dans la source papier ne correspond pas à la taille papier utilisée pour les travaux d'impression. Si cette taille diffère, un message d'erreur s'affiche sur l'écran. La configuration par défaut Actif force l'impression même si la taille du papier dans la source papier ne correspond pas à la taille papier utilisée pour les travaux d'impression.

#### **MENU -**  $\vee$  **- GESTION PAPIER - > -**  $\vee$  **- PRIORITÉ A4/LT**

- Appuyez sur ENTER, un "?" clignotant apparaît.
- **ES** Sélectionnez ACTIF ou INACTIF à l'aide des touches  $\wedge$  et  $\vee$ . Appuyez sur ENTER.

# **PAGINATION**

Les paramètres pouvant être définis sont :

- l'émulation,
- la police.
- code set,
- le nombre de copies,
- l'orientation de la page,
- KIR (lissage de l'image),
- le mode brouillon,
- la résolution.

# Emulation

Cette procédure permet de définir le type d'émulation pour l'imprimante.

#### Modifier l'émulation

#### **MENU -**  $\vee$  **- EMULATION**

Appuyez sur ENTER, un "?" clignotant apparaît.

 $\mathbb{R}$  Sélectionnez le type d'émulation avec les touches  $\wedge$  et  $\vee$  dans la liste proposée:

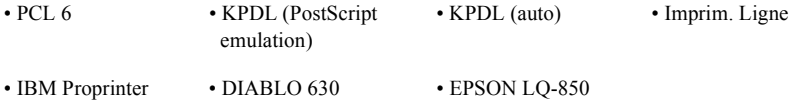

**Appuyez sur ENTER.** 

#### Emulation alternative pour émulation KPDL

L'émulation KPDL (auto) permet, lorsqu'elle est activée, de changer automatiquement d'émulation en fonction de la tâche d'impression reçue.

#### **MENU -**  $\vee$  **- EMULATION**

Appuyez sur ENTER, un "?" clignotant apparaît.

 $\mathbb{R}$  Sélectionnez l'émulation KPDL (AUTO) avec les touches  $\wedge$  et  $\vee$ .Appuyez sur ENTER.

**Appuyez sur la touche >.** 

 $\mathbb{R}$  Sélectionnez EMULATION ALT. avec les touches  $\wedge$  et  $\vee$ . Appuyez sur ENTER, un "?" clignotant apparaît.

Sélectionnez l'émulation, avec les touches  $\wedge$  ou  $\vee$ , parmi la liste suivante :

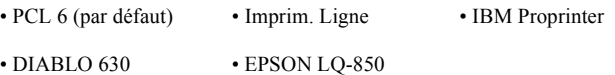

**Appuyez sur ENTER.** 

#### Impression des erreurs KPDL

Vous avez la possibilité d' imprimer la description des erreurs d'impression survenues en émulation KPDL. Pour cela, vous devez activer cette option (non activée par défaut).

#### **MENU -**  $\vee$  **- EMULATION**

- Appuyez sur ENTER, un "?" clignotant apparaît.
- $\mathbb{R}$  Sélectionnez l'émulation KPDL ou KPDL (AUTO) avec les touches  $\wedge$  et  $\vee$ .Appuyez sur ENTER.
- **Appuyez sur la touche >.**
- $\mathbb{R}$  Sélectionnez IMP. ERR. KPDL avec les touches  $\wedge$  et  $\vee$ .
- Appuyez sur ENTER, un "?" clignotant apparaît.
- **IS** Sélectionnez ACTIF pour avec la touche  $\wedge$  ou  $\vee$ . Appuyez sur ENTER.

# Police

Vous pouvez sélectionner la police par défaut de l'interface courante. Toutes les polices supplémentaires téléchargées dans la mémoire de l'imprimante, ou stockées sur une carte CompactFlash peuvent être choisies comme police par défaut.

Ce menu vous permet aussi de configurer le type et le pas pour les polices Courier et Letter Gothic.

#### Police par défaut

#### **MENU - - FONTE - > - - SÉLECT. POLICE**

- Appuyez sur ENTER, un "?" clignotant apparaît.
- $\mathbb{R}$  Sélectionnez la provenance des polices (INTERNE ou autres) avec les touches  $\wedge$  et  $\vee$ . Appuyez sur ENTER.

*impression*

*Maintenance*

Maintenance

 Appuyez sur la touche >. Un numéro de police apparaît à l'écran. La lettre désigne la localisation de la police, comme l'indique le tableau ci-dessous :

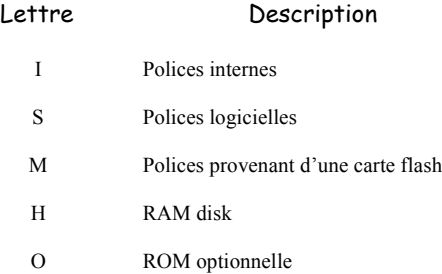

Appuyez sur ENTER, un "?" clignotant apparaît.

 $\mathbb{R}$  Sélectionnez la police à utiliser par défaut avec les touches  $\wedge$  et  $\vee$ .

#### Taille de la police par défaut

Pour configurer la taille de la police par défaut, suivez la procédure ci-dessous. Si la police par défaut est une police fixe telle que Courier ou Letter gothic, vous pouvez modifier le pas de caractère au lieu de la taille de la police.

#### **MENU -**  $\vee$  **- FONTE - > -**  $\vee$  **- SÉLECT. POLICE - > -**  $\vee$  **- TAILLE POLICE**

**ES** Appuyez sur ENTER, un curseur clignotant apparaît. Utilisez les touches  $\wedge$  et  $\vee$  pour incrémenter ou décrémenter le chiffre sélectionné et les touches < et > pour bouger le curseur vers la gauche ou la droite (la taille de la police est comprise entre 4 et 999.75 par incrément de 0.25). Appuyez sur ENTER.

#### Changer le Type des polices Courier/Letter Gothic

Le type de la police Courier ou Letter Gothic peut être Normal ou foncé.

#### **MENU -**  $\vee$  **- FONTE - > -**  $\vee$  **- SÉLECT. POLICE - > -**  $\vee$  **- COURIER (LETTER GOTHIC)**

- Appuyez sur ENTER, un "?" clignotant apparaît.
- $\mathbb{R}$  Sélectionnez l'option NORMAL ou FONCÉ avec les touches  $\wedge$  et  $\vee$ . Appuyez sur ENTER.

#### Inclinaison des caractères pour les polices Courier/Letter Gothic

L'inclinaison des caractères est réglable lorsque la police par défaut est Courier ou Letter Gothic.

#### $MENU - \vee$  - FONTE - > -  $\vee$  - SÉLECT. POLICE - > -  $\vee$  - PAS

**Example 18** Appuyez sur ENTER, un curseur clignotant apparaît. Utilisez les touches  $\wedge$  et  $\vee$  pour incrémenter ou décrémenter le chiffre sélectionné et les touches < et > pour bouger le curseur vers la gauche ou la droite (la taille de la police est comprise entre 0.44 et 99.99 par incrément de 0.01). Appuyez sur ENTER.

# Codage de caractère

Vous pouvez changer le codage de caractère. Les codages de caractère disponibles varient en fonction de la police courante. (Le codage de caractère par défaut est IBM PC-8.).

 $MENU - \vee$  - FONTE -  $>$  -  $\vee$  - PAYS

- Appuyez sur ENTER, un "?" clignotant apparaît.
- $\mathbb{R}$  Sélectionnez le codage de caractère désiré avec les touches  $\wedge$  et  $\vee$ . Appuyez sur ENTER.

# Nombre de Copies

Vous pouvez programmer le nombre de copies à imprimer pour chaque interface. Le nombre de copies est compris entre 1 et 999.

#### **MENU - - CONFIG.PAGE > - - COPIES**

 $\mathbb{R}$  Appuyez sur ENTER, un curseur clignotant apparaît. Utilisez les touches  $\wedge$  et  $\vee$  pour incrémenter ou décrémenter le chiffre sélectionné et les touches < et > pour bouger le curseur vers la gauche ou la droite. Appuyez sur ENTER.

# Orientation de la page

Vous pouvez choisir l'orientation par défaut des pages imprimées, en paysage ou en portrait.

**MENU -**  $\vee$  **- CONFIG.PAGE - > -**  $\vee$  **- ORIENTATION** 

- Appuyez sur ENTER, un "?" clignotant apparaît.
- **IS** Sélectionnez PORTRAIT ou PAYSAGE avec les touches  $\wedge$  et  $\vee$ . Appuyez sur ENTER.

# KIR

L'imprimante intègre une fonction de lissage (KIR). Cette fonction permet d'obtenir une haute qualité d'impression par amélioration logicielle de la résolution.

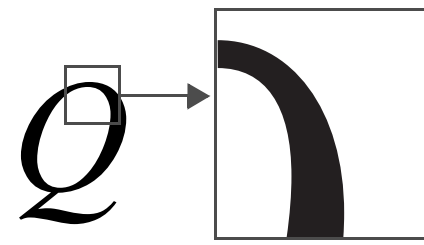

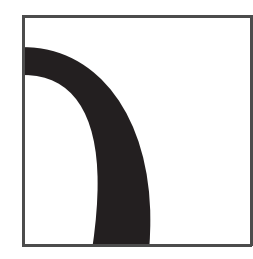

KIR **désactivé** KIR **activé**

**Remarque :** Configurez la densité d'impression sur 3 au moment de la configuration de la fonction KIR. Pour obtenir des précisions sur la densité d'impression, voir [p. 6-19](#page-120-0)

> Pour configurer la fonction KIR de façon optimale, regardez la ligne de vérification, la dernière ligne sur une page d'état.

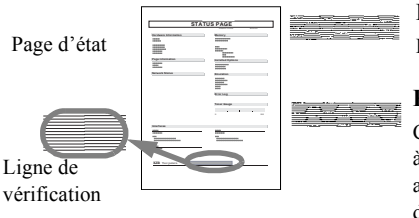

#### **Rayures optimisées**

La configuration KIR est optimale.

#### **Rayures verticales noires**

Configurer le mode KIR sur Off. Imprimez à nouveau la page d'état. Si les rayures noires apparaissent toujours, baissez la densité d'impression.

#### **Rayures verticales blanches**

Configurer le mode KIR sur On. Imprimez à nouveau la page d'état. Si les rayures blanches apparaissent toujours, augmentez la densité d'impression.

#### **MENU -**  $\vee$  **- QUALITÉ IMP. - > -**  $\vee$  **- KIR MODE**

- **Appuyez sur ENTER, un "?" clignotant apparaît.**
- $\mathbb{R}$  Sélectionnez ON ou OFF avec les touches  $\wedge$  et  $\vee$ . Appuyez sur ENTER.

FIF 14

# Mode brouillon

La fonction "Mode brouillon" permet de diminuer la quantité de toner sur la page afin de réduire les coûts d'impression. Cette fonction n'a aucune incidence sur la vitesse d'impression.

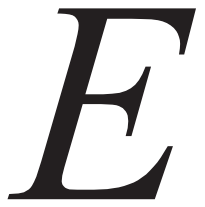

Mode brouillon désactivé (défaut)

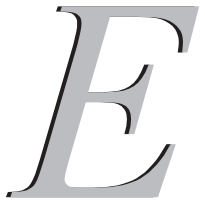

Mode brouillon activé

#### **MENU** - **- QUALITÉ IMP. -** > - **- MODE BROUILLON**

- Appuyez sur ENTER, un "?" clignotant apparaît.
- **ES** Sélectionnez ACTIF ou INACTIF avec les touches  $\wedge$  et  $\vee$ . Appuyez sur ENTER.

# Résolution

*Fonction impression*

Permet de régler la résolution d'impression. Plus la résolution est élevée plus les caractères et les graphiques imprimés sont nets.

#### **MENU** - **- QUALITÉ IMP. -** > - **- RÉSOLUTION**

- Appuyez sur ENTER, un "?" clignotant apparaît.
- $\mathbb{R}$  Sélectionnez 1200 DPI, 600 DPI ou 300 DPI avec les touches  $\wedge$  et  $\vee$ . Appuyez sur ENTER.

# **INTERFACE**

L'imprimante est équipée d'un port parallèle et d'un port USB. Une carte réseau est aussi installée. Vous pouvez modifier de façon indépendante sur différentes interfaces les paramètres d'environnement d'impression (comme l'émulation par défaut) en utilisant le système de sélection des menus de l'imprimante. Sélectionnez l'interface avant d'effectuer les changements décrits dans la procédure ci-dessous.

**Remarque :** La sélection de l'interface décrite ci-dessous ne sélectionne pas l'interface à partir de laquelle les données seront recues.

# Interface parallèle

*Attention -* Pour assurer le bon fonctionnement de votre terminal, vous devez absolument garder l'option AUTO pour le paramètrage de l'interface parallèle.

# Mode Interface USB

Appuyez sur la touche **MENU**.

 $\mathbb{R}$  Sélectionnez Interface > avec les touches  $\wedge$  ou  $\vee$ . Le nom d'une interface apparaît au-dessous : il s'agit de l'interface courante. Parallèle (par défaut) USB

Option (lorsqu'une carte réseau est installée)

- Appuyez sur la toucheENTER. Un point d'interrogation clignotant (?) apparaît.
- $\mathbb{R}$  Sélectionnez USB avec les touches  $\wedge$  ou  $\vee$ .
- Appuyez sur la touche ENTER.
- Appuyez sur la touche MENU. Le message Prêt apparaît de nouveau sur l'écran.

# Paramètres de l'interface réseau

Pour plus de détails, reportez-vous au paragraphe **[Mise à jour des paramètres réseaux](#page-60-0)**, [page 3-7.](#page-60-0)

# **CONFIGURATION DE L'IMPRIMANTE**

# Mode Protection de page

Le menu Protection de page n'apparaît pas normalement. Cependant, si une erreur d'impression due à un manque de mémoire de l'imprimante survient, le menu Protection de page sera configuré sur On de façon forcée. Lorsque cela survient, réinitiallisez le menu Protection de page sur Auto (par défaut) pour maintenir une utilisation optimale de la mémoire de l'imprimante.

#### **MENU** - **- CONFIG. PAGE -** > - **- PROTECTION PAGE**

- Appuyez sur ENTER, un "?" clignotant apparaît à gauche de l'état en cours (actif ou inactif).
- $\mathbb{R}$  Sélectionnez l'option (Actif, Inactif ou Auto) avec les touches  $\wedge$  et  $\vee$ . Appuyez sur ENTER.

#### Saut de ligne

Ce paramètre permet de définir l'action que doit réaliser l'imprimante lorsqu'elle reçoit un saut de ligne.

#### **MENU** - **- CONFIG. PAGE -** > - **- SAUT DE LIGNE**

- Appuyez sur ENTER, un "?" clignotant apparaît à gauche de l'état en cours.
- Sélectionnez l'une des options proposées :
	- UNIQUEMENT : un saut de ligne sera effectué,
	- $-CR + LF$ : un retour chariot et un saut de ligne seront effectués,
	- SANS EFFET : le saut de ligne sera ignoré
- **Appuyez sur ENTER.**

#### Retour chariot

Ce paramètre permet de définir l'action que doit réaliser l'imprimante lorsqu'elle reçoit un retour chariot.

#### **MENU - - CONFIG. PAGE - > - - RETOUR CHARIOT**

- Appuyez sur ENTER, un "?" clignotant apparaît à gauche de l'état en cours.
- Sélectionnez l'une des options proposées :
	- UNIQUEMENT : un retour chariot sera effectué,
	- $-CR + LF$ : un retour chariot et un saut de ligne seront effectués,
	- SANS EFFET : le retour chariot sera ignoré
- **Appuyez sur ENTER.**

*Maintenance*

Maintenance

### *Fonction impression*

# Mode 80 caractères

Ce paramètre permet d'augmenter le nombre maximum de caractères qui peuvent être imprimés sur une ligne de page A4 et letter.

#### **MENU - - CONFIG. PAGE - > - - MODE 80 CARAC.**

- Appuyez sur ENTER, un "?" clignotant apparaît à gauche de l'état en cours.
- $\mathbb{R}$  Sélectionnez ACTIF pour avec la touche  $\wedge$  ou  $\vee$ . Appuyez sur ENTER.

# <span id="page-120-0"></span>Densité d'impression

La densité d'impression peut être réglée sur 5 niveaux : de 1 (clair) à 5 (foncé). Le réglage par défaut est 3.

#### **MENU - - QUALITÉ IMP. - > - - DENSITÉ IMPR.**

- Appuyez sur ENTER, un "?" clignotant apparaît à gauche de l'état en cours.
- Sélectionnez la densité d'impression souhaitée en incrémentant ou décrémentant avec les touches  $\bigwedge$  et  $\bigvee$ . Appuyez sur ENTER.

# Compteur des pages imprimées

Ce menu permet d'afficher le nombre total de pages imprimées par l'imprimante.

#### **MENU - - COMPTEUR DE PAGES > NBRE DE PAGES**

Le nombre de pages imprimées apparaît à l'écran.

# Sélection de la langue

Vous pouvez choisir la langue des messages affichés à l'écran.

#### **MENU - - AUTRES - > - - LANGUE**

 Sélectionnez la langue parmi la liste proposée. Appuyez deux fois sur ENTER, la première fois pour choisir et la deuxième pour confirmer la sélection.

# Saut de page automatique

Délai d'attente avant impression de la page en cours, lorsque l'imprimante ne reçoit plus de données. Le temps peut être réglé de 0 à 495 secondes par incrément de 5.

#### **MENU - - AUTRES - > - - SAUT DE PAGE**

- Appuyez sur ENTER, un curseur clignotant apparaît sous le chiffre des unités.
- $\mathbb{R}$  Réglez le temps en utilisant les boutons  $\wedge$  et  $\vee$  pour incrémenter ou décrémenter le chiffre sélectionné et les boutons < et > pour passer aux dizaines et aux centaines.
- Appuyez sur ENTER pour confirmer.

# Mode veille

#### Activation/désactivation du mode veille

#### $MENU - V - AUTRES - > -V - MISE EN VELLLE > MODE VELLLE$

Appuyez sur ENTER, un "?" clignotant apparaît à gauche de l'état en cours.

 $\mathbb{R}$  Sélectionnez l'option (ON ou OFF) avec les touches  $\wedge$  et  $\vee$ . Appuyez sur ENTER.

#### Réglage du temps avant mise en veille

Le temps avant mise en veille est compris entre 5 et 240 minutes avec un pas de 5 minutes.

#### **MENU - - AUTRES - > - - MISE EN VEILLE**

- Appuyez sur ENTER, un curseur clignotant apparaît sous le chiffre des unités.
- $\mathbb{R}$  Réglez le temps de mise en veille en utilisant les boutons  $\wedge$  et  $\vee$  pour incrémenter ou décrémenter le chiffre sélectionné et les boutons < et > pour passer aux dizaines et aux centaines.
- Appuyez sur ENTER pour confirmer.

# Réinitialisation de l'imprimante

Les paramètres de l'imprimante reviennent à leurs valeurs par défaut.

#### **MENU - - AUTRES - > - - INITIALISER L'IMPRIMANTE**

 Appuyez deux fois sur ENTER, la première fois pour choisir et la deuxième pour confirmer la sélection.

Le message SELF TEST apparaît à l'écran pendant la réinitialisation.

#### Protection des ressources

Ce paramètre permet de ne pas perdre les polices et macros téléchargées lors du passage de l'émulation PCL6 à une autre.

#### **MENU - - AUTRES - > - - RESSOURCE PROT.**

- Appuyez sur ENTER, un "?" clignotant apparaît à gauche de l'état en cours.
- Sélectionnez l'une des options proposées :
	- OFF,
	- PERMANENT,
	- PERM / TEMP.
- **Appuyez sur ENTER.**

# Réglage de l'alarme

#### **MENU - - AUTRES - > - - SONNERIE**

- Appuyez sur ENTER, un "?" clignotant apparaît à gauche de l'état en cours.
- $\mathbb{R}$  Sélectionnez l'option (ON ou OFF) avec les touches  $\wedge$  et  $\vee$ . Appuyez sur ENTER.

*Prise en mains rapide*

Installation

# Mode auto

*Fonction impression*

L'activation de ce mode permet de continuer l'impression de document, sans aucune interaction sur l'imprimante, suite à l'une des erreurs suivantes :

- Mémoire pleine Appuyer GO
- Report de page Appuyer GO
- Erreur KPDL ## Appuyer GO
- Fichier absent Appuyer GO
- RAM DISQUE Err## Appuyer GO
- Carte Mém.Err ## Appuyer GO
- Recto verso inac Appuyer GO

#### $MENU - V - AUTRES - > -V - MODE AUTO CONTIN.$

- Appuyez sur ENTER, un "?" clignotant apparaît à gauche de l'état en cours.
- $\mathbb{R}$  Sélectionnez l'option (ON ou OFF) avec les touches  $\wedge$  et  $\vee$ . Appuyez sur ENTER.

# Réglage du temps mode auto

#### **MENU -**  $\vee$  **- AUTRES - > -**  $\vee$  **- MODE AUTO CONTIN. > AUTO CONTIN. COMPTEUR**

- Appuyez sur ENTER, un curseur clignotant apparaît sous le chiffre des unités.
- $\mathbb{R}$  Réglez le temps en utilisant les boutons  $\wedge$  et  $\vee$  pour incrémenter ou décrémenter le chiffre sélectionné et les boutons < et > pour passer aux dizaines et aux centaines.
- Appuyez sur ENTER pour confirmer.

# Détection d'erreur d'impression recto/verso

Ce paramètre permet, lorsqu'il est activé, de détecter une erreur quand la taille ou le type de papier utilisé ne correspond pas au format à utiliser pour une impression recto/verso. Dans ce cas l'impression est stoppée et le message "Recto verso inac Appuyer GO" est affiché. Un appui sur le bouton GO lance une impression en recto seul.

#### **MENU - - AUTRES - > - - FIN ERREUR > RECTO VERSO**

Appuyez sur ENTER, un "?" clignotant apparaît à gauche de l'état en cours.

 $\mathbb{R}$  Sélectionnez l'option (ACTIF ou INACTIF) avec les touches  $\wedge$  et  $\vee$ . Appuyez sur ENTER.

*impression*

**Fonction** 

*Fonction impression*

# **7 MAINTENANCE**

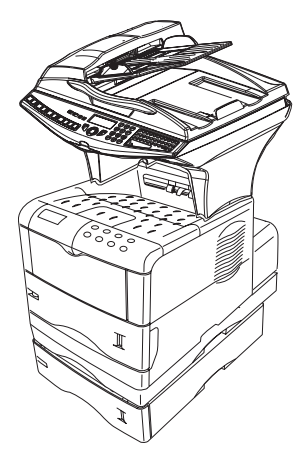

# **ENTRETIEN**

# **GÉNÉRALITÉS**

Pour assurer les meilleures conditions d'utilisation de votre appareil, il est conseillé de procéder périodiquement au nettoyage de l'intérieur.

L'usage normal de l'appareil implique de respecter les quelques règles suivantes :

- Ne pas laisser le capot ouvert sans nécessité.
- Ne pas essayer de lubrifier l'appareil.
- Ne pas fermer le capot violemment et ne pas soumettre l'appareil aux vibrations.
- Ne pas ouvrir le capot en cours d'impression.
- Ne pas essayer de démonter l'appareil.
- Ne pas utiliser de papier qui aurait trop longtemps séjourné dans le bac papier.

<span id="page-124-0"></span>Reportez-vous aux consignes de sécurité présentées au chapitre **[Sécurité](#page-148-0)** en fin de livret.

# **REMPLACEMENT DES CONSOMMABLES**

#### **Pour accéder à une évaluation du consommable encore disponible : [86 OK](#page-48-0) - [FONCTIONS EVOLUEES](#page-47-0) / [CONSOMMABLES](#page-48-1)**

Une carte à puce est livrée avec la cartouche de toner.

Après avoir remplacé un consommable dans l'imprimante, il est nécessaire d'informer l'appareil de ses caractéristiques.

**A cet effet, la carte à puce, livrée avec chaque cartouche toner, doit être lue par la machine après toute installation d'un nouveau consommable.**

# Remplacement des cartouches

 Ouvrez complètement le couvercle supérieur de l'imprimante (A). Poussez et maintenez vers la droite le levier de verrouillage (de couleur bleue (B)) puis soulevez doucement la cartouche de toner usagée.

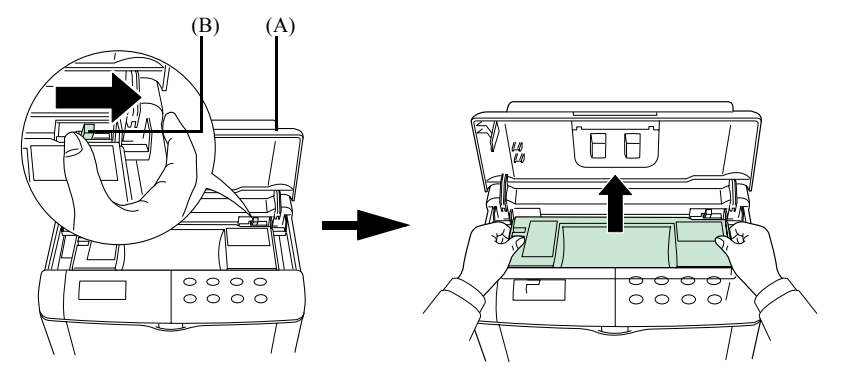

 Avec le côté étiquette vers le bas, secouez soigneusement la nouvelle cartouche toner (C) (dans le sens de la flèche) dix fois ou plus pour assurer une bonne distribution de toner à l'intérieur.

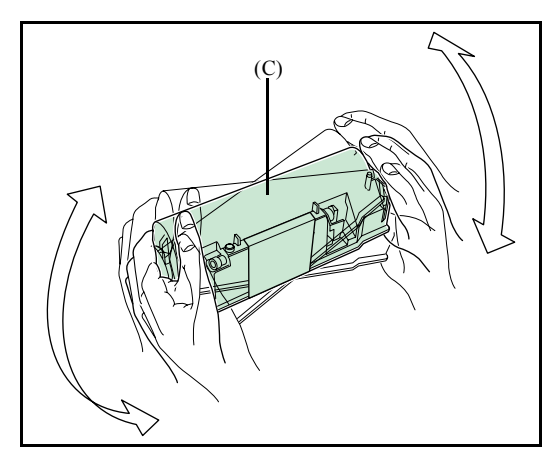

Sommaire *Sécurité Sommaire Installation Fonction* 

Installation

*rapide*

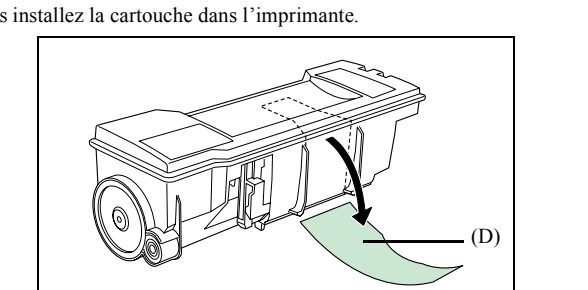

**口口** 

 Retirez doucement le cachet de protection [couleur orange (D) ] de la nouvelle cartouche toner puis installez la cartouche dans l'imprimante.

 Poussez fermement sur le dessus de la cartouche sur les positions marquées PUSH HERE jusqu'à ce qu'elle s'encliquète en place. Fermez le couvercle supérieur.

 $\begin{array}{c|c} \hline \circ & \circ & \circ \\ \hline \circ & \circ & \circ \\ \hline \end{array}$ 

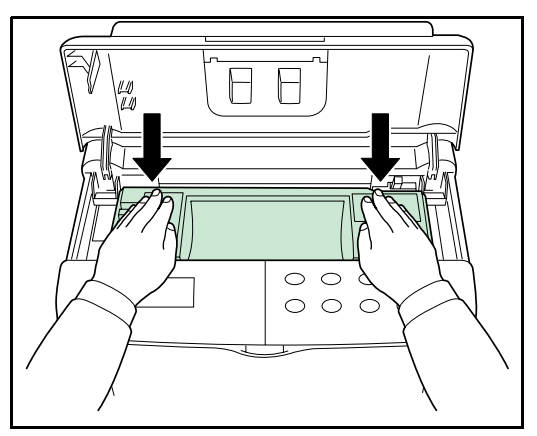

 Remplacez le bac de récupération de toner comme suit. Ouvrez d'abord le capot gauche (E) situé sur le côté gauche de l'imprimante.

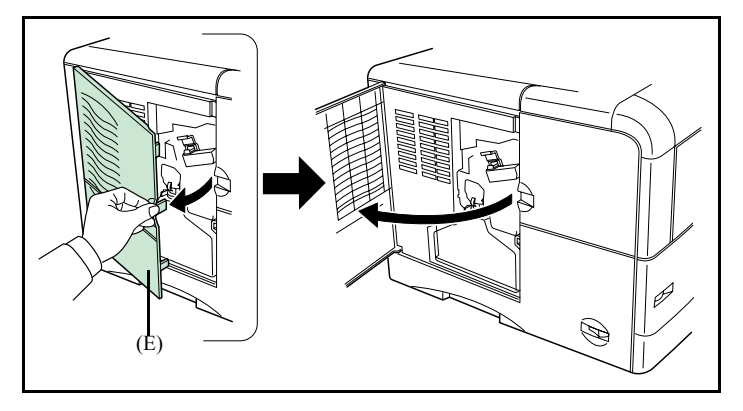

 6 - Tout en tenant le bac de récupération de toner, appuyez sur le levier de verrouillage (F) puis retirez doucement le bac (G).

.

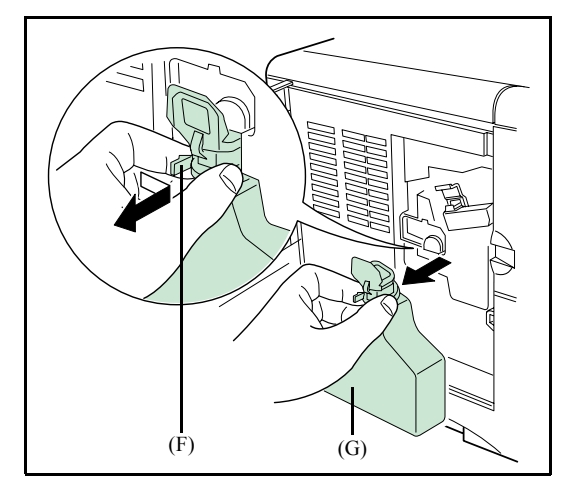

 Fermez le bac de récupération de toner (I) après son retrait de l'imprimante. Pour éviter de renverser le toner, placez le bac fermé dans le sac en plastique (J) fourni. Mettez la cartouche toner usagée (H) dans le sac en plastique fourni. Mettez la cartouche usagée ainsi que le bac dans le carton de la cartouche neuve, avant de les renvoyer pour recyclage, voir la notice jointe.

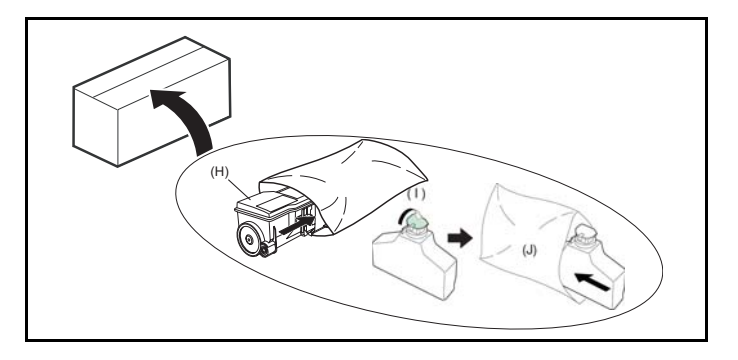

 Ouvrez le bouchon du nouveau bac de récupération de toner (K). Insérez le nouveau bac comme indiqué sur le croquis. Le bac sera verrouillé une fois en place.

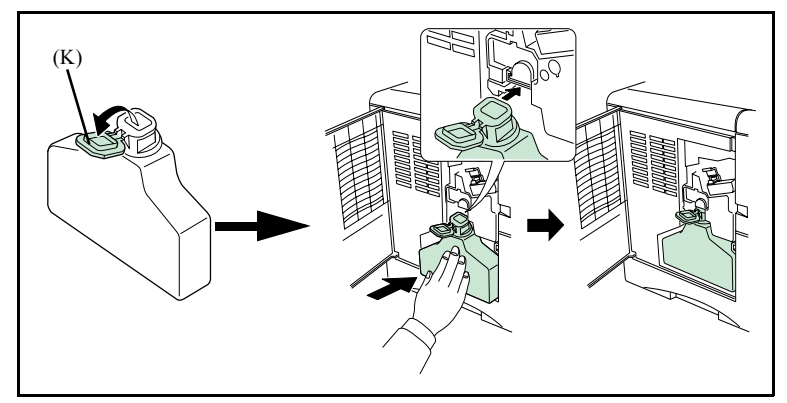

 Nettoyez l'imprimante comme suit. Tout d'abord, tirez lentement et à fond sur le bouton de nettoyage [couleur verte (L)] dans les deux sens plusieurs fois. Cette procédure permet de nettoyer le fil corona se trouvant à l'intérieur de l'imprimante. Après avoir nettoyé le fil corona, pousser entièrement le bouton de nettoyage.

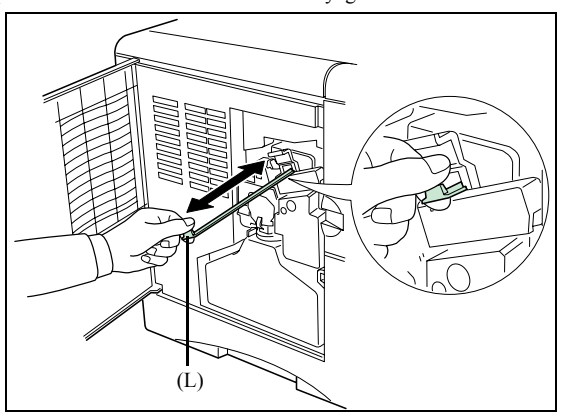

 $\mathbb{R}$  Retirez l'outil de nettoyage de grille (M) du sachet protecteur (N) inclus dans le nouveau kit toner et retirez le bouchon (O). Fixez l'outil de nettoyage de grille (M) à l'imprimante avec le coussinet vert le haut, comme indiqué sur le croquis.

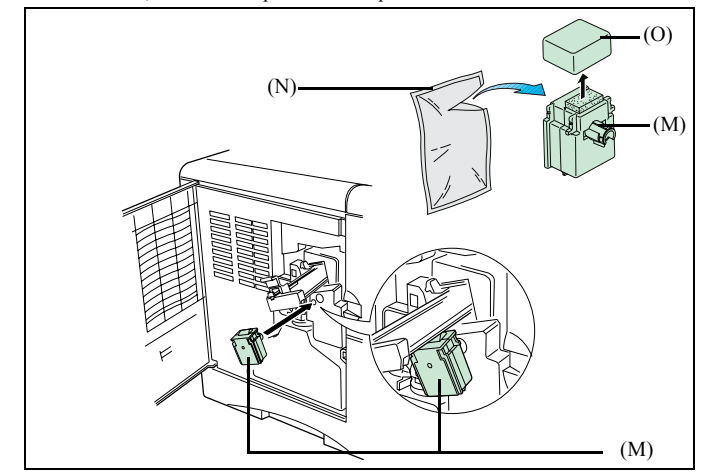

 Après avoir fixé l'outil de nettoyage de grille, tirez et poussez lentement et à fond l'unité de corona principale (P) au moins 5 fois, comme indiqué sur le croquis. Cette procédure permet de nettoyer la partie de la grille située sous l´unité de corona principale.

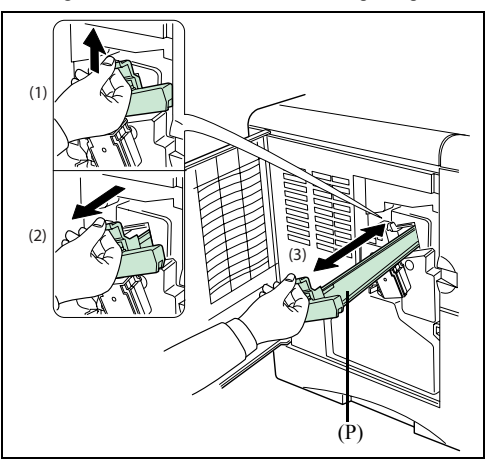

 Retirez l'outil de nettoyage de grille et jetez-le. L'outil de nettoyage de grille ne peut pas être réutilisé. Après nettoyage du fil corona, poussez entièrement l'unité de corona principale et fermez le capot gauche.

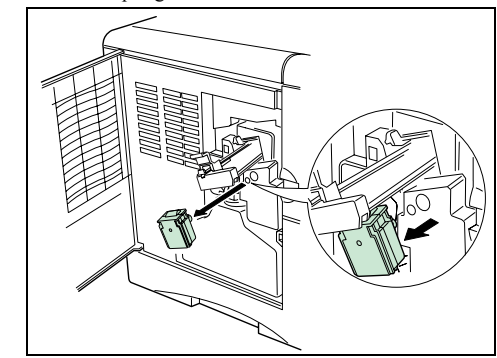

 Tout en tirant sur le levier de déverrouillage de l'unité de transfert de papier (Q) extraire l'unité de transfert de papier (R).

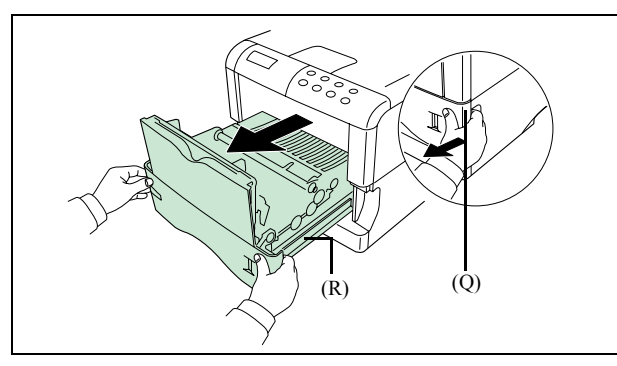

 Essuyez la poussière de papier du rouleau de synchronisation (S) et la lamelle de guidage du papier (T) à l'aide du chiffon de nettoyage fourni avec le kit toner.

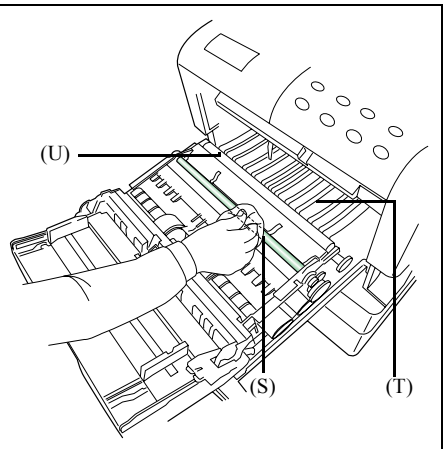

#### *Attention -* **Ne pas toucher le rouleau de transfert [le rouleau noir (U)] en dépoussiérant la lamelle de guidage du papier**.

Après le nettoyage, ramenez l'unité de transfert de papier à sa position initiale.

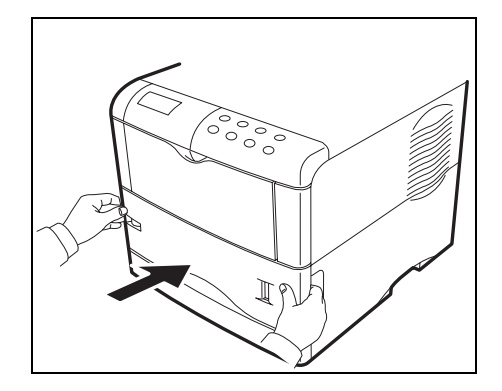

 Appuyez sur la touche **OK** sur le pupitre scanner. L'écran affiche :

> INSERER LA CARTE TONER

 Insérez la carte à puce (carte fournie avec la cartouche toner) dans le lecteur en faisant attention à ce que la puce soit orientée comme indiqué sur l'illustration. L'écran affiche :

CHANGER TONER?  $OUT = OK - NON = C$ 

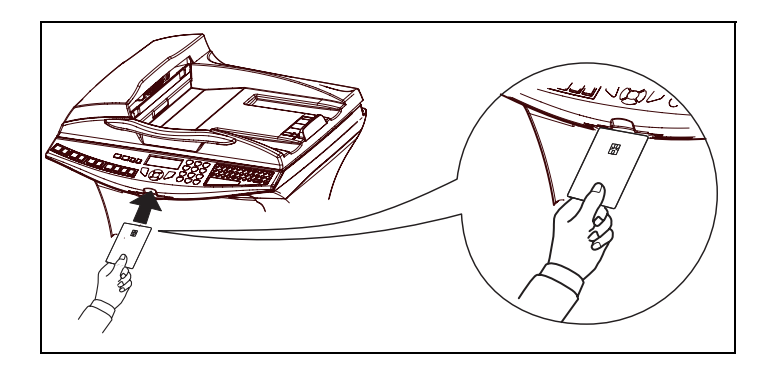

 Appuyez sur **OK** lorsque la lecture est terminée L'écran affiche :

> TONER NEUF RETIRER LA CARTE

# Nettoyage des dispositifs de lecture du scanner

Lorsqu'un ou plusieurs traits verticaux apparaissent sur les copies, effectuez la procédure suivante :

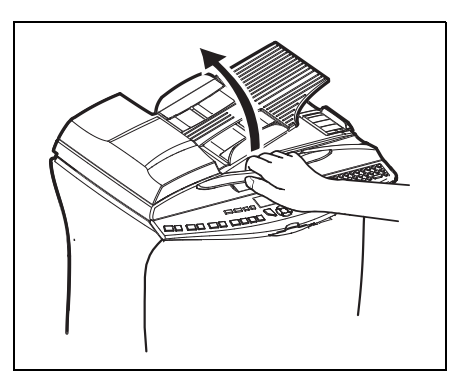

 Ouvrez le capot d'analyse du scanner en le basculant vers l'arrière, jusqu'à son maintien en position verticale.

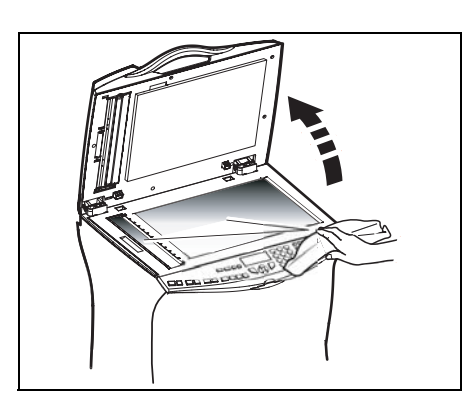

- **NET Nettoyez** les deux vitres transparentes d'analyse avec un chiffon doux non pelucheux imbibé d'alcool.
- Refermez le capot d'analyse du scanner.
- **Effectuez une copie pour vérifier** que les symptômes ont disparu.

# Nettoyage de l'imprimante

La présence de poussières, de saleté et de débris de papier sur les surfaces externes et à l'intérieur de l'imprimante peuvent nuire au fonctionnement de cette dernière. Nettoyez-la régulièrement.

**Remarque :** Si le message "Nettoyer Imp. Appuyer GO" apparaît après le remplacement de la cartouche toner. Effectuez les procédures de nettoyage de l'imprimante (corona, grille,...) décrites dans paragraphe **[Remplace](#page-124-0)[ment des consommables](#page-124-0)**, page 7-1 puis appuyer sur le bouton GO. Le message disparaîtra et l'imprimante sera prête à imprimer.

> *Attention -* Utilisez un chiffon doux pour nettoyer l'imprimante. N'employez jamais d'abrasifs ni de détergents corrosifs.

> L'unité de fusion peut atteindre une température très élevée pendant le fonctionnement. Pour

*impression*

Fonction mpression éviter toute blessure, ne touchez pas cette zone. Attendez au moins 10 minutes après la mise hors tension de l'imprimante et assurez-vous que l'unité de fusion s'est refroidie avant de nettoyer l'intérieur de l'imprimante.

#### Nettoyage de l'extérieur de l'imprimante

Nettoyez l'extérieur de l'imprimante à l'aide d'un chiffon doux imbibé de détergent ménager neutre.

# **RÉVISION**

Afin de garantir les performances de votre terminal, une révision de l'imprimante (changement de tambour ....) est à effectuer environ toutes les 300 000 pages imprimées. Veuillez contacter votre revendeur pour réaliser cette intervention.

# **CALIBRAGE SCANNER**

Vous pouvez effectuer cette opération lorsque la qualité des documents photocopiés n'est plus satisfaisante.

#### **[80 OK](#page-47-1) - [FONCTIONS EVOLUEES](#page-47-0) / [CALIBRAGE](#page-47-2)**

Confirmez votre choix en appuyant sur la touche **OK**.

# **INCIDENTS**

#### Codes Internet

#### **Codes 40 et 41 - Pas de réponse du fournisseur**

Impossible d'établir la connexion modem avec le fournisseur d'accès. Si l'erreur est systématique, vérifier le numéro d'appel du fournisseur d'accès et éventuellement le préfixe associé à l'appareil.

-----------------

#### **Code 42 - Connexion impossible au fournisseur d'accès**

Le fournisseur d'accès refuse la connexion, le service est momentanément indisponible. Si l'erreur est systématique, vérifiez les paramètres de connexion Internet.

#### **Code 43 - Connexion impossible au serveur SMTP**

Impossible de se connecter au serveur SMTP de remise du courrier, le service est momentanément indisponible. Si l'erreur est systématique, vérifiez les paramètres de messagerie Internet et les serveurs.

#### **Code 44 - Connexion impossible au serveur POP3**

Impossible de se connecter au serveur POP3 de récupération du courrier, le service est momentanément indisponible. Si l'erreur est systématique, vérifiez les paramètres de messagerie Internet et les serveurs.

#### **Code 45 - Déconnexion du fournisseur**

Le service devient momentanément indisponible, tentez à nouveau l'opération plus tard.

#### **Code 46 - Déconnexion du serveur SMTP**

Déconnexion du serveur SMTP de remise du courrier, le service devient momentanément indisponible, tentez à nouveau l'opération plus tard.

#### **Code 47 - Déconnexion du serveur POP3**

Déconnexion du serveur POP3 de récupération du courrier, le service est momentanément indisponible, tentez à nouveau l'opération plus tard.

#### **Code 48 - Déconnexion Internet**

Le service devient momentanément indisponible, tentez à nouveau l'opération plus tard.

#### **Code 49 - Connexion Internet impossible**

Vérifiez le numéro d'appel et éventuellement le préfixe associé à l'appareil.

Pour vérifier les paramètres Internet, imprimez-les en appuyant successivement sur les touches MENU, **9**, **4**, **5** et **OK**.

# **INCIDENTS IMPRIMANTE**

*Attention -* Pour assurer le bon fonctionnement de votre terminal, vous devez absolument garder l'option AUTO pour le paramètrage de l'interface parallèle.

# Bourrage papier à l'intérieur de l'imprimante

Suivre la procédure ci-dessous pour retirer les feuilles de papier coincées dans l'imprimante.

Sortez le bac papier et enlevez le papier coincé.

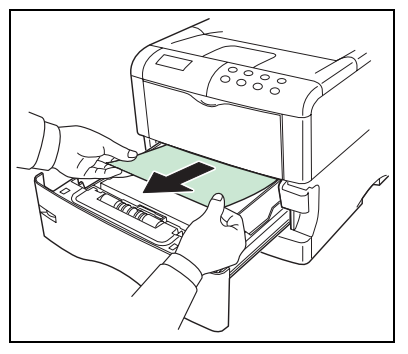

 Remettez le bac papier dans son logement. Tout en tirant sur le levier de déverrouillage de l'unité de transfert de papier, extraire l'unité de transfert de papier.

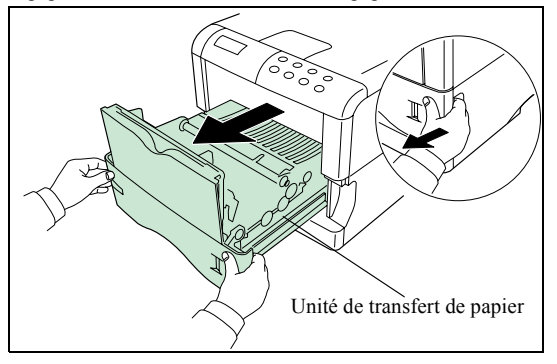

 Si la feuille est coincée avant le rouleau de synchronisation, retirez la comme indiqué dans l'illustration A. Si la feuille est coincée sous le rouleau de synchronisation, retirez la comme indiqué dans l'illustration B.

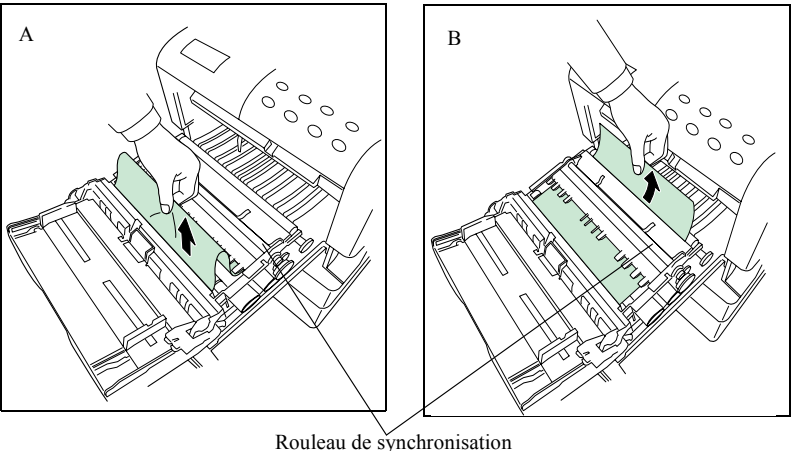

Ouvrez le capot arrière et enlevez le papier coincé.

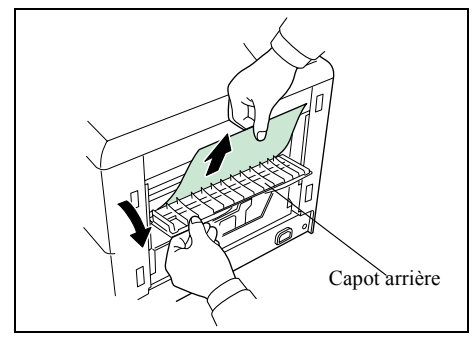

Introduisez le bac papier et l'unité de transfert et fermez le capot arrière.

# Installation

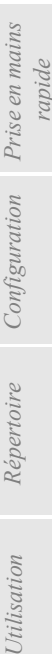

Sécurité

# Bourrage papier au niveau du module recto/verso

Les figures ci-après présentent différents types de bourrage papier qui peuvent survenir lors de l'utilisation de votre appareil.

Ouvrez le capot arrière du module recto/verso et enlevez le papier coincé.

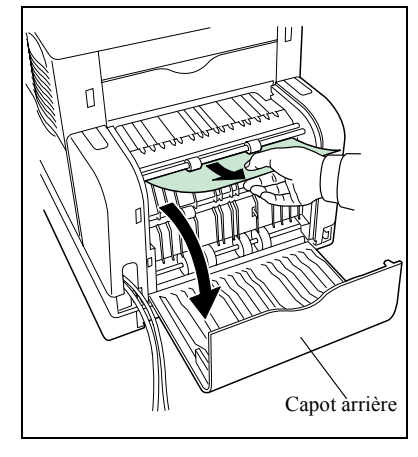

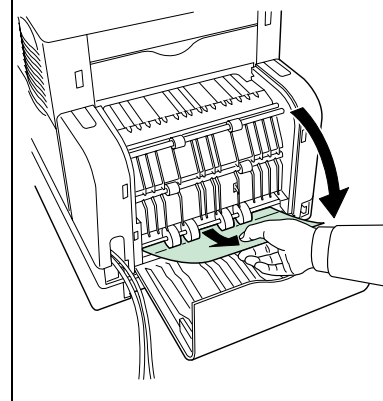

Enlevez le tiroir du module recto/verso.

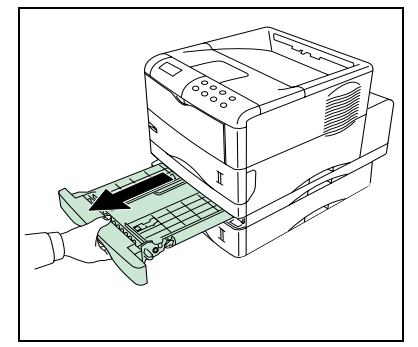

Enlevez le papier coincé.

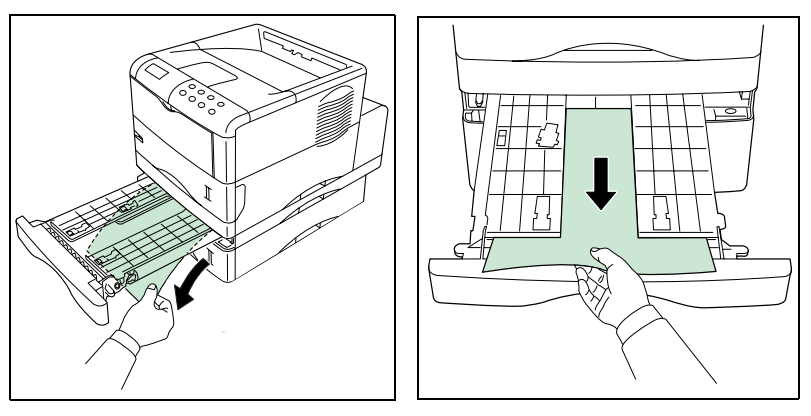

Fermez le tiroir et le capot arrière du module recto/verso.

# **INCIDENTS SCANNER**

# Bourrage papier du scanner

Lorsqu'un bourrage papier se produit, le message **RETIRER LE DOCUMENT** s'affiche sur l'écran du panneau de commande.

Si des bourrages se produisent fréquemment dans une zone particulière, cela signifie que celle-ci nécessite un contrôle, un nettoyage ou une réparation.

Ouvrez le capot analyse du scanner.

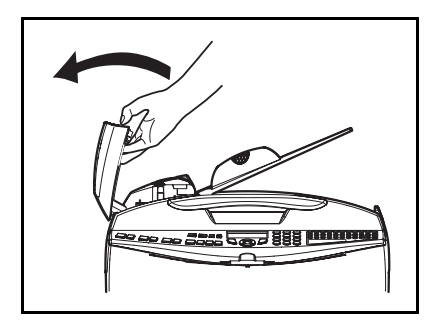

Sommaire

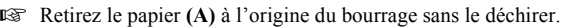

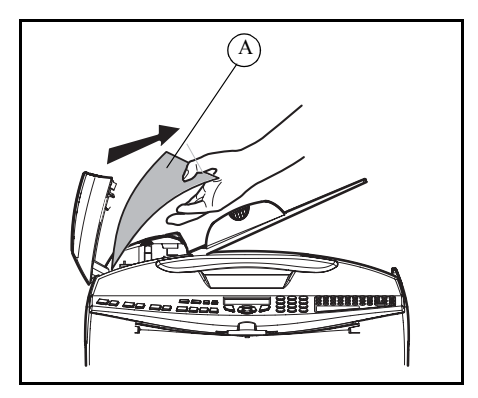

**Puis fermez le capot analyse du scanner.** 

# **INCIDENTS DIVERS**

#### **A la mise sous tension, rien ne s'affiche à l'écran**

Vérifiez le branchement du cordon secteur et éventuellement la prise de courant.

#### **Le terminal ne détecte pas la présence du document que vous avez inséré dans le scanner à défilement. L'affichage DOCUMENT PRÊT n'apparaît pas à l'écran.**

#### **En début et en cours d'analyse, apparaît à l'écran RETIRER LE DOCUMENT.**

Retirez le document ou appuyez sur la touche  $\bigcirc$ .

Vérifiez que le document n'est pas trop épais (50 feuilles maximum de papier de 80 g/m<sup>2</sup>).

Aérez les feuilles si nécessaire.

Faites bien avancer les feuilles en butée.

#### **Vous recevez une page blanche**

Faites une photocopie d'un document ; si celle-ci est correcte, votre terminal fonctionne normalement. Contactez alors le correspondant qui vous a envoyé la télécopie car il a peut-être inséré son document à l'envers dans le scanner lors d'un scan to mail.

**STOCKAGE**

Si vous prévoyez de ne pas utiliser l'imprimante pendant longtemps, retirez le cordon d'alimentation de la prise murale.

Nous vous recommandons de consulter votre revendeur pour toutes les précautions à prendre afin d'éviter d'éventuels dommages au moment d'utiliser l'imprimante à nouveau.

# **EMBALLAGE ET TRANSPORT DE L'APPAREIL**

Lorsque vous souhaitez transporter l'appareil, utilisez toujours les matériaux d'emballage d'origine. Si vous n'emballez pas l'appareil correctement, vous risquez d'annuler la garantie.

- 1 Mettez votre terminal hors service (bouton sur 0). Débranchez l'appareil du réseau et de la prise secteur.
- 2 Désinstallez les différents éléments de votre appareil dans l'ordre inverse de la procédure d'installation [\(reportez-vous au paragraphe](#page-8-0) **Installation**, page 1-1).
- 1<sup>3</sup> Emballez l'imprimante de la manière suivante :
	- Retirez la cartouche toner et le bac de récupération de toner de l'imprimante. Mettez la cartouche toner dans le sac en plastique fourni pour éviter une éventuelle fuite de toner. Fermez bien le bac de récupération de toner.
	- Débranchez le connecteur (1) du développeur de l'imprimante et tirez sur le levier de déblocage (2), retirez le développeur de l'imprimante (3). Fermez le couvercle de protection du développeur (4) et Mettez le développeur dans le sac en plastique fourni (5).

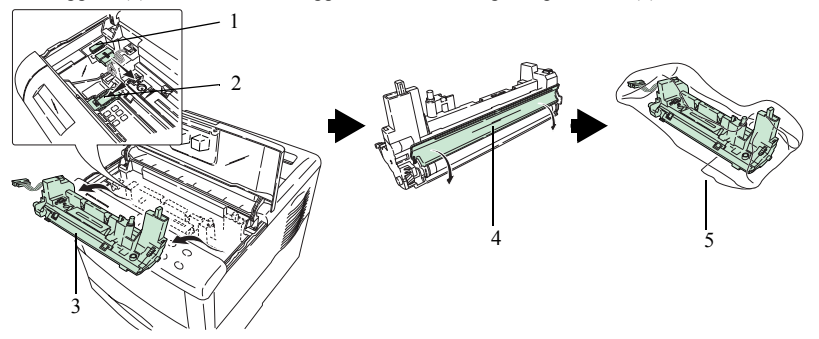

- Mettez l'imprimante dans le carton (8) en effectuant les opérations inverses de la procédure de déballage ([reportez-vous au paragraphe](#page-14-0) **Déballage de l'imprimante**, page 1-7). Placez la cale (7) comme indiqué dans l'illustration ci-dessous, puis installez la cartouche toner (6) et le bac de récupération (9).

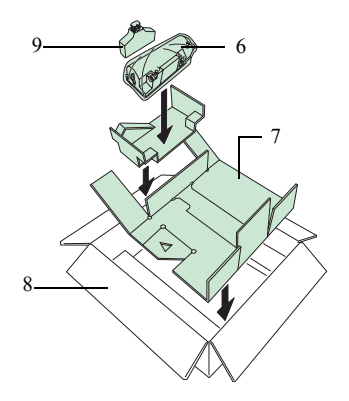

- Appuyez au centre de la cale comme indiqué dans l'illustration ci-dessous pour faire de la place pour mettre le développeur.

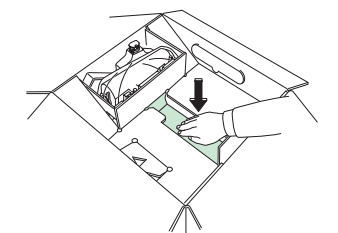

- Mettez le développeur (10) dans son emplacement.

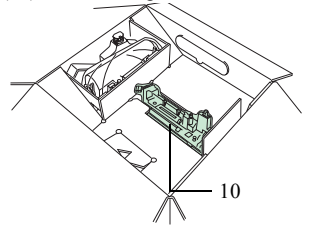

- 4 Emballez les autres éléments dans leur carton d'origine avec toutes les cales d'emballage d'origine en effectuant les opérations inverses des procédures de déballage ([reportez-vous au paragraphe](#page-11-0) **Déballage des éléments**, page 1-4).
- 5 Mettez toute la documentation (documents imprimés et CD ROM (selon modèle)) dans les cartons.
- <sup>13</sup> 6 Fermez correctement les cartons avec du ruban adhésif.

# **CARACTÉRISTIQUES**

Type d'appareil : terminal professionnel, rapide, fonctionnant avec tous les appareils de groupe 3 selon les recommandations du UIT-T.

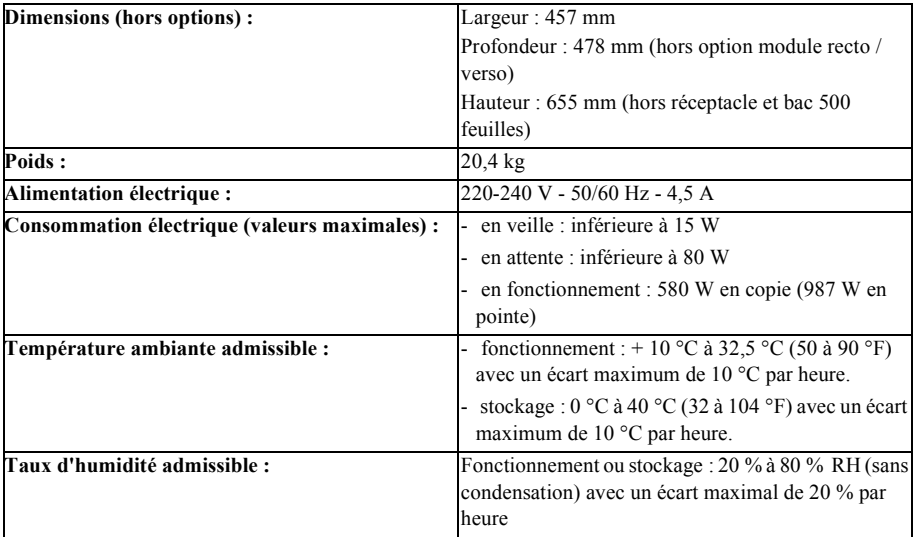

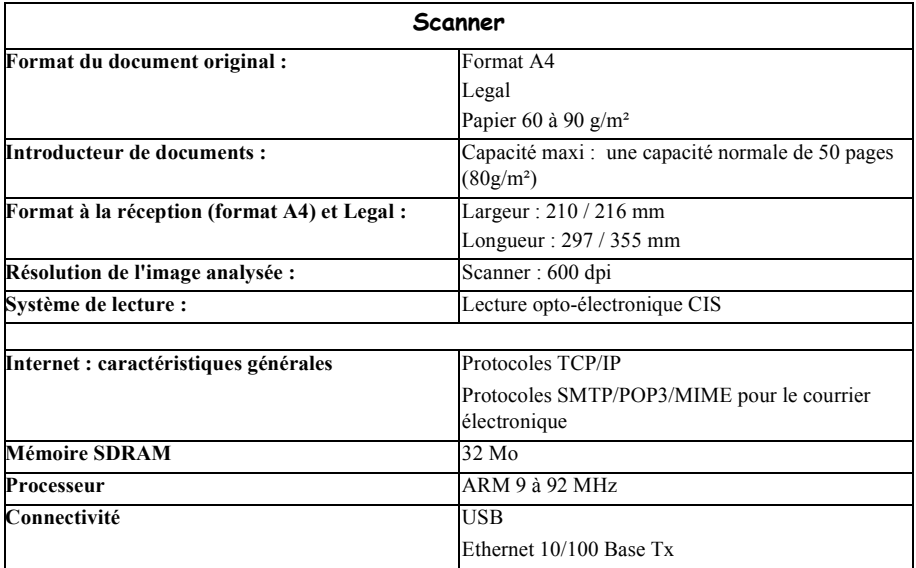

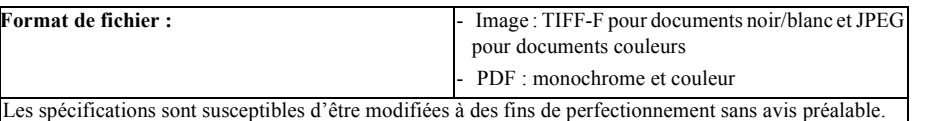

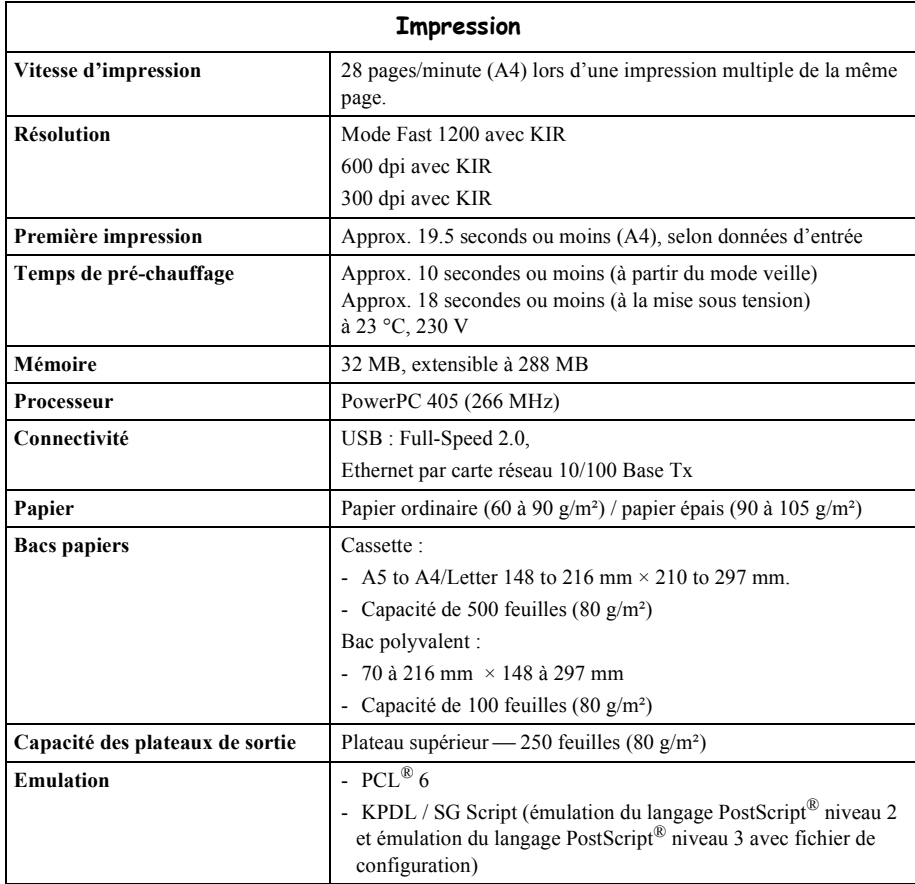

Les spécifications sont susceptibles d'être modifiées à des fins de perfectionnement sans avis préalable.

Volume mensuel maximum recommandé : 15 000 pages (5 ans) avec révision toutes les 300 000 pages.

*7-19*

Sommaire

Sécurité

#### **Marques déposées**

PRESCRIBE est une marque déposée de Kyocera Corporation. KPDL et KIR (Kyocera Image Refinement - Perfectionnement de l'image) sont des marques commerciales de Kyocera Corporation.

Diablo 630 est un produit de Xerox Corporation. IBM Proprinter X24E est un produit de International Business Machines Corporation. Epson LQ-850 est un produit de Seiko Epson corporation.

Hewlett-Packard, PCL et PJL sont des marques déposées de Hewlett-Packard Company. Centronics est une marque de Centronics Data Computer Inc. PostScript est une marque déposée de Adobe Systems Incorporated. Adobe et Acrobat sont des marques commerciales de Adobe Systems Incorporated. Macintosh est une marque déposée de Apple computer, Inc. Microsoft, Windows et Windows NT sont des marques déposées de Microsoft Corporation. PowerPC et Microdrive sont des marques de International Business Machines Corporation. Compact flash est une marque de ScanDisk Corporation. Energy Star est une marque déposée aux USA. Toutes les autres marques et noms de produits cités sont des marques ou des marques déposées de leur propriétaire respectif.

Cette imprimante Kyocera utilise le procédé PeerlessPrintXL afin de fournir une émulation compatible avec le langage PCL6 des imprimantes HP LaserJet.

PeerlessPrintXL est une marque de The Peerless Group, Redondo Beach, CA 90278, Etats-Unis.

Ce produit a été développé avec le système d'exploitation temps réel et les utilitaires TornadoTM Real Time Operating System de Wind River Systems.

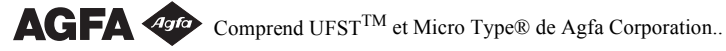
## **IBM PROGRAM LICENSE AGREEMENT**

Les instructions suivantes sont volontairement fournies en anglais.

The device you have purchased contains one or more software programs ("Programs") which belong to international business machines corporation ("IBM"). This document defines the terms and conditions under which the software is being licensed to you by IBM. If you do not agree with the terms and conditions of this license, then within 14 days after your acquisition of the device you may return the device for a full refund. If you do not so return the device within the 14 days, then you will be assumed to have agreed to these terms and conditions.

The Programs are licensed not sold. IBM, or the applicable IBM country organization, grants you a license for the Programs only in the country where you acquired the Programs. You obtain no rights other than those granted you under this license.

The term "Programs" means the original and all whole or partial copies of it, including modified copies or portions merged into other programs. IBM retains title to the Programs. IBM owns, or has licensed from the owner, copyrights in the Programs.

## 1. License

Under this license, you may use the Programs only with the device on which they are installed and transfer possession of the Programs and the device to another party.

If you transfer the Programs, you must transfer a copy of this license and any other documentation to the other party. Your license is then terminated. The other party agrees to these terms and conditions by its first use of the Program.

You may not:

1) use, copy, modify, merge, or transfer copies of the Program except as provided in this license; 2) reverse assemble or reverse compile the Program; or

3) sublicense, rent, lease, or assign the Program.

## 2. Limited Warranty

The Programs are provided "AS IS."

There are no other warranties covering the Programs (or conditions), express or implied, including, but not limited to, the implied warranties of merchantability and fitness for a particular purpose.

Some jurisdictions do not allow the exclusion of implied warranties, so the above exclusion may not apply to you.

## 3. Limitation of Remedies

IBM's entire liability under this license is the following;

1) For any claim (including fundamental breach), in any form, related in any way to this license, IBM's liability will be for actual damages only and will be limited to the greater of:

a) the equivalent of U.S.\$25,000 in your local currency; or

b) IBM's then generally available license fee for the Program

This limitation will not apply to claims for bodily injury or damages to real or tangible personal property for which IBM is legally liable.

IBM will not be liable for any lost profits, lost savings, or any incidental damages or other economic consequential damages, even if IBM, or its authorized supplier, has been advised of the possibility of such damages. IBM will not be liable for any damages claimed by you based on any third party claim. This limitation of remedies also applies to any developer of Programs supplied

Sommaire

to IBM. IBM's and the developer's limitations of remedies are not cumulative. Such developer is an intended beneficiary of this Section. Some jurisdictions do not allow these limitations or exclusions, so they may not apply to you.

## 4. General

You may terminate your license at any time. IBM may terminate your license if you fail to comply with the terms and conditions of this license. In either event, you must destroy all your copies of the Program. You are responsible for payment of any taxes, including personal property taxes, resulting from this license. Neither party may bring an action, regardless of form, more than two years after the cause of action arose. If you acquired the Program in the United States, this license is governed by the laws of the State of New York. If you acquired the Program in Canada, this license is governed by the laws of the Province of Ontario. Otherwise, this license is governed by the laws of the country in which you acquired the Program.

### **Typeface Trademark Acknowledgement**

All resident fonts in this printer are licensed from Agfa Corporation.

Helvetica, Palatino and Times are registered trademarks of Linotype-Hell AG.

ITC Avant Garde Gothic, ITC Bookman, ITC ZapfChancery and ITC Zapf Dingbats are registered trademarks of International Typeface Corporation.

#### **Agfa Japan License Agreement**

1."Software" shall mean the digitally encoded, machine readable, scalable outline data as encoded in a special format as well as the UFST Software.

2.You agree to accept a non-exclusive license to use the Software to reproduce and display weights, styles and versions of letters, numerals, characters and symbols ("Typefaces") solely for your own customary business or personal purposes at the address stated on the registration card you return to Agfa Japan. Under the terms of this License Agreement, you have the right to use the Fonts on up to three printers. If you need to have access to the fonts on more than three printers, you need to acquire a multi-user license agreement which can be obtained from Agfa Japan. Agfa Japan retains all rights, title and interest to the Software and Typefaces and no rights are granted to you other than a License to use the Software on the terms expressly set forth in this Agreement.

3.To protect proprietary rights of Agfa Japan, you agree to maintain the Software and other proprietary information concerning the Typefaces in strict confidence and to establish reasonable procedures regulating access to and use of the Software and Typefaces.

4.You agree not to duplicate or copy the Software or Typefaces, except that you may make one backup copy. You agree that any such copy shall contain the same proprietary notices as those appearing on the original.

5.This License shall continue until the last use of the Software and Typefaces, unless sooner terminated. This License may be terminated by Agfa Japan if you fail to comply with the terms of this License and such failure is not remedied within thirty (30) days after notice from Agfa Japan. When this License expires or is terminated, you shall either return to Agfa Japan or destroy all copies of the Software and Typefaces and documentation as requested.

6.You agree that you will not modify, alter, disassemble, decrypt, reverse engineer or decompile the Software.

7.Agfa Japan warrants that for ninety (90) days after delivery, the Software will perform in accordance with Agfa Japan-published specifications, and the diskette will be free from defects in material and workmanship. Agfa Japan does not warrant that the Software is free from all bugs, errors and omissions.

The parties agree that all other warranties, expressed or implied, including warranties of fitness for a particular purpose and merchantability, are excluded.

*Répertoire Sécurité Sommaire Installation Fonction* 

*rapide*

*impression* Fonction mpression

Sécurité

8.Your exclusive remedy and the sole liability of Agfa Japan in connection with the Software and Typefaces is repair or replacement of defective parts, upon their return to Agfa Japan.

In no event will Agfa Japan be liable for lost profits, lost data, or any other incidental or consequential damages, or any damages caused by abuse or misapplication of the Software and Typefaces.

9.New York, U.S.A. law governs this Agreement.

10.You shall not sublicense, sell, lease, or otherwise transfer the Software and/or Typefaces without the prior written consent of Agfa Japan.

11.Use, duplication or disclosure by the Government is subject to restrictions as set forth in the Rights in Technical Data and Computer Software clause at FAR 252-227-7013, subdivision  $(b)(3)(ii)$  or subparagraph  $(c)(1)(ii)$ , as appropriate. Further use, duplication or disclosure is subject to restrictions applicable to restricted rights software as set forth in FAR 52.227-19 (c)(2).

12.You acknowledge that you have read this Agreement, understand it, and agree to be bound by its terms and conditions. Neither party shall be bound by any statement or representation not contained in this Agreement. No change in this Agreement is effective unless written and signed by properly authorized representatives of each party. By opening this diskette package, you agree to accept the terms and conditions of this Agreement.

*Maintenance*

# **8 SÉCURITÉ**

i

!

# **CONSIGNES DE SÉCURITÉ**

Avant de brancher votre appareil vérifiez que la prise de courant secteur sur laquelle vous allez brancher votre appareil est conforme aux indications portées sur l'étiquette signalétique (tension, courant, fréquence du réseau électrique) apposée sur votre appareil. Cet appareil doit être relié à un schéma d'alimentation secteur monophasé. **L'appareil ne doit pas être installé à même le sol.**

Si votre appareil fonctionne avec une pile, la remplacer uniquement par une pile du même type ou d'un type équivalent recommandé par le constructeur.

**Attention** : il y a danger d'explosion lors d'un remplacement incorrect de la pile.

Les piles usagées doivent être mises au rebut, conformément aux instructions du fabricant.

Selon le modèle de l'appareil, la fiche de prise de courant de l'appareil pouvant être le seul moyen de déconnexion du réseau électrique, il est impératif d'appliquer les consignes suivantes :

- Votre appareil doit être branché sur une prise de courant secteur située à proximité.
- La prise de courant secteur doit rester aisément accessible.

Votre appareil est livré avec un cordon secteur équipé d'une fiche de courant avec terre.

Une fiche de courant avec terre doit être impérativement branchée sur une prise murale munie d'une terre reliée à la terre de protection du bâtiment.

### **Attention : manipulation des cartouches toner**

- Ne pas incinérer le toner ni les cartouches de toner. Les étincelles provoquées peuvent causer des brûlures.
- Ne jamais ouvrir la cartouche ni jeter la boite de récupération de toner.
- Ne pas inhaler le toner, ne pas se frotter les yeux ni se toucher la bouche si vos mains sont tachées de toner. Assurez vous que le toner ne rentre pas en contact avec votre peau.
- Pour l'enlèvement des cartouches usagés et des boites de récupération de toner, consultez votre revendeur; ou déposez le toner et les cartouches toner à l'endroit précisé par l'autorité nationale ou locale.
- Tenir les cartouches et boites de récupération de toner à l'écart des enfants.

Le marquage CE atteste de la conformité du produit aux exigences essentielles de la directive 1999 / 5 / CE du Parlement Européen et du Conseil concernant les équipements hertziens et les équipements terminaux de télécommunication et la reconnaissance mutuelle de leur conformité.

La déclaration de conformité peut être consultée sur le site **www.sagem.com** rubrique "**support**" ou peut être demandée à l'adresse suivante :

> **SAGEM SA** - Customer relations department 4 rue du petit albi - 95800 Cergy Saint-Christophe -France

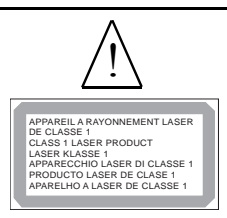

**Réparation-maintenance** : Faites exécuter toutes les interventions de réparation et maintenance par un technicien qualifié. Aucun des éléments internes ne peut être réparé par l'utilisateur. Afin d'éviter tout danger d'électrocution, vous ne devez pas essayer de procéder vous-même à ces opérations, car, par l'ouverture ou le retrait des couvercles, vous vous exposeriez à un double danger :

- L'interception du rayonnement laser par l'œil humain peut provoquer des blessures irrémédiables.
- Le contact avec les parties sous tension peut provoquer un choc électrique dont les conséquences peuvent être extrêmement graves.

*Sécurité*

# **RÉFÉRENCE DES CONSOMMABLES**

**Cartouche toner TNR 380 : 251 586 569** 

# **CARACTÉRISTIQUES DES CONSOMMABLES**

**Cartouche toner d'impression :** la cartouche toner standard peut produire jusqu'à 15 000 pages (pour une impression sur papier A4 avec un ratio noir/blanc de 5 % maximum).

> La cartouche toner initiale fournie avec l'imprimante peut produire jusqu'à 7 500 pages (pour une impression sur papier A4 avec un ratio noir/blanc de 5% maximum).

La durée de vie de la cartouche toner dépend principalement du type de document imprimé et du nombre moyen de pages par tirage.

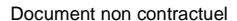

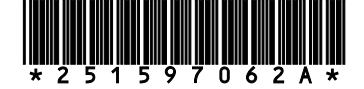

# **SAGEM SA**

Société anonyme à directoire et conseil de surveillance au capital de 36 405 229 € - 562 082 909 R.C.S. PARIS 27, rue Leblanc - 75512 PARIS CEDEX 15 - FRANCE http://www.sagem.com